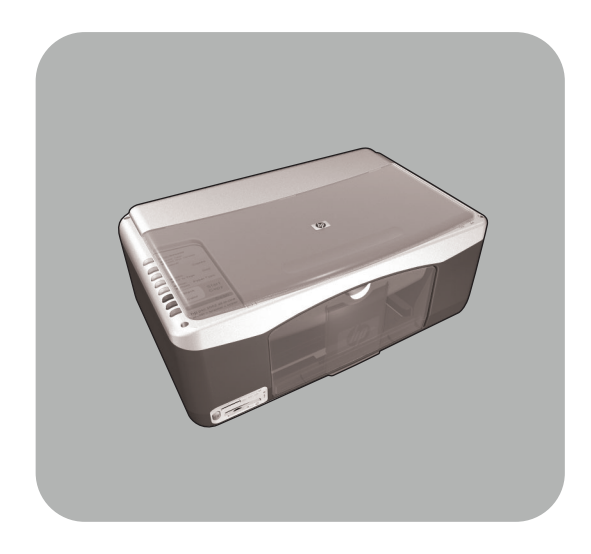

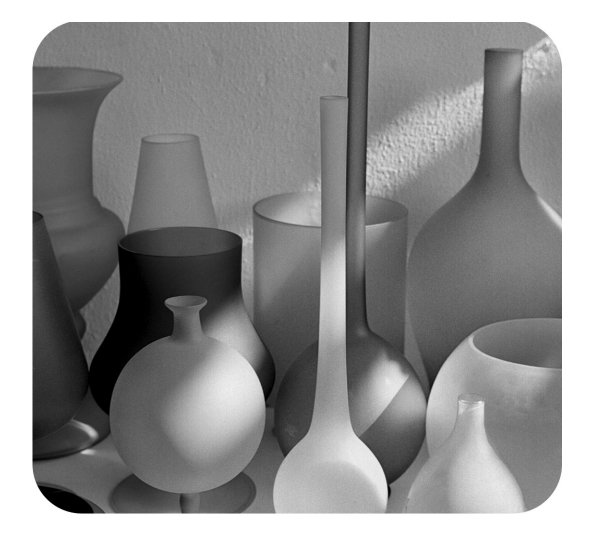

# hp psc 1300 series all-in-one

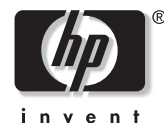

referenčná príručka

© Copyright Hewlett-Packard Company 2003

Všetky práva vyhradené. Žiadna časť tohoto dokumentu sa nesmie fotokopírovať, reprodukovať ani preklada# do iného jazyka bez predchádzajúceho písomného súhlasu spoločnosti Hewlett-Packard.

Tento produkt využíva technológiu PDF od spoločnosti Adobe, ktorá obsahuje implementáciu kódovania LZW v licencii na základe amerického patentu 4 558 302.

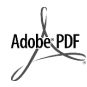

Adobe a logo Acrobat sú registrované obchodné známky alebo obchodné známky spoločnosti Adobe Systems Incorporated v Spojených štátoch a/alebo iných krajinách/regiónoch.

Čiastočné autorské práva © 1989- 2003 Palomar Software Inc. Súčasťou zariadenia HP PSC 1300 Series je technológia ovládača tlačiarne licencovaná od spoločnosti Palomar Software, Inc. www.palomar.com.

Copyright © 1999-2003 Apple Computer, Inc.

Apple, logo Apple, Mac, logo Mac, Macintosh a Mac OS sú obchodné známky spoločnosti Apple Computer, Inc., registrované v Spojených štátoch a ostatných krajinách.

Číslo publikácie: Q3500-90172

Prvé vydanie: júl 2003

Vytlačené v Nemecku.

Windows®, Windows NT®, Windows<br>ME®, Windows XP® a Windows 2000<sup>®</sup> sú americké registrované obchodné známky spoločnosti Microsoft Corporation.

Intel® a Pentium® sú registrované ochranné známky spoločnosti Intel Corporation.

#### poznámka

Informácie uvedené v tomto dokumente sa môžu zmeniť bez upozornenia a nemali by sa interpretovať ako záväzok spoločnosti Hewlett-Packard.

Spoločnosť Hewlett-Packard **nepreberá žiadne záruky za prípadné chyby v tomto dokumente a neposkytuje na tento materiál žiadne výslovné ani implicitné záruky, vrátane, nie však výhradne, implicitných záruk predajnosti a vhodnosti na konkrétny účel.**

Spoločnosť Hewlett-Packard nezodpovedá za náhodné alebo následné škody vyplývajúce z poskytnutia, dodržiavania alebo používania tohto dokumentu a programového materiálu, ktorý popisuje.

**Poznámka:** Regulačné informácie je možné nájsť v kapitole technické informácie tejto príručky.

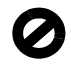

V mnohých krajinách nie je vytváranie kópií nasledujúcich položiek v súlade so zákonom. Ak máte pochybnosti, informujte sa najprv u právneho zástupcu.

- Vládne listiny alebo dokumenty:
	- pasy,
	- imigračné listiny,
	- listiny o vojenskej službe,
	- identifikačné známky, karty alebo odznaky.
- Vládne známky:
	- poštové známky, potravinové lístky,
- Šeky alebo zmenky vystavené vládnymi agentúrami.
- Papierová mena, cestovné šeky alebo peňažné objednávky.
- Depozitné certifikáty.
- Práce chránené autorskými právami.

#### bezpečnostné informácie

Varovanie! Zariadenie nevystavujte dažďu ani vlhkosti, aby sa zabránilo vzniku požiaru alebo úrazu elektrickým prúdom.

Pri používaní tohto zariadenia vždy dodržiavajte základné bezpečnostné opatrenia, aby sa znížilo riziko poranenia ohňom alebo úrazu elektrickým prúdom.

#### Varovanie! Možný úraz elektrickým prúdom

- Prečítajte si a oboznámte sa so všetkými pokynmi v inštalačnom letáku.
- 2 Pri pripájaní zariadenia k zdroju napájania používajte iba uzemnenú elektrickú zásuvku. Ak neviete, či je zásuvka uzemnená, informujte sa u kvalifikovaného elektrikára.
- 3 Dodržiavajte všetky výstrahy a pokyny vyznačené na zariadení.
- 4 Zariadenie pred čistením odpojte od elektrickej zásuvky v stene.
- 5 Zariadenie neinštalujte a nepoužívajte v blízkosti vody alebo ak ste mokrí.
- Zariadenie nainštalujte bezpečne na stabilný povrch.
- 7 Zariadenie nainštalujte na chránené miesto, na ktorom nemôže nikto stúpiť na napájací kábel alebo prejsť cezeň a kde nemôže dôjsť k poškodeniu napájacieho kábla.
- Ak zariadenie nepracuje normálne, pozrite si online pomocníka pre riešenie problémov.
- Vnútri zariadenia sa nenachádzajú žiadne súčasti, ktoré by mohol opraviť používateľ. Servisné práce môže vykonávať iba kvalifikovaný servisný technik.
- 10 Používajte na dobre vetranom mieste.

# obsah

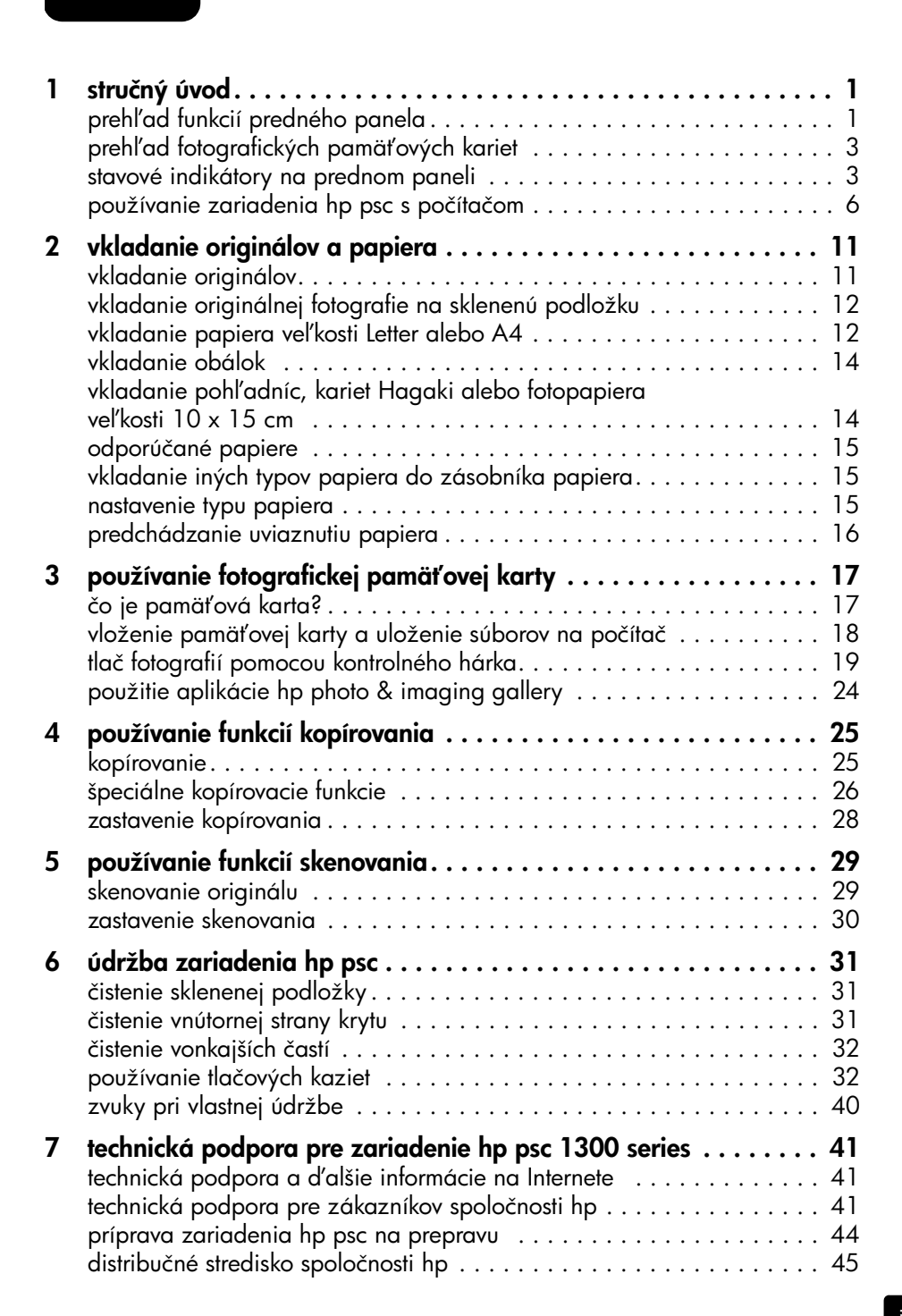

obsah

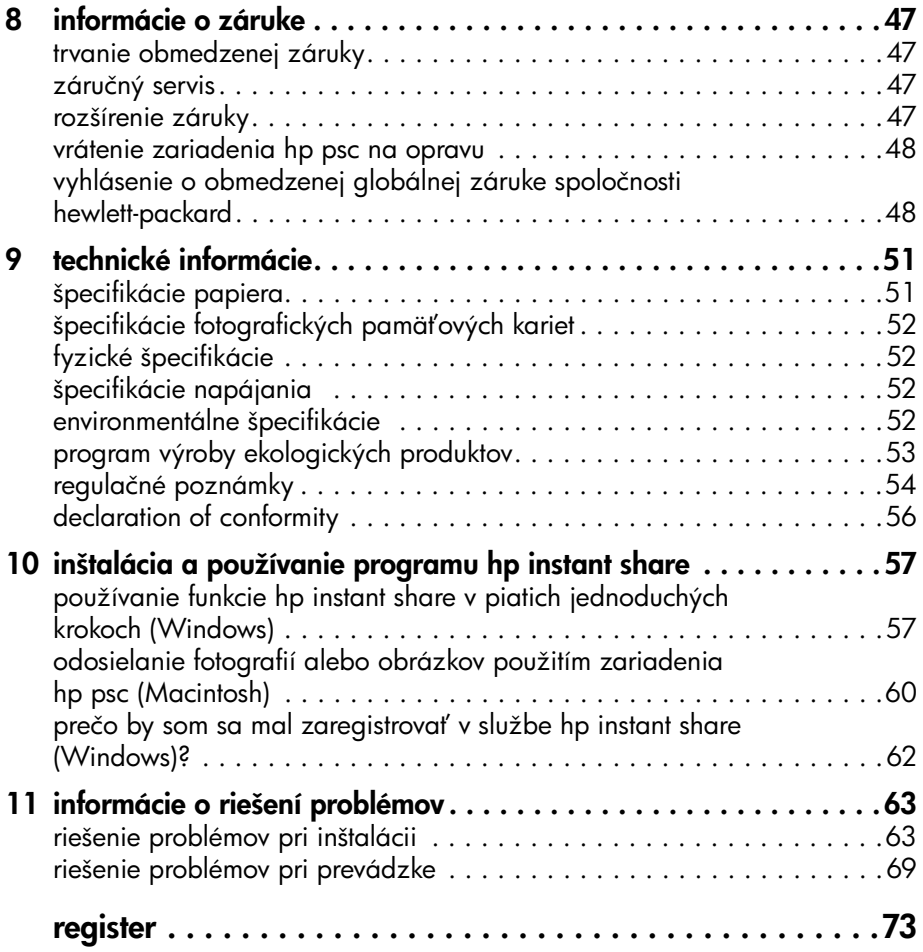

# získanie pomoci

Táto referenčná príručka obsahuje informácie o používaní zariadenia HP PSC a poskytuje d'alšie užitočné informácie o riešení problémov počas inštalácie. Referenčná príručka obsahuje aj informácie o objednávaní spotrebného materiálu a príslušenstva, technických špecifikáciách, podpore a záruke.

Nasledujúca tabuľka obsahuje zoznam ďalších zdrojov informácií pre zariadenie HP PSC.

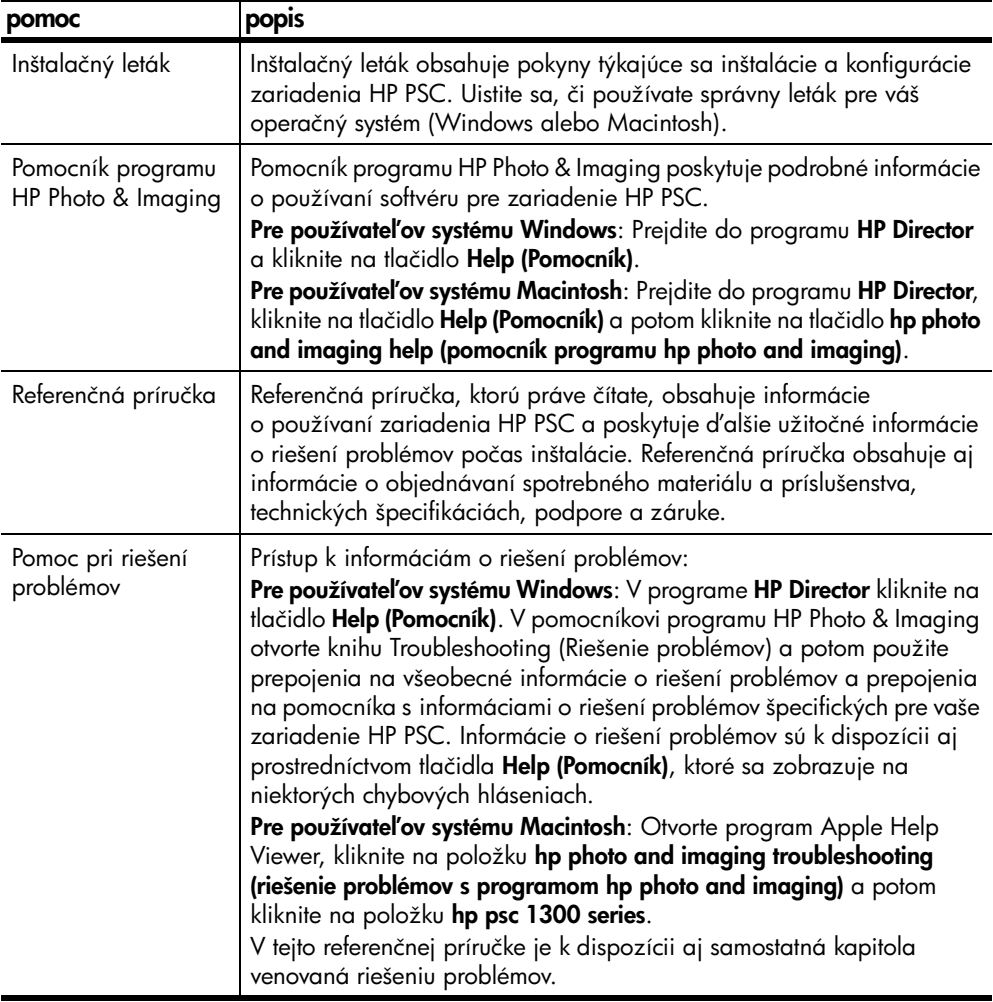

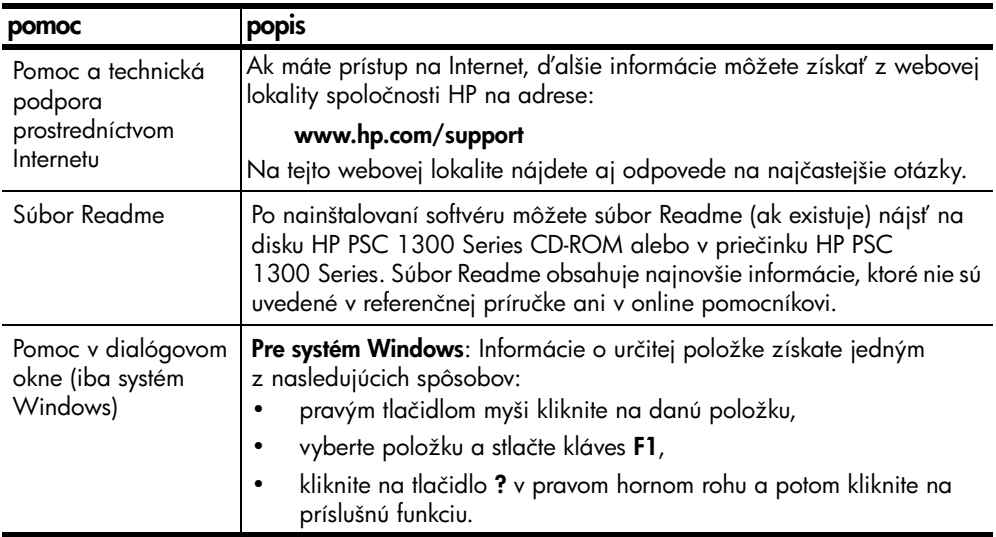

# <span id="page-6-0"></span>stručný úvod

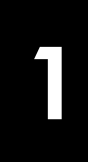

Zariadenie HP PSC môžete použiť na kopírovanie a tlač fotografií z fotografickej pamäťovej karty bez zapnutia počítača. Pomocou aplikácie HP Photo & Imaging Director (HP Director), ktorú ste nainštalovali na počítač pri úvodnej inštalácii, môžete využiť zariadenie HP PSC v mnohých ďalších úlohách. Aplikácia HP Director obsahuje tipy na riešenie problémov, pomocníka špecifického pre daný produkt a rozšírené funkcie kopírovania, skenovania a úpravy fotografií. Dalšie informácie o používaní programu HP Director nájdete v časti [používanie zariadenia hp psc s počítačom](#page-11-0) na strane 6.

Táto časť obsahuje nasledujúce témy:

- prehľad funkcií predného panela na strane 1
- prehľad fotografických pamäťových kariet na strane 3
- [stavové indikátory na prednom paneli](#page-8-1) na strane 3
- [používanie zariadenia hp psc s počítačom](#page-11-0) na strane 6

## <span id="page-6-1"></span>prehl'ad funkcií predného panela

Nasledujúci obrázok a tabuľka vysvetľujú funkcie predného panela zariadenia HP PSC.

Poznámka: Kryt predného panela je treba pripevniť k zariadeniu HP PSC odstránením lepiaceho podkladu a umiestnením krytu na príslušné miesto. Ak kryt predného panela nie je správne pripevnený, zariadenie HP PSC nebude pracovať. Ak zariadenie HP PSC nepracuje správne, pozrite si inštalačné pokyny s informáciami o pripevňovaní krytu predného panela.

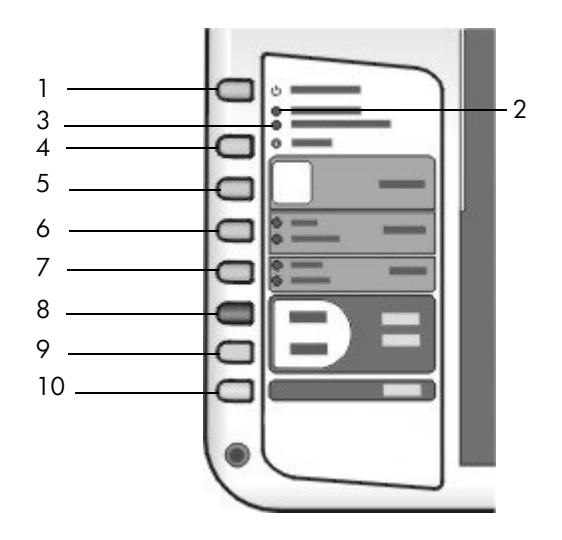

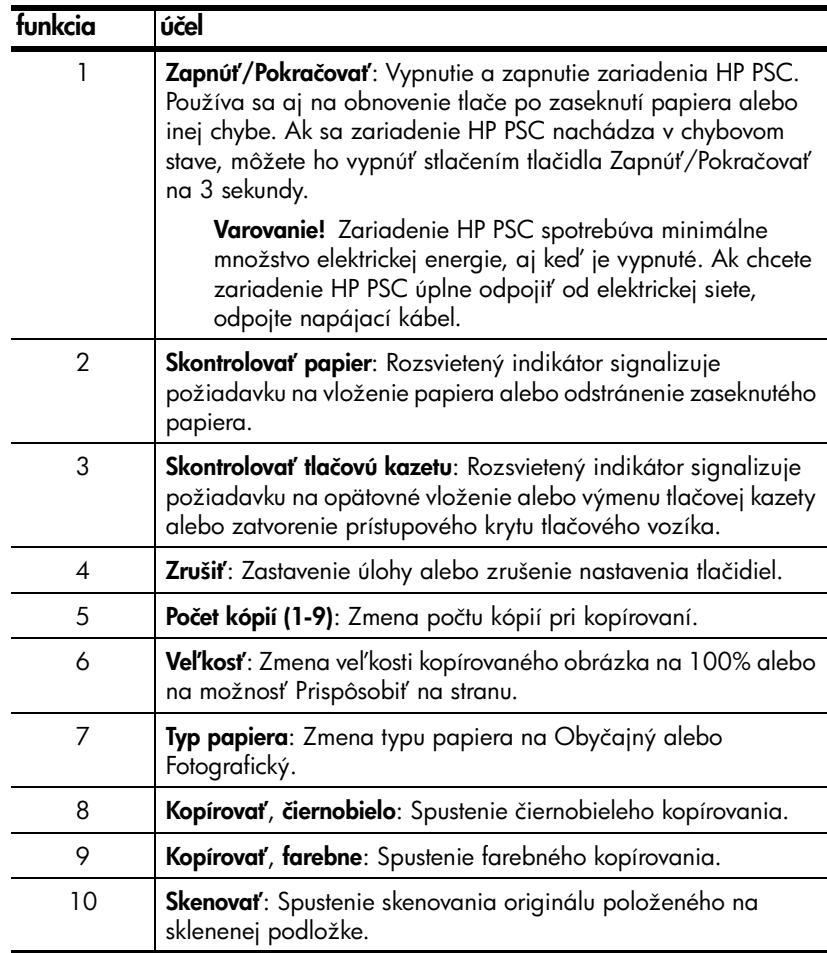

## <span id="page-8-0"></span>prehľad fotografických pamäťových kariet

Zariadenie HP PSC môže čítať pamäťové karty CompactFlash (I, II), Memory Stick, MMC, Secure Digital, SmartMedia a xD.

Zariadenie HP PSC obsahuje štyri rozličné zásuvky pre pamäťové karty, ktoré sú znázornené na nasledujúcom obrázku spolu s kartami zodpovedajúcimi jednotlivým zásuvkám.

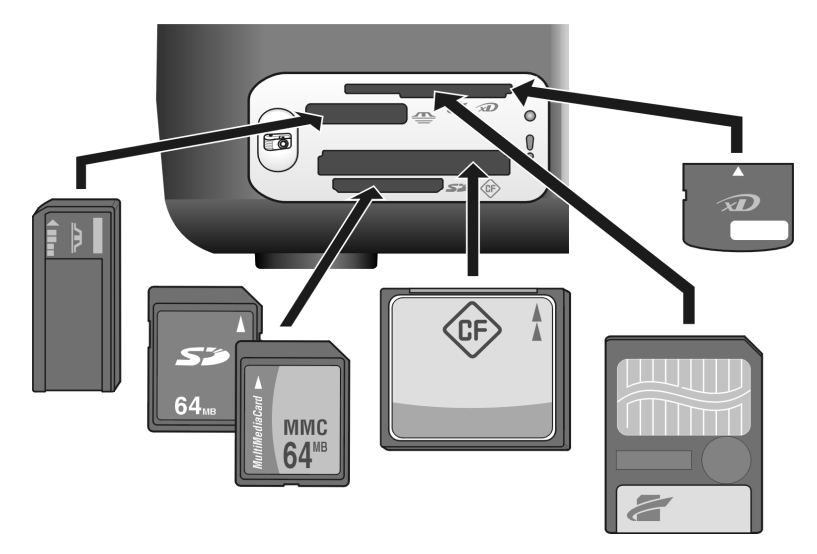

Zásuvky sú konfigurované nasledovne (zhora nadol):

- Zásuvka 1: karta SmartMedia v hornej časti (zobrazenou stranou smerom nadol), karta xD v dolnej časti
- Zásuvka 2: karty Memory Stick, Magic Gate Memory Stick, Memory Stick Duo (s adaptérom dodaným používateľom) a Memory Stick Pro
- Zásuvka 3: karta CompactFlash (I, II)
- Zásuvka 4: karty Secure Digital a MultiMediaCard (MMC)

Valšie informácie o fotografických pamä#ových kartách nájdete v časti používanie fotografickej pamäťovej karty na strane 17.

## <span id="page-8-1"></span>stavové indikátory na prednom paneli

Na prednom paneli sa nachádza niekoľko stavových indikátorov, ktoré poskytujú informácie o úlohách práve vykonávaných zariadením HP PSC alebo o požadovaných údržbových činnostiach. Indikátory signalizujú napríklad, či je zariadenie zapnuté alebo vypnuté, či spracúva čiernobielu alebo farebnú úlohu a či sa neminul alebo nezasekol papier.

Ak sa nevyskytla chyba, všetky stavové indikátory na prednom paneli sa po dvoch minútach vrátia do pôvodného stavu.

V tabuľke na nasledujúcej strane je prehľad stavových indikátorov na prednom paneli, ktoré poskytujú informácie o úlohách práve vykonávaných zariadením HP PSC.

#### kapitola 1

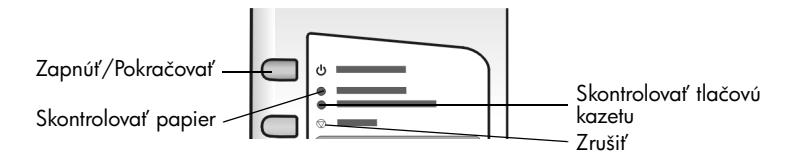

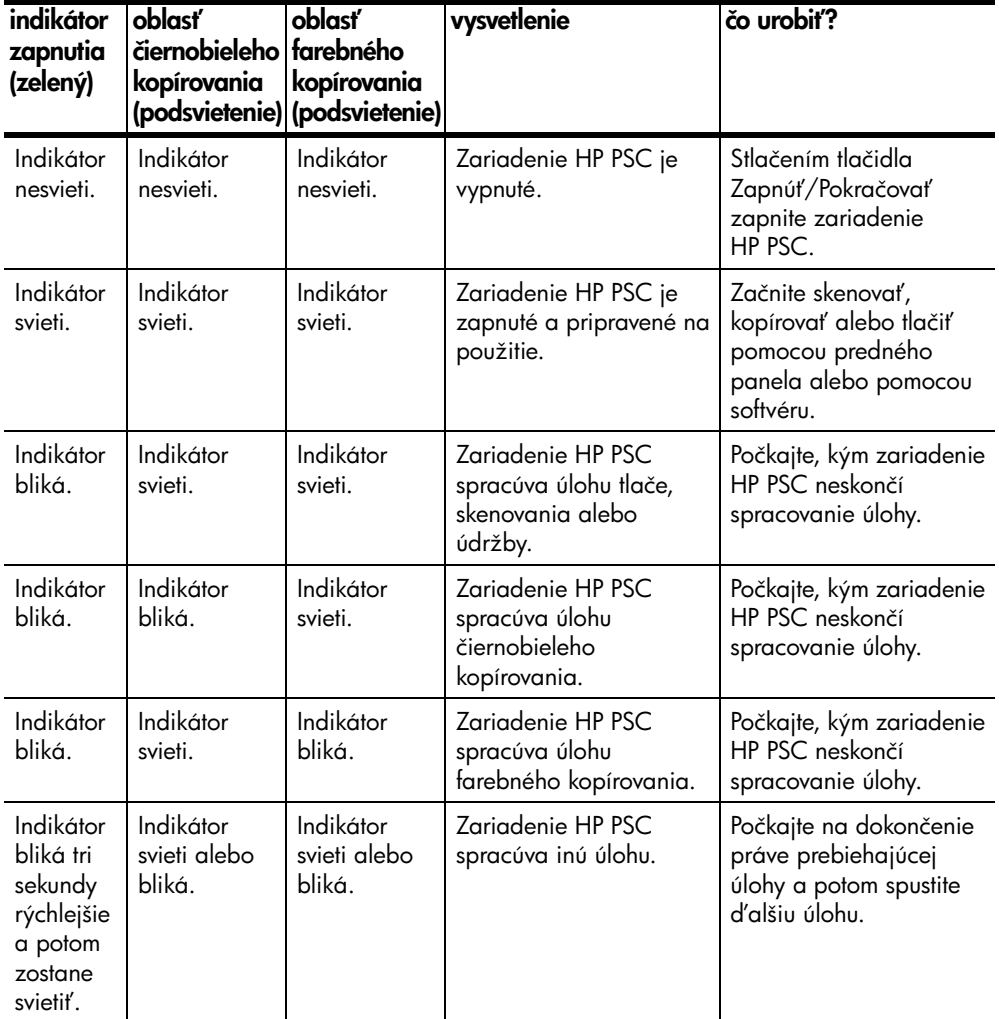

Indikátory na prednom paneli môžu okrem poskytovania informácií o aktuálnych úlohách signalizovať aj chybové stavy, ako to uvádza nasledujúca tabuľka.

Ak všetky indikátory Zapnuté, Skontrolovať tlačovú kazetu, Skontrolovať papier a Kopírovať, čiernobielo a Kopírovať, farebne blikajú, vykonajte nasledovný postup:

- **1** Skontrolujte, či je maska predného panela pripevnená na zariadení HP PSC.
- **2** Zariadenie HP PSC vypnite a zapnite odpojením a pripojením napájacieho kábla.

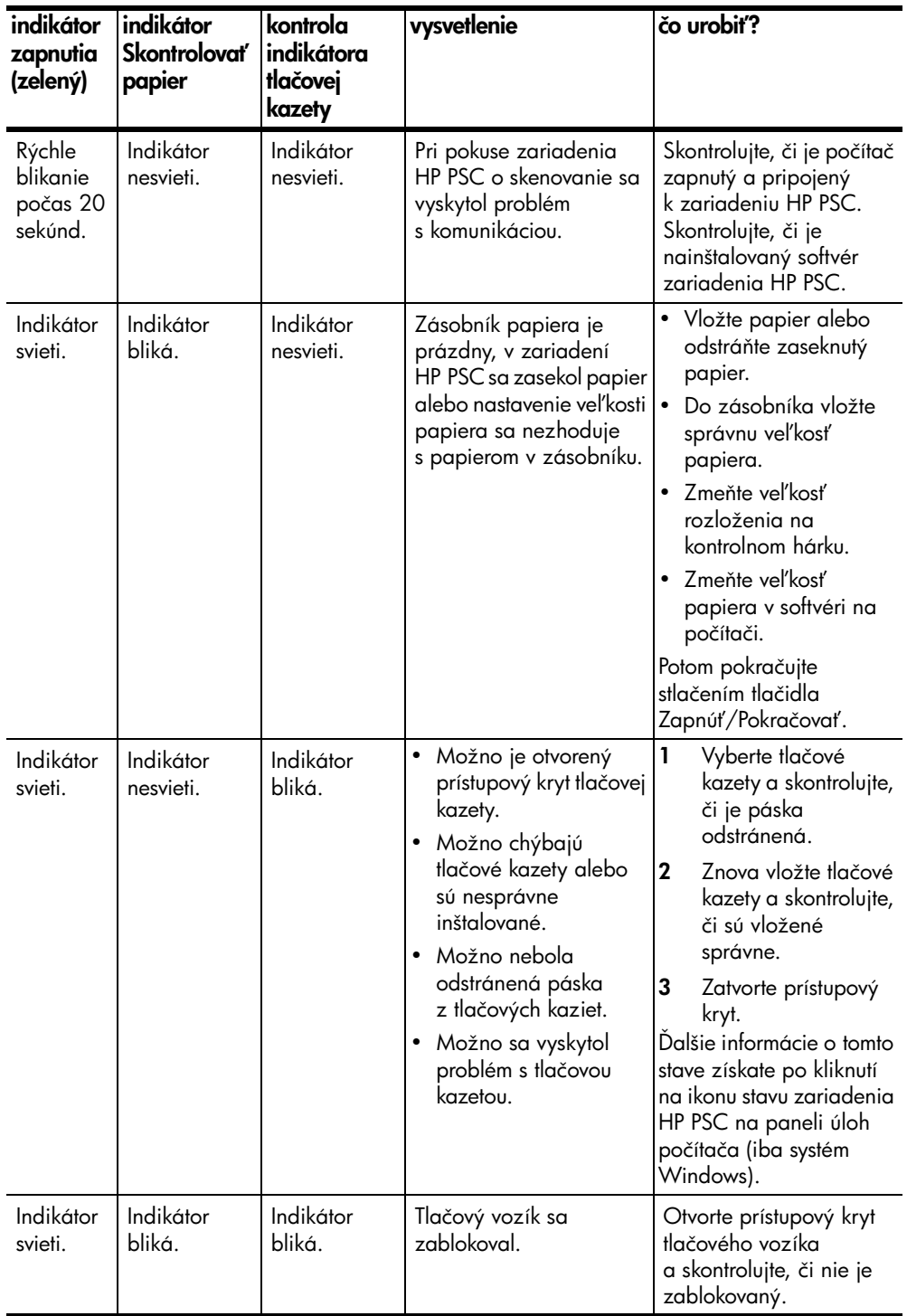

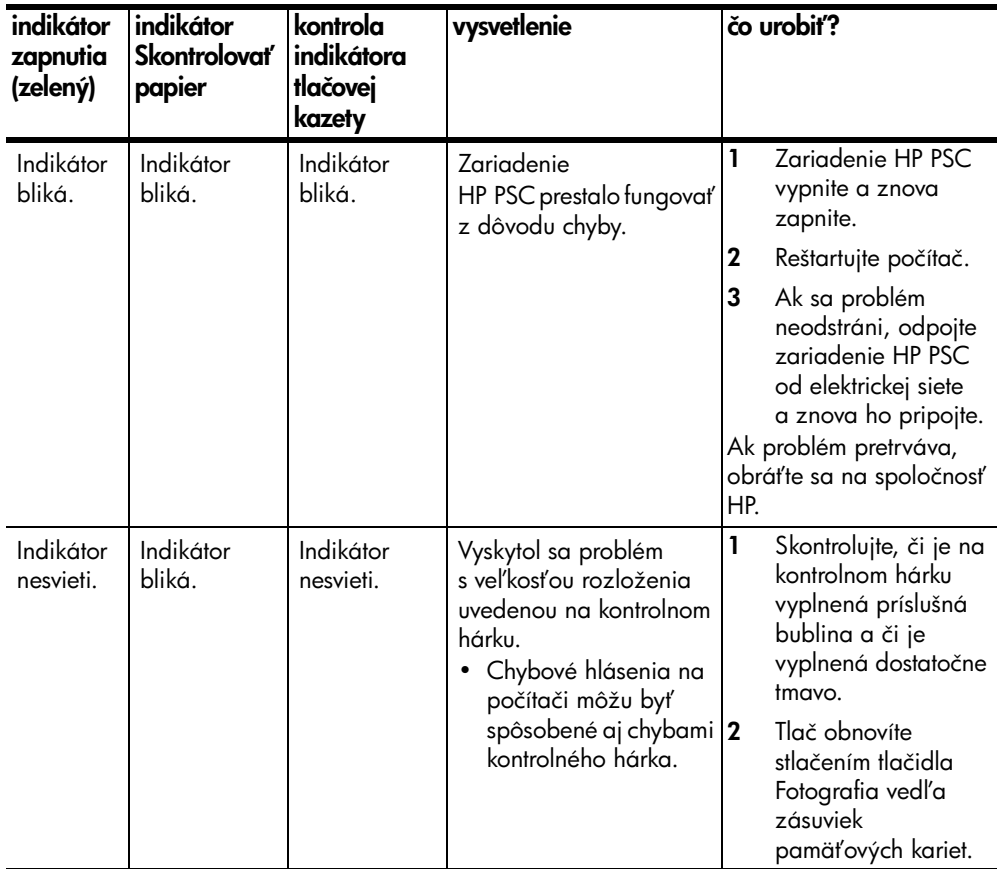

## <span id="page-11-0"></span>používanie zariadenia hp psc s počítačom

Po nainštalovaní softvéru zariadenia HP PSC podľa inštalačného letáka získate prístup ku všetkým funkciám zariadenia HP PSC použitím aplikácie HP Director. Táto časť obsahuje nasledujúce témy:

- [otvorenie aplikácie hp director v prostredí systému Windows](#page-11-1) na strane 6
- [otvorenie aplikácie hp director v prostredí systému Macintosh](#page-13-0) na strane 8

## <span id="page-11-1"></span>otvorenie aplikácie hp director v prostredí systému Windows

- **1** Aplikáciu HP Director otvoríte jedným z nasledujúcich postupov:
	- Dvakrát kliknite na ikonu aplikácie HP Director na pracovnej ploche.
	- Na paneli úloh systému Windows kliknite na ikonu **Start (Štart)**, ukážte na položku Programs (Programy) alebo All Programs (Všetky programy) (v systéme Windows XP), ukážte na položku Hewlett-Packard a na položku HP PSC 1300 Series a potom vyberte aplikáciu HP Photo & Imaging Director.
- 2 Kliknutím do zoznamu Select Device (Vybrať zariadenie) sa zobrazí zoznam nainštalovaných zariadení HP, ktoré tento softvér podporuje.
- **3** Vyberte položku HP PSC 1300 Series.

Poznámka: Nižšie uvedená ikona aplikácie HP Director sa môže na rôznych počítačoch zobrazovať odlišne. Aplikácia HP Director sa prispôsobí podľa vybratého zariadenia HP. Ikona funkcií, ktorými vaše zariadenie nie je vybavené (napríklad fax), sa v aplikácii HP Director na počítači nezobrazí. Pre niektoré zariadenia HP sa môžu okrem tlačidiel zobrazených nižšie zobraziť aj ďalšie tlačidlá.

Tip: Ak program HP Director na vašom počítači neobsahuje žiadne ikony, pravdepodobne sa počas inštalácie softvéru vyskytla chyba. Opraviť to môžete úplným odinštalovaním programu HP Director použitím Ovládacieho panela systému Windows a opätovným nainštalovaním programu HP Director.

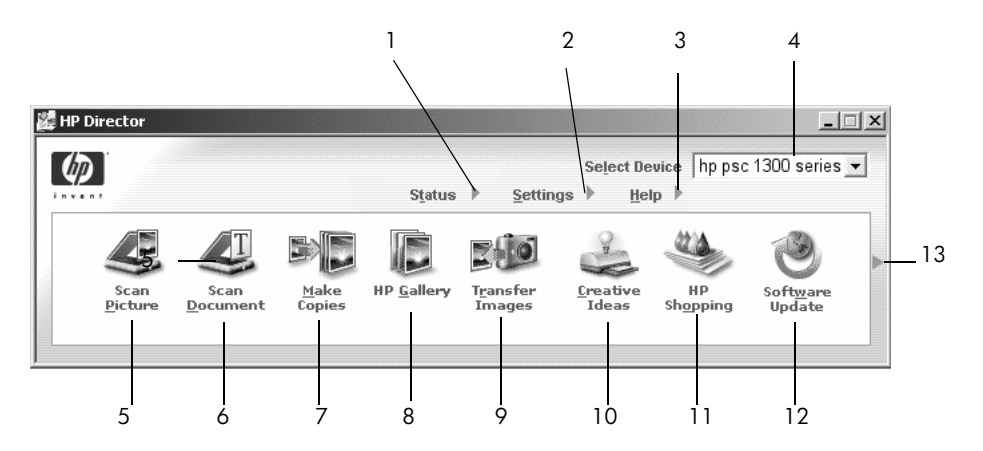

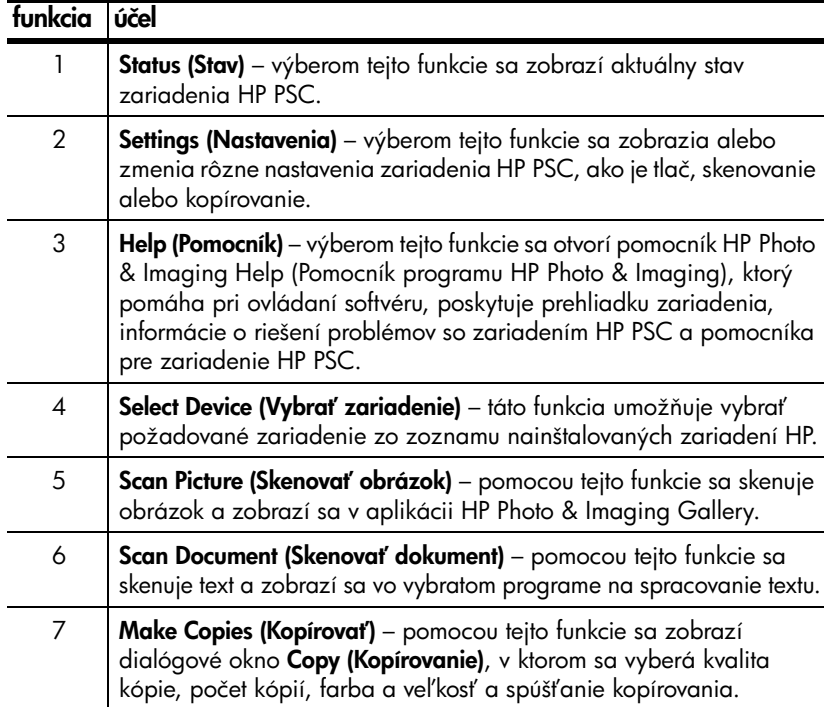

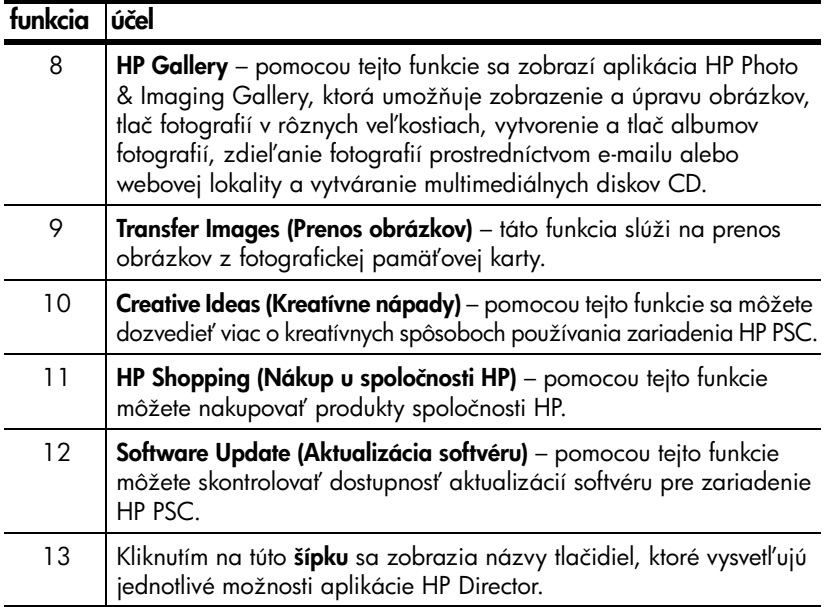

### <span id="page-13-0"></span>otvorenie aplikácie hp director v prostredí systému Macintosh

Aplikácia HP Director sa v závislosti od používaného operačného systému Macintosh spúš#a jedným z nasledujúcich postupov.

#### otvorenie aplikácie hp director (all-in-one) v prostredí systému Macintosh OS X

V systéme Macintosh OS X sa aplikácia HP Director (All-in-One) spúš#a automaticky pri inštalácii softvéru HP Photo and Imaging. V doku vášho zariadenia sa pritom vytvorí ikona aplikácie HP Director (All-in-One). Funkcie zariadenia sú k dispozícii prostredníctvom ponuky aplikácie HP Director, ktorá je priradená k ikone aplikácie HP Director (All-in-One).

**Tip:** Ak nechcete, aby sa aplikácia HP Director spúšťala automaticky pri každom spúšťaní systému Macintosh, môžete toto nastavenie zmeniť v ponuke HP Director Settings (Nastavenia programu HP Director).

Zobrazenie ponuky aplikácie HP Director:

→ V doku kliknite na ikonu aplikácie HP Director (All-in-One) pre zariadenie. Zobrazí sa ponuka aplikácie HP Director (zobrazená nižšie). Stručný popis funkcií aplikácie HP Director je uvedený v popise obrázka.

Poznámka: Ak je nainštalovaných viac zariadení HP, v doku sa zobrazí ikona aplikácie HP Director pre všetky zariadenia. Ak je napríklad nainštalovaný skener HP a zariadenie HP PSC, v doku sa nachádzajú dve ikony aplikácie HP Director (jedna pre skener a jedna pre zariadenie HP PSC). Ak sú však nainštalované dve zariadenia rovnakého typu (napríklad dve zariadenia HP PSC), v doku sa zobrazí len jedna ikona aplikácie HP Director, ktorá reprezentuje všetky zariadenia tohto typu.

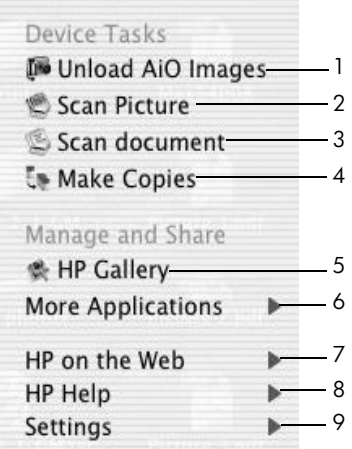

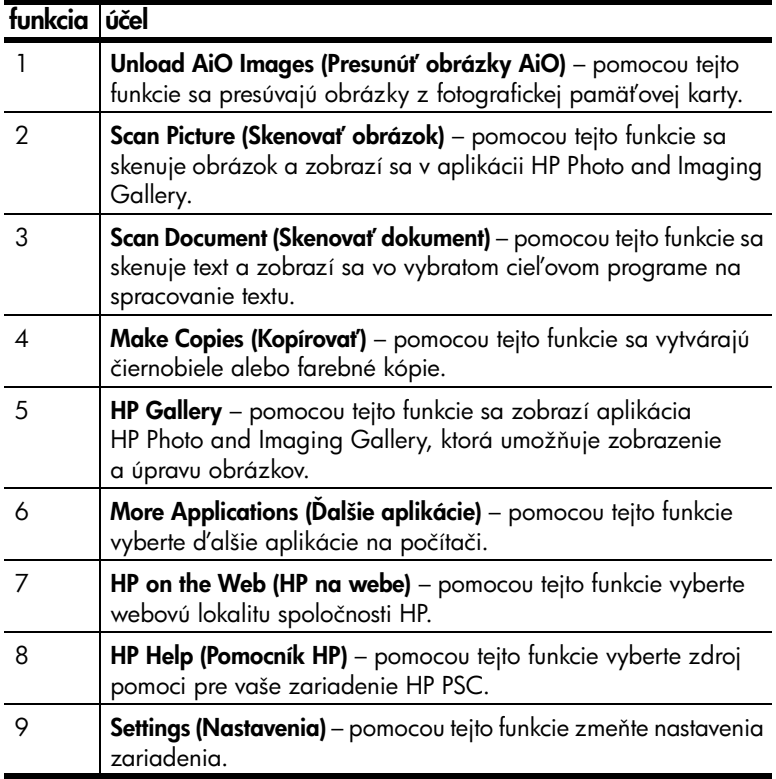

### otvorenie aplikácie hp photo and imaging director v prostredí systému Macintosh OS 9

V systéme Macintosh OS 9 sa aplikácia HP Director spúšťa automaticky pri inštalácii softvéru HP Photo and Imaging. Na pracovnej ploche sa vytvorí zástupca aplikácie HP Director. Aplikácia HP Director sa spúšťa jedným z nasledujúcich postupov.

 $\rightarrow$  Dvakrát kliknite na zástupcu aplikácie HP Photo and Imaging Director na pracovnej ploche.

 $\rightarrow$  Dvakrát kliknite na položku HP Photo and Imaging Director v priečinku Applications:Hewlett-Packard:HP Photo and Imaging Software:HP Photo and Imaging Director.

V aplikácii HP Photo and Imaging Director sa zobrazia len ikony prislúchajúce vybratému zariadeniu. Dalšie informácie získate v pomocníkovi hp photo and imaging help (pomocník programu hp photo and imaging ), ktorý sa dodáva so softvérom.

Nasledujúci obrázok zobrazuje niektoré funkcie, ktoré sú k dispozícii v aplikácii HP Director v systéme Macintosh OS 9. V popise obrázka je stručné vysvetlenie jednotlivých funkcií.

Poznámka: Nižšie uvedená ikona aplikácie HP Photo and Imaging Director sa môže na rôznych počítačoch zobrazovať odlišne. Aplikácia HP Photo and Imaging Director sa prispôsobí podľa vybratého zariadenia HP. Ikona funkcií, ktorými vaše zariadenie nie je vybavené (napríklad fax), sa v aplikácii HP Photo and Imaging Director na počítači nezobrazí. Pre niektoré zariadenia HP sa môžu okrem tlačidiel zobrazených nižšie zobraziť aj d'alšie tlačidlá.

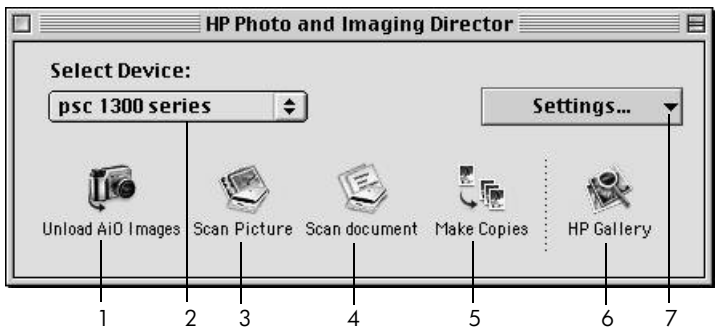

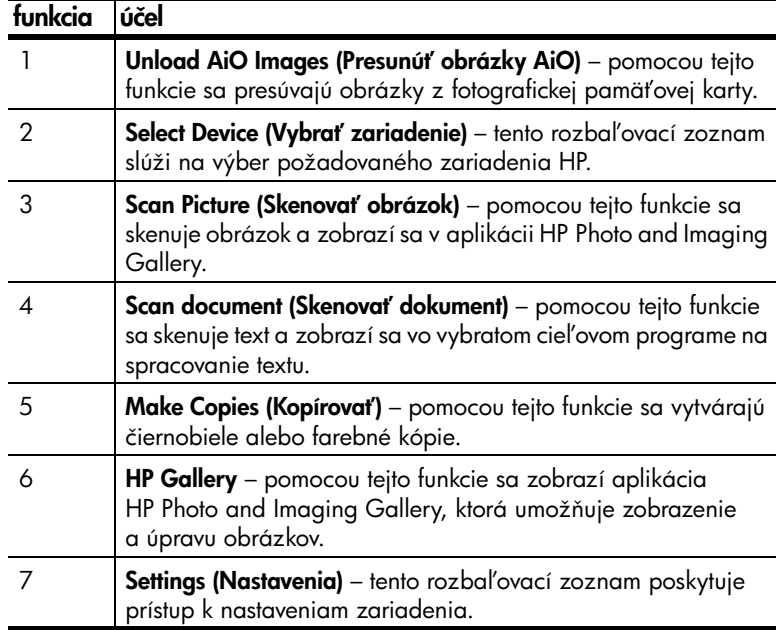

# <span id="page-16-0"></span>vkladanie originálov a papiera

Pri kopírovaní a skenovaní sa originály ukladajú na sklenenú podložku. Zariadenie umožňuje aj tlač a kopírovanie na celú škálu typov a veľkostí papiera. Dôležitý je pritom výber správneho papiera, ktorý sa musí vkladať správnym spôsobom a nepoškodený.

Táto časť obsahuje nasledujúce témy:

- [vkladanie originálov](#page-16-1) na strane 11
- [vkladanie originálnej fotografie na sklenenú podložku](#page-17-0) na strane 12
- vkladanie papiera veľkosti Letter alebo A4 na strane 12
- [vkladanie obálok](#page-19-0) na strane 14
- vkladanie pohľadníc, kariet Hagaki alebo fotopapiera veľkosti 10 x 15 cm [na strane 14](#page-19-1)
- · [odporúčané papiere](#page-20-0) na strane 15
- [vkladanie iných typov papiera do zásobníka papiera](#page-20-1) na strane 15
- [nastavenie typu papiera](#page-20-2) na strane 15
- [predchádzanie uviaznutiu papiera](#page-21-0) na strane 16

## <span id="page-16-2"></span><span id="page-16-1"></span>vkladanie originálov

Postup vkladania originálov na sklenenú podložku zariadenia HP PSC je uvedený nižšie.

Poznámka: Ak sklenená podložka a vnútorná strana krytu nie sú čisté, niektoré možnosti kopírovania, ako je Fit to Page (Prispôsobiť na stranu), nebudú fungovať správne. Ďalšie informácie nájdete v časti **čistenie** [sklenenej podložky](#page-36-3) a [čistenie vnútornej strany krytu](#page-36-4) na strane 31.

**1** Ak chcete vložiť originál, zdvihnite kryt a originál umiestnite lícom nadol na sklenenú podložku do ľavého predného rohu tak, aby sa okraje originálu dotýkali ľavej a spodnej hrany.

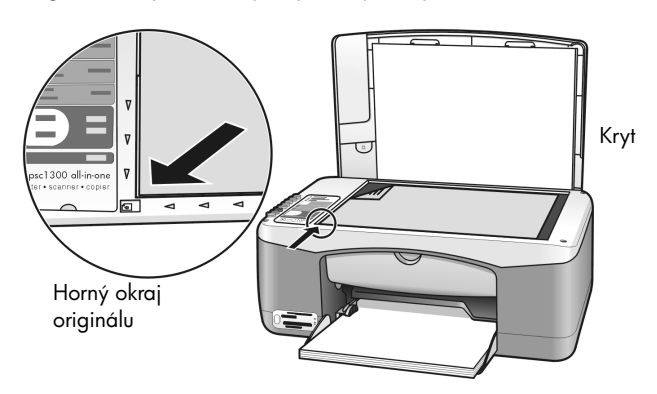

**2** Zatvorte kryt.

Informácie o kopírovaní nájdete v časti kopírovanie [na strane 25](#page-30-2). Ďalšie informácie o skenovaní dokumentov nájdete v časti **[skenovanie originálu](#page-34-2)** na [strane 29.](#page-34-2)

## <span id="page-17-0"></span>vkladanie originálnej fotografie na sklenenú podložku

Originál fotografie položený na sklenenej podložke zariadenia HP PSC môžete okopírovať. Ak chcete získať najlepšie výsledky kopírovania, je dôležité správne položi# originálnu fotografiu na sklenenú podložku.

**1** Originál vložte lícom nadol do Navého predného rohu sklenenej podložky. Dlhšiu stranu fotografie umiestnite pozd[ž prednej hrany sklenenej podložky.

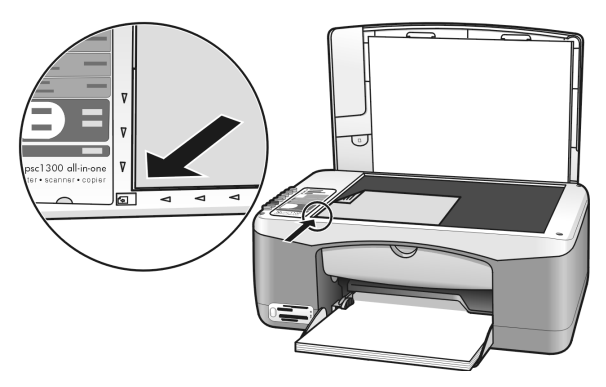

**2** Zatvorte kryt.

Valšie informácie o špeciálnych kopírovacích úlohách alebo o vytváraní kópií fotografií bez okrajov nájdete v časti **[špeciálne kopírovacie funkcie](#page-31-1)** na strane 26.

## <span id="page-17-1"></span>vkladanie papiera veľkosti Letter alebo A4

V nasledujúcej časti je uvedený základný postup vkladania papiera veľkosti Letter alebo A4 do zariadenia HP PSC. Úprava nastavenia papiera po každej zmene typu alebo veľkosti papiera zabezpečí dosiahnutie najlepších výsledkov. Dalšie informácie nájdete v časti [nastavenie typu papiera](#page-20-2) na strane 15 a [predchádzanie uviaznutiu papiera](#page-21-0) na strane 16.

Poznámka: Pre vkladanie určitých typov papiera, pohľadníc a obálok platia špecifické postupy. Po oboznámení s postupom vkladania papiera veľkosti Letter a A4 si prečítajte časti **[vkladanie obálok](#page-19-0)** na strane 14  $\alpha$  vkladanie pohľadníc, kariet Hagaki alebo fotopapiera veľkosti 10 x 15 cm [na strane 14](#page-19-1) a [vkladanie iných typov papiera do zásobníka papiera](#page-20-1) na [strane 15.](#page-20-1)

- **1** Sklopte zásobník papiera a v prípade potreby posuňte vodiacu lištu šírky papiera do krajnej polohy.
- **2** Vyklopte nástavec zásobníka papiera, aby zachytával papier pri jeho vychádzaní zo zariadenia.

Tip: Ak používate papier veľkosti Legal, nástavec zásobníka papiera pred jeho vložením sklopte, aby sa zabránilo uviaznutiu papiera.

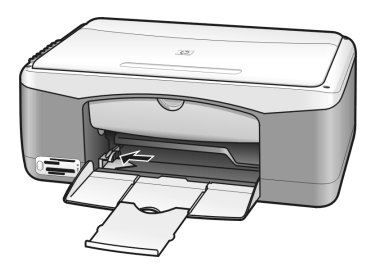

- **3** Poklepaním stohu papiera na rovnom povrchu zarovnajte okraje papiera a potom skontrolujte nasledovné body:
	- Skontrolujte, či papier nie je potrhaný, zaprášený, pokrčený a či nemá zvlnené ani ohnuté hrany.
	- Skontrolujte, či sú všetky hárky papiera v stohu rovnakého typu a rovnakej veľkosti.
- **4** Papier vložte do zásobníka tlačovou stranou nadol až na doraz. Papier nezatláčajte príliš d'aleko a netlačte ho nasilu. Predídete tým možnému ohnutiu papiera. Ak používate hlavičkový papier, vkladajte ho hornou časťou dopredu.

Nevkladajte priveľa papiera. Skontrolujte, či stoh papiera obsahuje viac hárkov a či nepresahuje cez vodiacu lištu šírky papiera.

Poznámka: Papier zasunutý príliš hlboko do zariadenia HP PSC môže spôsobiť súčasné podanie viacerých hárkov do mechanizmu tlačiarne alebo uviaznutie papiera.

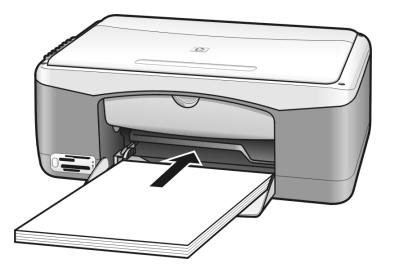

**5** Vodiacu lištu šírky papiera posuňte po hranu papiera. Skontrolujte, či je stoh papiera uložený v zásobníku rovno a či je zasunutý pod plôškou na vodiacej lište šírky papiera.

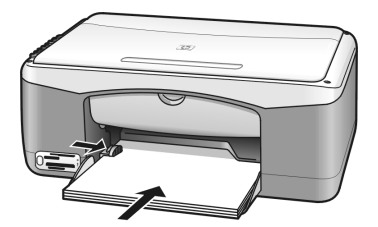

# <span id="page-19-0"></span>vkladanie obálok

Pri tlači obálok na zariadení HP PSC použite tlačovú funkciu softvéru na spracovanie textu. Na obálky sa neodporúča kopírovať, používajte ich len na tlač. Nepoužívajte lesklé obálky ani obálky s reliéfom, spinkou alebo okienkom. Do zásobníka papiera môžete vložiť jednu alebo viac obálok.

Poznámka: Podrobnosti o úprave textu pri tlači na obálky nájdete v súboroch pomocníka softvéru na spracovanie textu.

- **1** Vyberte všetok papier zo zásobníka papiera.
- **2** Obálku zasuňte do zásobníka so záložkou smerujúcou nahor a doľava (tlačenou stranou nadol) až na doraz. Obálku nezatláčajte dozadu nasilu.

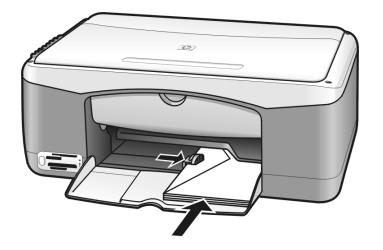

**3** Vodiacu lištu šírky papiera nastavte podľa obálky. Dávajte pozor, aby ste obálku neohli. Zásobník papiera pri vkladaní viacerých obálok nepreplňajte. Skontrolujte, či stoh obálok nepresahuje cez vodiacu lištu šírky papiera.

# <span id="page-19-1"></span>vkladanie pohľadníc, kariet Hagaki alebo fotopapiera veľkosti  $10 \times 15$  cm

V nasledujúcej časti je uvedený postup vkladania pohľadníc, kariet Hagaki alebo fotopapiera veľkosti  $10 \times 15$  cm.

**1** Zo zásobníka papiera vyberte všetok papier a potom doň zasuňte až na doraz stoh kariet. Do zariadenia HP PSC vložte najprv krátku stranu karty. Skontrolujte, či je tlačená strana otočená smerom nadol.

Poznámka: Fotopapier s perforovanými uškami vložte tak, aby ušká smerovali k vám.

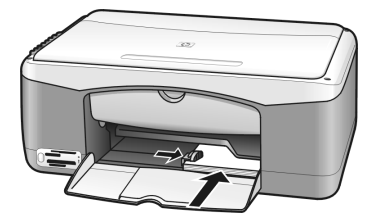

**2** Vodiacu lištu šírky papiera posuňte až na doraz ku kartám. Skontrolujte, či sa karty zmestia do zásobníka. Nepreplňajte ho. Stoh by nemal presahovať cez vodiacu lištu šírky papiera.

## <span id="page-20-0"></span>odporúčané papiere

Na dosiahnutie najlepšej kvality tlače odporúčame používať papiere HP. Používanie veľmi tenkého papiera, papiera s hladkou textúrou alebo papiera, ktorý sa ľahko naťahuje, môže spôsobovať uviaznutie papiera. Používanie papiera s výraznou textúrou alebo papiera so zlou nasiakavosťou atramentu môže spôsobova# rozmazávanie a zlievanie farieb v obrázkoch alebo neúplné vyplnenie plôch farbou. Dalšie informácie o papieroch HP získate na našej webovej lokalite na adrese:

[www.hp.com/support](http://productfinder.support.hp.com/tps/Hub?h_product=hppsc1300a306883&h_lang=en&h_cc=all&h_tool=prodhomes" target="_blank)

## <span id="page-20-1"></span>vkladanie iných typov papiera do zásobníka papiera

V nasledujúcej tabuľke sú uvedené pokyny na vkladanie neštandardných typov papiera. Úprava nastavenia papiera po každej zmene typu alebo veľkosti papiera zabezpečí dosiahnutie najlepších výsledkov. Bližšie informácie získate v časti [nastavenie typu papiera](#page-20-2) na strane 15.

Poznámka: Niektoré typy papiera nemusia byť vo vašej krajine/regióne k dispozícii.

Poznámka: Fotopapier sa po vybratí z krabice môže skrútiť. Ak sa to stane, stočte papier opačne tak, aby sa pred vložením do zariadenia HP PSC vyrovnal.

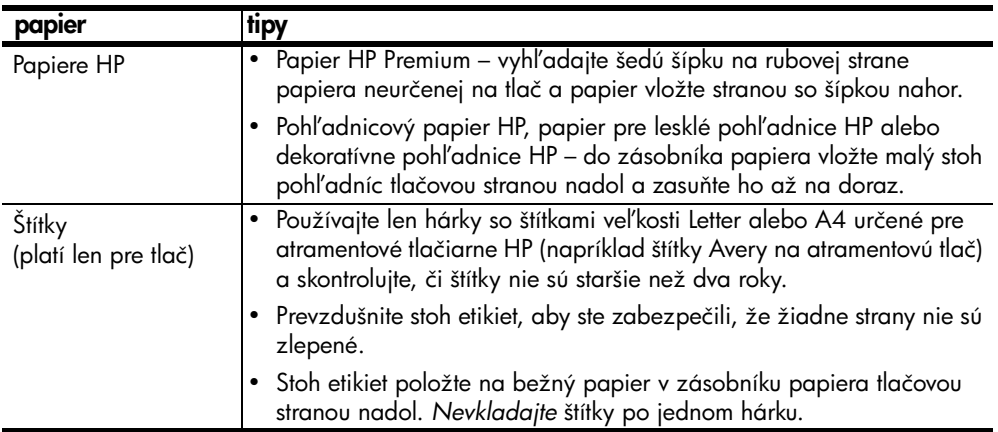

## <span id="page-20-2"></span>nastavenie typu papiera

Ak chcete použi# papier iného typu, vložte ho do zásobníka papiera. Potom by ste mali zmeniť nastavenie typu papiera, aby sa zabezpečila najlepšia kvalita tlače. Toto nastavenie sa týka len možností kopírovania. Typ papiera na tlač sa nastavuje pomocou nastavení v dialógovom okne Tlač v počítačovom programe.

V nasledujúcej časti je uvedený postup zmeny nastavenia typu papiera na zariadení HP PSC.

- **1** Vložte papier do zariadenia HP PSC.
- **2** Ak chcete zmeniť nastavenie na typ papiera Plain (Obyčajný) alebo Photo (Fotografický), stlačte tlačidlo Typ papiera na prednom paneli.

Poznámka: Ak tlačíte fotografie z kontrolného hárka, na kontrolnom hárku vyplňte bublinu pre typ papiera vložený v zariadení HP PSC.

## <span id="page-21-0"></span>predchádzanie uviaznutiu papiera

Častým vyberaním papiera zo zásobníka po skončení tlače alebo kopírovania sa predchádza jeho uviaznutiu. Ak sa v zásobníku ponechá po skončení tlače alebo kopírovania, papier sa môže dostať späť do zariadenia HP PSC a spôsobiť uviaznutie. Ak chcete dosiahnuť najlepšie výsledky, používajte odporúčané papiere a vkladajte ich správne. Ďalšie informácie nájdete v časti [odporúčané papiere](#page-20-0) na strane 15 a vkladanie papiera veľkosti Letter alebo A4 [na strane 12.](#page-17-1)

# <span id="page-22-2"></span><span id="page-22-0"></span>používanie fotografickej pamäťovej karty

Zariadenie HP PSC dokáže používať pamäťové karty prakticky všetkých digitálnych fotoaparátov, čo umožňuje tlačiť, ukladať, spravovať a zdieľať digitálne fotografie viacerými spôsobmi.

Táto časť obsahuje nasledujúce témy:

- čo je pamäťová karta? na strane 17
- vloženie pamäťovej karty a uloženie súborov na počítač na strane 18
- [tlač fotografií pomocou kontrolného hárka](#page-24-0) na strane 19
- [použitie aplikácie hp photo & imaging gallery](#page-29-0) na strane 24

## <span id="page-22-1"></span>čo je pamäťová karta?

Pamäťovú kartu, ktorá sa v digitálnom fotoaparáte používa na ukladanie fotografií, môžete vložiť do zariadenia HP PSC a fotografie môžete pomocou neho vytlačiť alebo uložiť.

K dispozícii je možnosť vytlačiť viacstránkový kontrolný hárok so zoznamom fotografií, ktorý zobrazuje miniatúry fotografií uložených na pamäťovej karte. Fotografie môžete z pamäťovej karty vytlačiť aj v prípade, keď zariadenie HP PSC nie je pripojené k počítaču.

Zariadenie HP PSC môže čítať pamäťové karty CompactFlash (I, II), Memory Stick, MultiMediaCard (MMC), Secure Digital, SmartMedia a xD.

Zariadenie HP PSC obsahuje štyri rozličné zásuvky pre pamäťové karty, ktoré sú znázornené na nasledujúcom obrázku spolu s kartami zodpovedajúcimi jednotlivým zásuvkám.

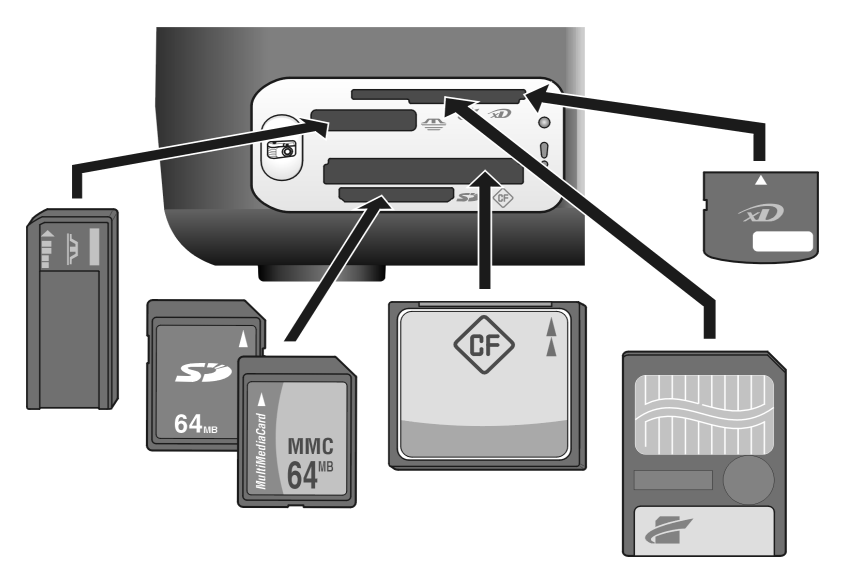

Zásuvky sú konfigurované nasledovne (zhora nadol):

- Zásuvka 1: karta SmartMedia v hornej časti (zobrazenou stranou smerom nadol), karta xD v dolnej časti
- Zásuvka 2: karty Memory Stick, Magic Gate Memory Stick, Memory Stick Duo (s adaptérom dodaným používateľom) a Memory Stick Pro
- Zásuvka 3: karta CompactFlash (I, II)
- Zásuvka 4: karty Secure Digital a MultiMediaCard (MMC)

**Poznámka:** V systéme Windows XP sa bude pamäťová karta s kapacitou 8 MB alebo menej a 64 MB a viac formátovať použitím formátu FAT32. Digitálne fotoaparáty a d'alšie zariadenia používajúce formát FAT (FAT16 a FAT12) nemôžu pracovať s kartami s formátom FAT32. Kartu môžete naformátovať buď vo fotoaparáte, alebo na počítači so systémom Windows XP výberom formátu FAT.

Základné informácie o riešení problémov s pamä#ovou kartou sú uvedené v tejto referenčnej príručke v časti riešenie problémov s fotografickou pamäťovou kartou [na strane 70.](#page-75-0)

## <span id="page-23-0"></span>vloženie pamäťovej karty a uloženie súborov na počítač

Fotografie nasnímané pomocou digitálneho fotoaparátu môžete ihneď vytlačiť alebo uloži# priamo na počítač.

1 Pamäťovú kartu zasuňte do príslušnej zásuvky zariadenia HP PSC. Ak je fotografická karta zasunutá správne, tlačidlo Fotografia na prednom paneli zostane svietiť. Ak sa vykonáva prístup na kartu, indikátor LED signalizujúci stav čítania, ktorý sa nachádza vedľa zásuvky, bliká na zeleno. Zariadeniu HP PSC môže čítanie pamä#ovej karty, ktorá obsahuje mnoho obrázkov, trvať niekoľko minút.

Ak vložíte pamäťovú kartu naopak, indikátor LED signalizujúci chybu fotografickej karty, ktorý sa nachádza vedľa zásuvky na kartu, bliká na žlto a počítač môže zobraziť chybové hlásenie, ako je napríklad Card is not fully inserted (Karta nie je úplne zasunutá).

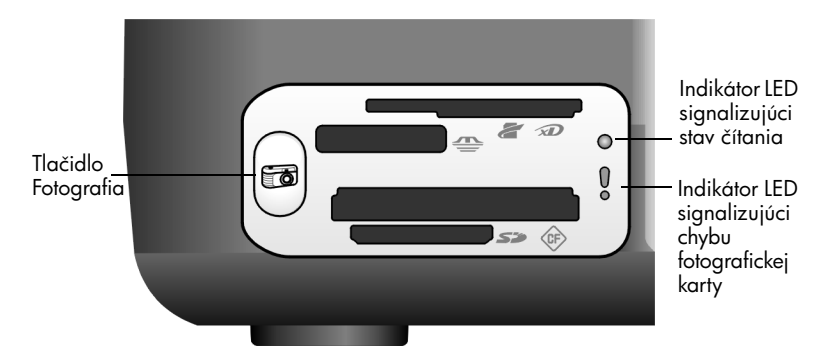

Varovanie! Nikdy sa nepokúšajte vybrať pamäťovú kartu, ktorá sa používa. Mohlo by to poškodiť súbory na karte. Kartu môžete bezpečne vybrať len vtedy, keď indikátor LED signalizujúci stav čítania, ktorý sa nachádza vedľa zásuvky, nesvieti.

- **2** V dialógovom okne na počítači sa automaticky zobrazí otázka, či chcete preniesť obsah pamäťovej karty na počítač.
- **3** Prenos sa začne po kliknutí na príslušné tlačidlo v dialógovom okne. Všetky fotografie z pamä#ovej karty, ktoré ešte neboli prenesené, sa uložia na počítač.

Poznámka: Proces prenosu sa dá zrušiť len z počítača. Tlačidlom Zrušiť na zariadení HP PSC sa prenos nezastaví. Kliknite na príslušné tlačidlo v dialógovom okne.

Pre systém Windows: V predvolenom nastavení sa súbory ukladajú do priečinkov podľa mesiaca a roku, v ktorom boli nasnímané. V systémoch Windows XP a Windows 2000 sa priečinky vytvárajú v priečinku

C:\Documents and Settings\meno používateľa\Moje dokumenty\Obrázky. Pre systém Macintosh: Súbory sa v predvolenom nastavení ukladajú na počítač do priečinka Pevný disk:Documents:HP All-in-One Data:Photos (OS 9) alebo **Pevný disk:Users:Meno používateľa:Pictures:HP Photos** (OS X).

V systéme Macintosh môžete ako cieľ prenosu použiť namiesto programu HP Photo and Imaging Gallery program iPhoto. Dalšie informácie získate v pomocníkovi hp photo and imaging help (pomocník programu hp photo and imaging ), ktorý sa dodáva so softvérom.

Poznámka: V zariadení HP PSC môžete naraz použiť len jednu pamäťovú kartu.

Tip: Je pevný disk plný? Ak je počítač vybavený internou alebo externou zapisovacou jednotkou CD, môžete pomocou funkcie Memories Disc (Disk so zápisníkom) aplikácie HP Photo & Imaging Gallery vytvoriť veľké kolekcie digitálnych fotografií na diskoch CD.

Informácie o používaní funkcie Memories Disc (Disk so zápisníkom) na počítači so systémom Macintosh získate v pomocníkovi **hp photo and** imaging help (pomocník programu hp photo and imaging ), ktorý sa dodáva so softvérom.

## <span id="page-24-0"></span>tlač fotografií pomocou kontrolného hárka

Kontrolný hárok predstavuje jednoduchý a pohodlný spôsob, ako vytlačiť fotografie priamo z pamäťovej karty bez použitia počítača. Kontrolný hárok, ktorý môže obsahovať niekoľko strán, zobrazuje miniatúry fotografií uložených na pamä#ovej karte. Pod každou miniatúrou sa zobrazí číslo indexu spolu s krúžkom.

Táto časť obsahuje nasledujúce témy:

- [tlač kontrolného hárka](#page-25-0) na strane 20
- [vyplnenie kontrolného hárka](#page-26-0) na strane 21
- [tlač fotografií pomocou skenovania kontrolného hárka](#page-27-0) na strane 22
- [tlač bez okrajov](#page-28-0) na strane 23

kapitola 3

Tip: Kvalitu fotografií vytlačených na zariadení HP PSC môžete optimalizovať zakúpením fotografickej tlačovej kazety. Vyberte čiernu tlačovú kazetu a na jej miesto vložte fotografickú tlačovú kazetu. Čiernu tlačovú kazetu vložte do ochranného obalu, aby sa neupchali dýzy tlačovej kazety. S nainštalovanou trojfarebnou tlačovou kazetou a fotografickou tlačovou kazetou máte k dispozícii systém so šiestimi atramentmi, ktorý poskytuje kvalitnejšiu tlač fotografií.

Dalšie informácie nájdete v časti **[objednávanie tlačových kaziet](#page-80-0)** na vnútornej strane zadnej obálky a [používanie tlačových kaziet](#page-37-2) na strane 32.

Poznámka: Keď je nainštalovaná len jedna tlačová kazeta, zariadenie HP PSC nepracuje správne. Na takúto situáciu vás upozorní blikajúci indikátor Skontrolovať tlačovú kazetu.

Po vytlačení kontrolného hárka vyplňte krúžky pod fotografiami, ktoré chcete vytlači#, a kontrolný hárok položte na sklenenú podložku. Zariadenie HP PSC naskenuje kontrolný hárok a bez použitia počítača vytlačí vybraté fotografie.

Fotografie sa pomocou kontrolného hárka tlačia v troch krokoch:

- vytlačenie kontrolného hárka,
- vyplnenie výberu fotografií, počtu kópií a rozloženia na vytlačenom kontrolnom hárku,
- skenovanie vyplneného kontrolného hárka a tlač vybratých fotografií.

### <span id="page-25-0"></span>tlač kontrolného hárka

**Poznámka:** Pred vytlačením kontrolného hárka odstráňte zo sklenenej podložky zariadenia HP PSC všetky dokumenty. Ak stlačíte tlačidlo Fotografia a sklenená podložka nie je prázdna, vyskytne sa chyba. Skontrolujte, či zásobník papiera obsahuje papier veľkosti Letter alebo A4. V opačnom prípade sa kontrolný hárok nevytlačí.

- 1 Pamäťovú kartu zasuňte do príslušnej zásuvky zariadenia HP PSC. Pred pokračovaním počkajte na rozsvietenie tlačidla Fotografia.
- **2** Kontrolný hárok sa vytlačí po stlačení tlačidla Fotografia.

Tlač kontrolného hárka sa začne poslednými 20 fotografiami uloženými na pamäťovej karte, pretože toto sú najnovšie nasnímané fotografie. Ak je na karte viac ako 20 fotografií, vytlačia sa d'alšie strany. Ak je pamäťová karta prázdna, kontrolný hárok sa nevytlačí a na počítači sa zobrazí chybové hlásenie.

**3** Kontrolný hárok vyberte zo zariadenia HP PSC.

Tip: Ak chcete zrušiť tlač kontrolného hárka po vytlačení prvého hárka s najnovšími nasnímanými fotografiami, počkajte, kým sa nevytlačí prvý hárok, a potom stlačte tlačidlo Zrušiť. Ak tlačidlo Zrušiť stlačíte skôr, kontrolný hárok sa nebude dať použiť na výber a tlač fotografií.

## <span id="page-26-0"></span>vyplnenie kontrolného hárka

Po vytlačení kontrolného hárka môžete vybrať fotografie, ktoré chcete vytlačiť.

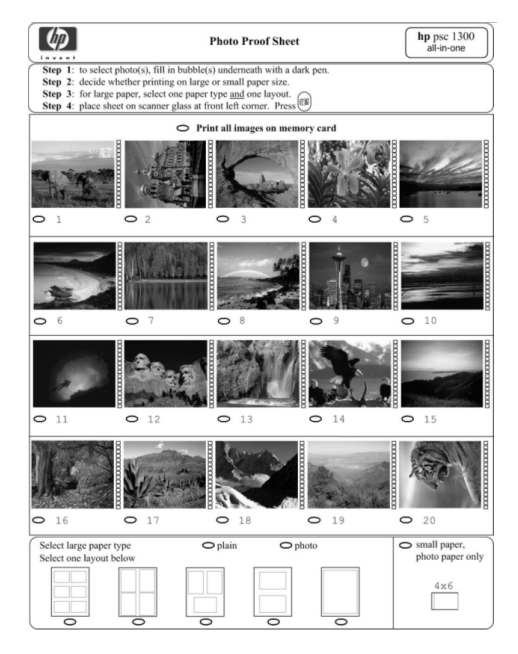

- **1** Fotografie, ktoré chcete vytlačiť, môžete vybrať jedným z nasledujúcich postupov:
	- Ak chcete vytlačiť len niektoré fotografie, tmavým perom vyplňte krúžky umiestnené pod miniatúrami na kontrolnom hárku.
	- Ak chcete vytlačiť všetky fotografie, vyplňte krúžok vedľa možnosti Print all images on memory card (Vytlačiť všetky obrázky na pamäťovej karte) umiestnený tesne pred prvým riadkom miniatúr.
- **2** Vyplnením krúžku pod príslušným typom papiera na kontrolnom hárku vyberte iba jeden typ papiera.
	- obyčajný
	- fotografický
	- **malý papier** (fotopapier s veľkosťou  $10 \times 15$  cm pre tlač bez okrajov (s odt\_hacím uškom))
- **3** Ak vyberiete obyčajný papier alebo fotografický papier, vyplnením krúžku pod príslušným rozložením na kontrolnom hárku vyberte iba jedno rozloženie.

Poznámka: Ak vyberiete malý papier, nevyberajte žiadne rozloženie. Pred pokračovaním musíte dokončiť všetky uvedené kroky.

## <span id="page-27-0"></span>tlač fotografií pomocou skenovania kontrolného hárka

Tip: Skontrolujte, či je sklenená podložka zariadenia HP PSC úplne čistá. Kontrolný hárok sa inak nemusí naskenovať správne. Pokyny nájdete v časti **[čistenie sklenenej podložky](#page-36-3)** na strane 31. Skontrolujte, či sa na sklenenej podložke nachádza iba vyplnený kontrolný hárok. V opačnom prípade sa po stlačení tlačidla Fotografia zobrazí chybové hlásenie.

**Poznámka:** Lepšiu kvalitu tlače môžete dosiahnuť pomocou fotografickej tlačovej kazety. Ak je nainštalovaná trojfarebná tlačová kazeta a fotografická tlačová kazeta, máte k dispozícii systém so šiestimi atramentmi. Dalšie informácie nájdete v časti [používanie tlačových kaziet](#page-37-2) [na strane 32](#page-37-2).

1 Vyplnený kontrolný hárok umiestnite do ľavého predného rohu sklenenej podložky lícom nadol a hornou hranou dotýkajúcou sa ľavého okraja a potom zatvorte kryt.

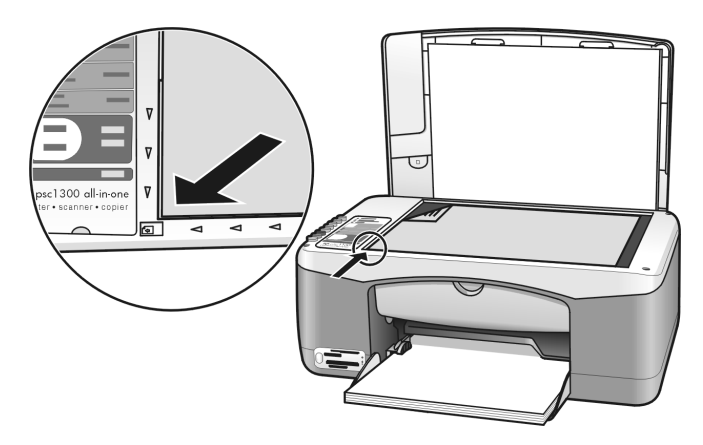

**2** Do zásobníka papiera vložte vhodný papier (napríklad fotopapier). Skontrolujte, či je pamäťová karta, ktorú ste použili pri tlači kontrolného hárka, stále zasunutá v zariadení HP PSC a či svieti tlačidlo **Fotografia**.

Poznámka: Ak používate starý kontrolný hárok, fotografie, ktoré ste od poslednej tlače kontrolného hárka odstránili z pamäťovej karty, sa nedajú vytlačiť.

**3** Stlačte tlačidlo Fotografia.

Zariadenie HP PSC naskenuje kontrolný hárok a vytlačí vybraté fotografie. Použije sa typ papiera a rozloženie označené na hárku.

Tip: Ak chcete fotografie namiesto vytlačenia zobraziť, vyskúšajte funkciu Slide Show (Prezentácia) v súčasti HP Photo & Imaging Gallery aplikácie HP Photo and Imaging Director (HP Director). Prezentácia predstavuje najrýchlejší spôsob prezerania všetkých súborov, ktoré ste preniesli z vloženej pamäťovej karty na počítač.

**Tip:** Verzia programu HP Gallery pre systém Macintosh neobsahuje funkciu Slide Show (Prehliadka), ak však máte zapisovaciu jednotku CD, môžete vytvoriť multimediálnu prezentáciu vo forme prehliadky pomocou funkcie Memories Disc (Disk so zápisníkom). Informácie o používaní funkcie Memories Disc (Disk so zápisníkom) získate v pomocníkovi hp photo and imaging help (pomocník programu hp photo and imaging), ktorý sa dodáva so softvérom.

#### <span id="page-28-0"></span>tlač bez okrajov

Zvláštnou funkciou zariadenia HP PSC je možnosť premeniť digitálne fotografie na pamä#ovej karte na profesionálne výtlačky bez okrajov.

- **1** Pamäťovú kartu zasuňte do príslušnej zásuvky zariadenia HP PSC. Skontrolujte, či zásobník papiera obsahuje papier veľkosti Letter alebo A4. V opačnom prípade sa kontrolný hárok nevytlačí.
- **2** Kontrolný hárok sa vytlačí po stlačení tlačidla **Fotografia**. Ďalšie informácie nájdete v časti **[tlač kontrolného hárka](#page-25-0)** na strane 20.
- **3** Kontrolný hárok vyberte zo zariadenia HP PSC.
- **4** Vyplnením krúžkov pod fotografiami na kontrolnom hárku vyberte fotografie, ktoré chcete vytlačiť bez okrajov. Dalšie informácie nájdete v časti **[vyplnenie kontrolného hárka](#page-26-0)** na strane 21.
- **5** Vyplňte krúžok pre typ malého papiera s veľkosťou 10 x 15 cm v pravej dolnej časti kontrolného hárka. Nevyberajte iné rozloženie ani iný typ papiera.
- **6** Vyplnený kontrolný hárok správne umiestnite na sklenenú podložku.
- **7** Do zásobníka papiera vložte fotopapier veľkosti 10 x 15 cm s uškom tlačovou stranou nadol a uškom von smerom k vám.
- **8** Stlačením tlačidla Fotografia naskenujte kontrolný hárok. Vybraté fotografie sa vytlačia bez okrajov. Dalšie informácie nájdete v časti tlač [fotografií pomocou skenovania kontrolného hárka](#page-27-0) na strane 22.

Tip: Digitálne fotografie môžete zdokonaliť a upraviť pomocou súčasti HP Image Editor, ktorá je k dispozícii v aplikácii HP Director. Stačí spustiť aplikáciu HP Director a kliknúť na funkciu HP Gallery. Vyberte fotografie, ktoré chcete upraviť, a potom kliknite na položku Image Editor na hornej table. Do fotografie môžete pridať text alebo špeciálne efekty, môžete zlepšiť nekvalitnú fotografiu alebo odstrániť červené oči.

Tip: V systéme Macintosh dvakrát kliknite na obrázok v programe HP Gallery a upravte ho v okne Image Window (Okno obrázka). Informácie o úprave obrázkov získate v pomocníkovi **hp photo** and imaging help (pomocník programu hp photo and imaging), ktorý sa dodáva so softvérom.

# <span id="page-29-0"></span>použitie aplikácie hp photo & imaging gallery

Aplikáciu HP Gallery môžete použiť na zobrazenie a úpravu súborov obrázkov. Obrázky môžete pomocou aplikácie HP Gallery vytlačiť alebo odoslať e-mailom rodine a priateľom, môžete ich uverejniť na webovej lokalite alebo použiť v zábavných a kreatívnych tlačových projektoch. Softvér od spoločnosti HP umožňuje okrem všetkých týchto úloh ešte oveľa viac. Pozrite si informácie o tomto softvéri a využite všetky výhody zariadenia HP PSC.

Tip: Vedeli ste, že v aplikácii HP Gallery môžete odoslať e-mailom každú fotografiu prenesenú do počítača zo zariadenia HP PSC? Takto sa môžete jednoduchšie podeliť o svoje majstrovské digitálne zábery s rodinou a priateľmi.

Ak chcete otvoriť aplikáciu HP Gallery neskôr, otvorte aplikáciu HP Director a kliknite na ikonu funkcie HP Gallery.

Ak chcete neskôr v systéme Macintosh otvoriť program HP Gallery, otvorte program HP Director a kliknite v doku na položku HP Gallery (OS 9) alebo HP Director a v časti Manage and Share (Spravovanie a zdieľanie) ponuky HP Director vyberte možnosť HP Gallery (OS X).

# <span id="page-30-0"></span>používanie funkcií kopírovania

Zariadenie HP PSC umožňuje vytvárať vysoko kvalitné farebné a čiernobiele kópie na obyčajnom papieri. Veľkosť originálu môžete zväčšiť alebo zmenšiť tak, aby sa kópia prispôsobila určitej veľkosti papiera, vrátane fotopapiera veľkosti 10 x 15 cm.

Táto časť obsahuje nasledujúce témy:

- kopírovanie [na strane 25](#page-30-1)
- **Špeciálne kopírovacie funkcie** na strane 26
- [zastavenie kopírovania](#page-33-0) na strane 28

## <span id="page-30-2"></span><span id="page-30-1"></span>kopírovanie

Kopírovať môžete pomocou predného panela zariadenia HP PSC alebo pomocou aplikácie HP Photo & Imaging Director (HP Director) nainštalovanej na počítači. Oba postupy poskytujú funkcie kopírovania. Softvér však ponúka aj d'alšie funkcie kopírovania, ktoré nie sú k dispozícii z predného panela.

*Dve minúty* po skončení kopírovania na zariadení HP PSC sa nastavenie kopírovania vybraté na prednom paneli zruší a obnoví sa predvolené nastavenie.

Táto časť obsahuje nasledujúce témy:

- kopírovanie [na strane 25](#page-30-3)
- [úprava rýchlosti alebo kvality kopírovania](#page-31-2) na strane 26
- [nastavenie počtu kópií](#page-31-3) na strane 26

### <span id="page-30-3"></span>kopírovanie

- **1** Originál vložte lícom nadol do ľavého predného rohu sklenenej podložky. Fotografiu pri kopírovaní umiestnite na sklenenú podložku dlhšou stranou pozdĺž prednej hrany sklenenej podložky. Dalšie informácie získate v časti [vkladanie originálov](#page-16-2) na strane 11.
- 2 Stlačte tlačidlo Kopírovať, čiernobielo alebo Kopírovať, farebne. Zariadenie HP PSC použije režim kvality Best (Najlepšia) a vytvorí presnú kópiu originálu.

Tip: Pomocou tlačidiel Typ papiera a Skenovať môžete vytvoriť kópie s konceptnou kvalitou Fast (Rýchla) alebo pomocou tlačidla Veľkosť zmenšiť alebo zväčšiť originál tak, aby sa kópia prispôsobila určitej veľkosti papiera.

Valšie informácie o týchto možnostiach nájdete v nasledujúcich témach:

- [úprava rýchlosti alebo kvality kopírovania](#page-31-2) na strane 26
- zväčšenie alebo zmenšenie originálu na prispôsobenie podľa veľkosti [vloženého papiera](#page-32-0) na strane 27

## <span id="page-31-2"></span>úprava rýchlosti alebo kvality kopírovania

Zariadenie HP PSC automaticky kopíruje v režime Best (Najlepšia). Tento režim produkuje kópie s najlepšou kvalitou pre všetky typy papiera. Toto nastavenie však môžete ručne obísť a kopírovať v režime Fast (Rýchla). Kopírovanie je v tomto režime rýchlejšie a šetrí sa atrament. Kvalita kopírovaného textu je porovnateľná s kvalitou v režime Best (Najlepšia), kvalita grafiky však môže byť nižšia.

### kopírovanie pomocou predného panela v režime Fast (Rýchla)

- **1** Originál vložte lícom nadol do ľavého predného rohu sklenenej podložky.
- 2 Stlačením tlačidla Typ papiera vyberte možnosť Plain (Obyčajný).

Poznámka: Ak chcete kopírovať použitím režimu Fast (Rýchla), musíte pre položku Paper Type (Typ papiera) vybrať možnosť Plain (Obyčajný). Ak je položka Paper Type (Typ papiera) nastavená na hodnotu Photo (Fotografia), zariadenie HP PSC bude vždy kopírovať v režime Best (Najlepšia).

**3** Stlačte a podržte stlačené tlačidlo **Skenovať** a potom stlačte tlačidlo Kopírovať, čiernobielo alebo Kopírovať, farebne.

### <span id="page-31-3"></span>nastavenie počtu kópií

- **1** Originál vložte lícom nadol do ľavého predného rohu sklenenej podložky.
- **2** Stlačením tlačidla Počet kópií môžete zväčši# počet kópií až na devä#. Potom stlačte tlačidlo Kopírovať, čiernobielo alebo Kopírovať, farebne.

## <span id="page-31-1"></span><span id="page-31-0"></span>špeciálne kopírovacie funkcie

Zariadenie HP PSC môže okrem štandardného kopírovania vykonávať kopírovanie fotografií a automaticky zväčšiť alebo zmenšiť originál, aby sa zmestil na určitú veľkosť papiera.

Táto časť obsahuje nasledujúce témy:

- vytvorenie kópie fotografie veľkosti 10 x 15 cm bez okrajov na strane  $26$
- zväčšenie alebo zmenšenie originálu na prispôsobenie podľa veľkosti [vloženého papiera](#page-32-0) na strane 27

Informácie o možnostiach kopírovania v softvéri HP Director nájdete v pomocníkovi hp photo and imaging help (pomocník programu hp photo and imaging), ktorý je súčasťou softvéru.

## <span id="page-31-4"></span>vytvorenie kópie fotografie ve2kosti 10 x 15 cm bez okrajov

Ak chcete dosiahnuť najkvalitnejšiu kópiu fotografie, do zásobníka papiera vložte fotopapier a potom použitím tlačidla Typ papiera vyberte možnosť Photo (Fotografia). Pomocou fotografickej tlačovej kazety môžete dosiahnuť vynikajúcu kvalitu tlače. Ak je nainštalovaná trojfarebná tlačová kazeta a fotografická tlačová kazeta, máte k dispozícii systém so šiestimi atramentmi. Ďalšie informácie nájdete v časti [používanie fotografickej tlačovej kazety](#page-41-0) na strane 36.

**1** Originál vložte lícom nadol do Navého predného rohu sklenenej podložky. Dlhšiu stranu fotografie umiestnite pozdĺž prednej hrany sklenenej podložky.

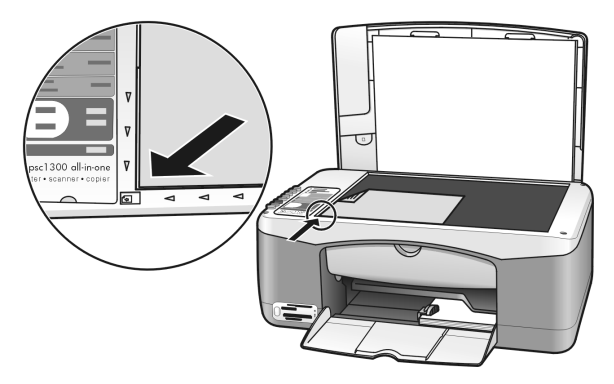

- **2** Do zásobníka papiera vložte fotopapier veľkosti 10 x 15 cm s uškom tlačovou stranou nadol a uškom von smerom k vám.
- **3** Ak originál nemá veľkosť 10 x 15 cm, stlačením tlačidla Veľkosť vyberte možnosť Fit to Page (Prispôsobiť na stranu). Zariadenie HP PSC upraví veľkosť originálu na 10 x 15 cm a vytvorí kópiu bez okrajov.
- **4** Stlačte tlačidlo Typ papiera a vyberte položku Photo (Fotografia). Týmto sa zariadeniu HP PSC oznámi, že v zásobníku papiera je fotopapier. Zariadenie HP PSC pri tlači na fotopapier automaticky kopíruje originál v režime kvality Best (Najlepšia).
- 5 Stlačte tlačidlo Kopírovať, čiernobielo alebo Kopírovať, farebne.

## <span id="page-32-0"></span>zväčšenie alebo zmenšenie originálu na prispôsobenie podľa veľkosti vloženého papiera

Funkcia Fit to Page (Prispôsobiť na stranu) sa používa na automatické zväčšenie alebo zmenšenie originálu a jeho prispôsobenie veľkosti papiera v zásobníku.

Funkciu Fit to Page (Prispôsobiť na stranu) môžete napríklad použiť na automatické zväčšenie malej fotografie tak, aby vyplnila celú stranu až po okraje (ako je to zobrazené nižšie), zmenšenie originálu, aby sa zabránilo nežiadúcemu orezaniu textu alebo obrázkov pri okrajoch, alebo zväčšenie či zmenšenie originálu na vytvorenie fotografie veľkosti 10 x 15 cm bez okrajov.

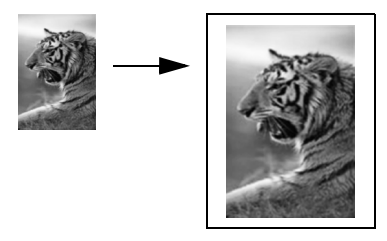

- **1** Skontrolujte čistotu sklenenej podložky a krytu.
- **2** Originál vložte lícom nadol do ľavého predného rohu sklenenej podložky. Fotografiu pri kopírovaní umiestnite na sklenenú podložku podľa obrázka dlhšou stranou pozdĺž prednej hrany sklenenej podložky.

#### kapitola 4

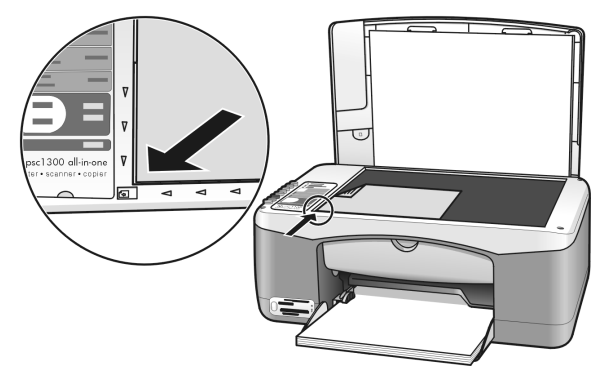

- 3 Stlačením tlačidla Veľkosť a vyberte položku Fit to Page (Prispôsobiť na stranu).
- 4 Stlačte tlačidlo Kopírovať, čiernobielo alebo Kopírovať, farebne.

# <span id="page-33-0"></span>zastavenie kopírovania

Ak chcete zastaviť kopírovanie, stlačte tlačidlo Zrušiť na prednom paneli. Zariadenie HP PSC okamžite zastaví tlač a vysunie papier.

# <span id="page-34-0"></span>používanie funkcií skenovania

Skenovanie je proces konvertovania obrázkov a textu do elektronického formátu vhodného pre počítač. Skenovať môžete fotografie a textové dokumenty.

Pretože skenovaný obrázok alebo text je v elektronickom formáte, môžete ho preniesť do programu na spracovanie textu alebo do grafického programu a upraviť podľa svojich potrieb. Môžete:

- skenovať fotografie vašich detí a odoslať ich e-mailom príbuzným, vytvoriť fotografický inventár vášho domu alebo kancelárie alebo vytvoriť elektronickú knihu výstrižkov,
- skenovať text z článku do programu na spracovanie textu a citovať ho v správe, čím ušetríte veľa času pri prepisovaní.

Ak chcete používať funkcie skenovania, zariadenie HP PSC aj počítač musia byť prepojené a zapnuté. Pred skenovaním musí by# na počítači nainštalovaný a spustený softvér zariadenia HP PSC. Ak chcete skontrolovať, či je softvér zariadenia HP PSC spustený na počítači so systémom Windows, vyhľadajte ikonu zariadenia hp psc 1300 series na paneli úloh v pravej dolnej časti obrazovky vedľa zobrazeného času. V systéme Macintosh je softvér zariadenia HP PSC spustený vždy.

Skenovanie môžete spustiť z počítača alebo zo zariadenia HP PSC. V tejto časti je uvedený postup skenovania iba pomocou predného panelu zariadenia HP PSC.

Informácie o skenovaní z počítača a o nastavení, zmene veľkosti, otáčaní, orezaní a zvýšení ostrosti skenovaných obrázkov nájdete v pomocníkovi hp photo & imaging help (pomocník programu hp photo & imaging), ktorý je súčasťou softvéru.

**Poznámka:** Kvalitu skenovaných obrázkov môže ovplyvniť priame slnečné svetlo dopadajúce na zariadenie HP PSC alebo aj halogénová lampa umiestnená v blízkosti zariadenia HP PSC.

Poznámka: Skenovanie pri veľkom rozlíšení (600 dpi alebo viac) vyžaduje veľa miesta na pevnom disku. Ak na pevnom disku nemáte dostatok voľného miesta, systém sa môže zablokovať.

Táto časť obsahuje nasledujúce témy:

- [skenovanie originálu](#page-34-1) na strane 29
- [zastavenie skenovania](#page-35-0) na strane 30

## <span id="page-34-2"></span><span id="page-34-1"></span>skenovanie originálu

- 1 Originál vložte lícom nadol do ľavého predného rohu sklenenej podložky.
- 2 Stlačte tlačidlo Skenovať.

V okne HP Scan (Skenovanie HP) na počítači sa zobrazí ukážka skenovaného obrázka. Obrázok v ukážke môžete upraviť.

Valšie informácie o upravovaní obrázka v ukážke získate v pomocníkovi hp photo & imaging help (pomocník programu hp photo & imaging), ktorý sa dodáva so softvérom.

**3** V okne HP Scan (Skenovanie HP) vykonajte požadované úpravy obrázka v zobrazení ukážky. Po skončení kliknite na tlačidlo Accept (Prijať). Zariadenie HP PSC odošle obrázok do aplikácie HP Photo & Imaging Gallery (HP Gallery), v ktorej sa obrázok automaticky otvorí a zobrazí. Aplikácia HP Gallery obsahuje mnoho nástrojov, ktoré môžete použiť na úpravu naskenovaných obrázkov. Nastavením jasu, ostrosti, farebného tónu alebo sýtosti môžete zlepšiť celkovú kvalitu obrázka. Obrázok môžete aj orezať, vyrovnať, otočiť alebo zmeniť jeho veľkosť.

Ak naskenovaný obrázok vyzerá podľa vašej predstavy, môžete ho otvoriť v inej aplikácii, odoslať e-mailom, uložiť do súboru alebo vytlačiť. Ďalšie informácie o používaní programu HP Gallery získate v pomocníkovi hp photo & imaging help (pomocník programu hp photo & imaging), ktorý je súčas#ou softvéru.

## <span id="page-35-0"></span>zastavenie skenovania

Ak chcete zastaviť skenovanie, stlačte tlačidlo Zrušiť na prednom paneli.
# údržba zariadenia hp psc

Zariadenie HP PSC vyžaduje minimálnu údržbu. Niekedy môže byť potrebné vyčistiť sklenenú podložku a vnútornú stranu krytu a odstrániť prach. Tak sa zabezpečí, že kópie a skenované obrázky budú stále čisté. Občas môže byť vhodné vymeniť, nastaviť alebo vyčistiť tlačové kazety. Táto časť obsahuje pokyny na udržiavanie zariadenia HP PSC v najlepšom prevádzkovom stave. Údržbu vykonávajte podľa potreby.

Táto časť obsahuje nasledujúce témy:

- [čistenie sklenenej podložky](#page-36-0) na strane 31
- [čistenie vnútornej strany krytu](#page-36-1) na strane 31
- [čistenie vonkajších častí](#page-37-0) na strane 32
- [používanie tlačových kaziet](#page-37-1) na strane 32
- [zvuky pri vlastnej údržbe](#page-45-0) na strane 40

# <span id="page-36-0"></span>čistenie sklenenej podložky

Sklenená podložka znečistená odtlačkami prstov, fľakmi, vlasmi atď. znižuje výkon zariadenia a ovplyvňuje presnosť funkcií, napríklad funkcie Fit to Page (Prispôsobi# na stranu).

- **1** Vypnite zariadenie HP PSC, odpojte napájací kábel a zdvihnite kryt.
- **2** Sklenenú podložku vyčistite mäkkou tkaninou alebo špongiou mierne navlhčenou neabrazívnym čističom na sklo.

Výstraha! Sklenenú podložku nečistite abrazívnymi prostriedkami, acetónom, benzénom alebo chloridom uhličitým, lebo by sa mohla poškodiť. Priamo na sklo neumiestňujte ani nelejte žiadne tekutiny. Mohli by preniknú# pod sklenenú podložku a poškodi# zariadenie HP PSC.

**3** Sklo vysušte jelenicou alebo buničitou špongiou, aby ste zabránili tvorbe škvŕn

# <span id="page-36-1"></span>čistenie vnútornej strany krytu

Na bielej prítlačnej podložke umiestnenej na vnútornej strane krytu zariadenia HP PSC sa môžu hromadiť drobné čiastočky prachu. To môže spôsobovať problémy pri skenovaní a kopírovaní.

- **1** Vypnite zariadenie HP PSC, odpojte napájací kábel a zdvihnite kryt.
- **2** Bielu prítlačnú podložku vyčistite mäkkou tkaninou alebo špongiou mierne navlhčenou roztokom jemného mydla v teplej vode.
- **3** Vnútornú stranu krytu nedrhnite, čiastočky prachu odstráňte jemným umývaním.
- **4** Vnútornú stranu krytu vysušte jelenicou alebo mäkkou tkaninou. Výstraha! Nepoužívajte papierové utierky, pretože môžu vnútornú stranu krytu poškraba#.
- **5** Ak sa vnútorná strana krytu dodatočne nevyčistí, zopakujte predchádzajúci postup s použitím izopropylalkoholu. Zvyšky alkoholu odstráňte dôkladným vyutieraním vlhkou tkaninou.

# <span id="page-37-0"></span>čistenie vonkajších častí

Na utieranie prachu a škvŕn z vonkajších častí skrinky zariadenia používajte jemnú tkaninu alebo mierne navlhčenú špongiu. Vnútorné časti zariadenia HP PSC nevyžadujú čistenie. Do blízkosti vnútorných častí zariadenia HP PSC a predného panela neumiestňujte žiadne kvapaliny.

# <span id="page-37-1"></span>používanie tlačových kaziet

Nasledujúce jednoduché postupy pri vykonávaní údržby zabezpečia najlepšiu kvalitu tlače na zariadení HP PSC.

Táto časť obsahuje nasledujúce témy:

- [kontrola úrovne atramentu](#page-37-2) na strane 32
- [tlač správy o vlastnom teste zariadenia](#page-38-0) na strane 33
- [manipulácia s tlačovými kazetami](#page-38-1) na strane 33
- [výmena tlačových kaziet](#page-39-0) na strane 34
- [používanie fotografickej tlačovej kazety](#page-41-0) na strane 36
- [používanie ochranného obalu tlačovej kazety](#page-41-1) na strane 36
- [nastavenie tlačových kaziet](#page-42-0) na strane 37
- [čistenie kontaktov tlačových kaziet](#page-44-0) na strane 39

### <span id="page-37-2"></span>kontrola úrovne atramentu

Úroveň zásoby atramentu sa dá jednoducho skontrolovať, takže môžete zistiť, kedy bude potrebné vymeniť tlačovú kazetu. Úroveň zásoby atramentu poskytuje približný odhad množstva atramentu, ktorý ešte zostáva v tlačových kazetách. Uroveň atramentu sa dá skontrolovať len pomocou aplikácie HP Photo & Imaging Director (HP Director).

### kontrola úrovne atramentu v prostredí systému Windows

- **1** V aplikácii HP Director vyberte položku Settings (Nastavenia), položku Print Settings (Nastavenia tlače) a potom položku Printer Toolbox (Panel s nástrojmi tlačiarne).
- **2** Kliknite na kartu Estimated Ink Levels (Odhadované úrovne atramentu). Zobrazí sa odhadovaná úroveň atramentu pre tlačové kazety.

### kontrola úrovne atramentu v prostredí systému Macintosh

- **1** V programe HP Director vyberte položku Settings (Nastavenia) a potom položku Maintain Printer (Údržba tlačiarne).
- **2** Ak sa otvorí okno Select Printer (Výber tlačiarne), vyberte zariadenie HP PSC a potom kliknite na položku Utilities (Pomôcky).

**3** V zozname vyberte položku Ink Level (Úroveň atramentu). Zobrazí sa odhadovaná úroveň atramentu pre tlačové kazety.

### <span id="page-38-0"></span>tlač správy o vlastnom teste zariadenia

Ak sa vyskytli problémy pri tlači, pred výmenou tlačových kaziet by ste mali vytlačiť správu o vlastnom teste.

- 1 Stlačte a podržte stlačené tlačidlo Zrušiť.
- 2 Stlačte tlačidlo Kopírovať, farebne.

Zariadenie HP PSC vytlačí správu o vlastnom teste, ktorá môže obsahovať informácie o zdroji problémov.

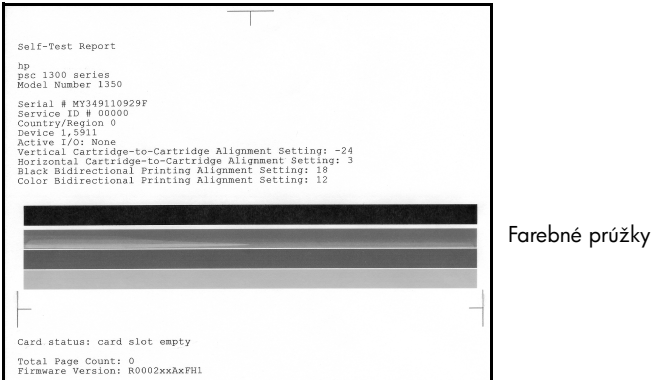

- **3** Skontrolujte farebné prúžky, či neobsahujú pásiky alebo biele čiary.
	- Chýbajúce farebné prúžky môžu indikovať, že v trojfarebnej tlačovej kazete sa minul atrament. Možno bude nutné vyčistiť alebo vymeniť tlačové kazety.
	- Pásiky môžu indikovať upchaté dýzy alebo znečistené kontakty. Tlačové kazety bude treba vyčistiť. Nečistite ich alkoholom.

Informácie o výmene tlačových kaziet nájdete v časti [výmena tlačových kaziet](#page-39-0) [na strane 34](#page-39-0) a informácie o čistení tlačových kaziet v časti [čistenie kontaktov](#page-44-0)  [tlačových kaziet](#page-44-0) na strane 39.

### <span id="page-38-1"></span>manipulácia s tlačovými kazetami

Pred výmenou tlačovej kazety by ste mali poznať názvy súčiastok a spôsob manipulácie s tlačovou kazetou.

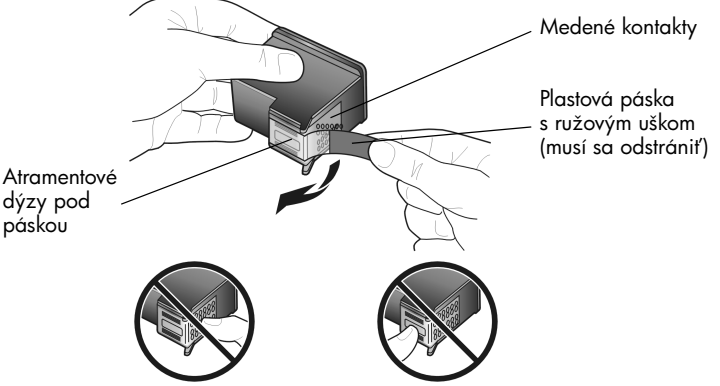

Nedotýkajte sa medených kontaktov a atramentových dýz.

### <span id="page-39-1"></span><span id="page-39-0"></span>výmena tlačových kaziet

Zariadenie HP PSC vás upozorní na potrebu výmeny tlačových kaziet. Tlačové kazety vymeňte, keď spozorujete vyblednutý text alebo keď sa vyskytnú problémy s kvalitou tlače týkajúce sa tlačových kaziet.

Ďalšie informácie o objednávaní náhradných tlačových kaziet nájdete v časti [objednávanie tlačových kaziet](#page-80-0) na vnútornej strane zadnej obálky.

- **1** Zapnite zariadenie HP PSC a potom sklopte zásobník papiera. Získate prístup ku krytu tlačového vozíka.
- **2** Sklopením rukoväte otvorte prístupový kryt tlačového vozíka. Tlačový vozík sa presunie do stredu zariadenia HP PSC.

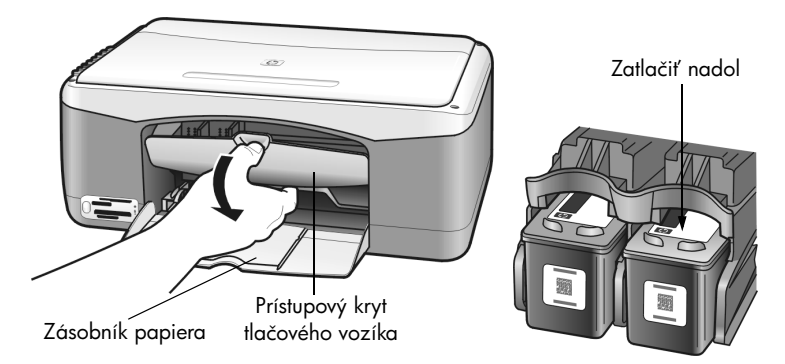

**3** Keď vozík zastane, zatlačením nadol uvoľnite tlačovú kazetu a potom ju smerom k sebe vyberte z otvoru.

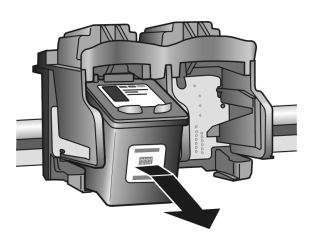

Poznámka: Atrament nanesený v otvoroch pre tlačové kazety nie je znakom poruchy.

**4** Vyberte novú tlačovú kazetu z obalu a opatrne (dotýkajte sa iba jasného ružového plastového uška) odstráňte plastovú pásku, aby sa odkryli atramentové dýzy.

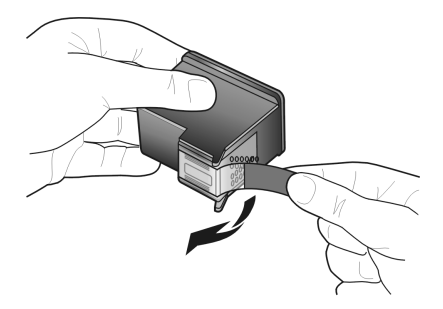

Výstraha! Nedotýkajte sa medených kontaktov ani atramentových dýz.

Po odstránení plastovej pásky tlačovú kazetu ihneď nainštalujte, aby ste zabránili vysychaniu atramentu v dýzach.

**5** Čiernu tlačovú kazetu podržte nálepkou HP smerom nahor. Tlačovú kazetu zasuňte pod miernym uhlom do *pravej* strany tlačového vozíka.

Pevne ju zatlačte, až kým nezapadne namiesto.

Výstraha! Nepokúšajte sa zatlačiť kazetu do otvoru priamo. Musí sa vsúvať pod miernym uhlom.

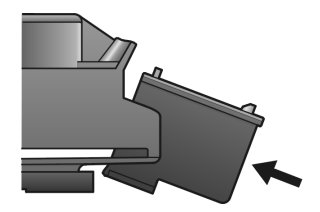

**6** Trojfarebnú tlačovú kazetu podržte nálepkou HP smerom nahor. Tlačovú kazetu zasuňte pod miernym uhlom do l'avej strany tlačového vozíka. Pevne ju zatlačte, až kým nezapadne namiesto.

Výstraha! Nepokúšajte sa zatlačiť kazetu do otvoru priamo. Musí sa vsúvať pod miernym uhlom.

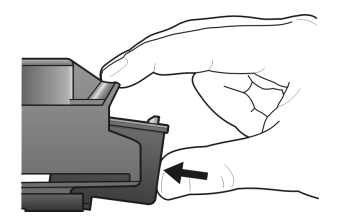

Poznámka: Zariadenie HP PSC pracuje iba v prípade, ak sú nainštalované *obe* tlačové kazety.

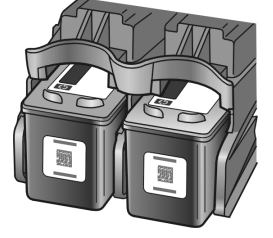

Informácie o inštalovaní tlačových kaziet môžete nájsť aj na nálepke umiestnenej na vnútornej strane prístupového krytu tlačového vozíka.

**7** Zatvorte prístupový kryt tlačového vozíka. Počkajte niekoľko minút, kým sa vytlačí nastavovacia strana tlačovej kazety. Tlačové kazety bude treba nastavi#.

Informácie o nastavovaní tlačových kaziet nájdete v časti nastavenie [tlačových kaziet](#page-42-0) na strane 37.

### <span id="page-41-0"></span>používanie fotografickej tlačovej kazety

Kvalitu fotografií vytlačených na zariadení HP PSC môžete optimalizovať zakúpením fotografickej tlačovej kazety. Vyberte čiernu tlačovú kazetu a na jej miesto vložte fotografickú tlačovú kazetu. S nainštalovanou trojfarebnou tlačovou kazetou a fotografickou tlačovou kazetou máte k dispozícii systém so šiestimi atramentmi, ktorý poskytuje kvalitnejšiu tlač fotografií. Ak budete chcieť tlačiť normálne textové dokumenty, vložte spä# čiernu tlačovú kazetu. Na bezpečné uloženie nepoužívanej tlačovej kazety používajte ochranný obal. Dalšie informácie o používaní ochranného obalu tlačovej kazety nájdete v časti [používanie ochranného obalu tlačovej kazety](#page-41-1) na strane 36 a d'alšie informácie o výmene tlačových kaziet v časti [výmena tlačových kaziet](#page-39-0) na strane 34.

Ďalšie informácie o zakúpení fotografickej tlačovej kazety nájdete v časti [objednávanie tlačových kaziet](#page-80-0) na vnútornej strane zadnej obálky.

### <span id="page-41-1"></span>používanie ochranného obalu tlačovej kazety

Pri zakúpení fotografickej tlačovej kazety dostanete aj ochranný obal tlačovej kazety.

Ochranný obal je určený na bezpečné uloženie nepoužívanej tlačovej kazety. Zároveň zabraňuje vysychaniu atramentu. Tlačovú kazetu vybratú zo zariadenia HP PSC vždy uskladnite do ochranného obalu tlačovej kazety.

 $\rightarrow$  Pri vkladaní zasuňte tlačovú kazetu do ochranného obalu pod miernym uhlom, aby bezpečne zapadla na miesto.

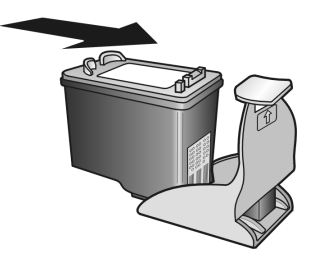

→ Pri vyberaní tlačovú kazetu uvoľnite zatlačením na hornú časť ochranného obalu smerom nadol a dozadu a potom kazetu z ochranného obalu vysuňte.

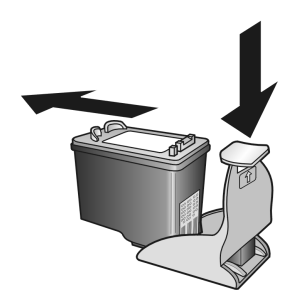

### <span id="page-42-0"></span>nastavenie tlačových kaziet

Po inštalácii alebo výmene tlačovej kazety zariadenie HP PSC automaticky vytlačí kontrolný hárok nastavenia tlačových kaziet. Môže to chvíľu trvať. Tlačové kazety môžete kedykoľvek nastaviť aj pomocou softvéru HP Director. Informácie o prístupe k ponuke HP Director nájdete v časti používanie **[zariadenia hp psc s počítačom](#page-11-0)** na strane 6. Nastavením tlačových kaziet sa zabezpečí vysokokvalitný výstup.

### nastavenie tlačových kaziet po inštalácii novej tlačovej kazety

**1** Kontrolný hárok nastavenia tlačových kaziet položte lícom nadol do ľavého predného rohu sklenenej podložky. Skontrolujte, či je vrchná časť hárka na ľavej strane, ako to znázorňuje obrázok.

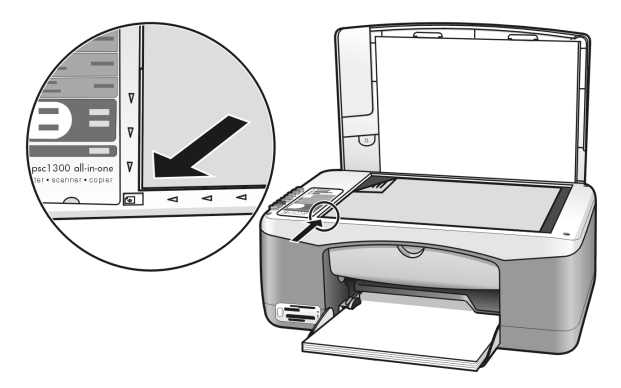

**2** Stlačte tlačidlo Skenovať.

Zariadenie HP PSC nastaví tlačové kazety.

Poznámka: Až do dokončenia nastavovania bliká dióda LED na tlačidle. Toto trvá asi 30 sekúnd.

### nastavenie tlačových kaziet pomocou aplikácie hp director v prostredí systému **Windows**

- **1** V aplikácii HP Director vyberte položku Settings (Nastavenia), položku Print Settings (Nastavenia tlače) a potom položku Printer Toolbox (Panel s nástrojmi tlačiarne).
- **2** Kliknite na kartu Device Services (Služby zariadenia).
- **3** Kliknite na tlačidlo Align the Print Cartridges (Nastaviť tlačové kazety). Vytlačí sa kontrolný hárok nastavenia tlačových kaziet.
- **4** Kontrolný hárok nastavenia tlačových kaziet položte lícom nadol do ľavého predného rohu sklenenej podložky. Skontrolujte, či je vrchná časť hárka na ľavej strane, ako to znázorňuje obrázok.

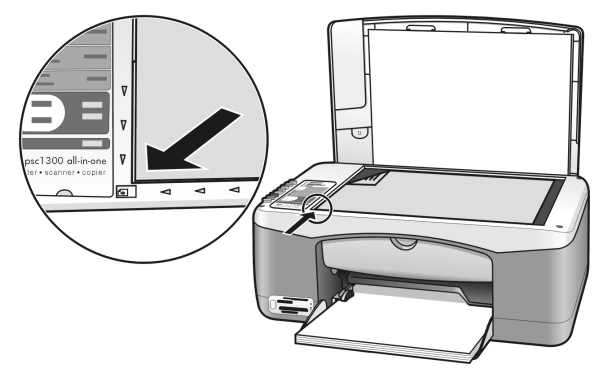

**5** Stlačte tlačidlo **Skenovať**.

Zariadenie HP PSC nastaví tlačové kazety.

Poznámka: Až do dokončenia nastavovania bliká dióda LED na tlačidle. Toto trvá asi 30 sekúnd.

### nastavenie tlačových kaziet pomocou aplikácie hp director v prostredí systému Macintosh

- **1** V programe HP Director vyberte položku Settings (Nastavenia) a potom položku Maintain Printer (Údržba tlačiarne).
- **2** Ak sa otvorí okno Select Printer (Výber tlačiarne), vyberte zariadenie HP PSC a potom kliknite na položku Utilities (Pomôcky).
- **3** V zozname vyberte položku **Calibrate (Kalibrovať)**.
- 4 Kliknite na tlačidlo Align (Nastaviť).

Zariadenie HP PSC vytlačí kontrolný hárok nastavenia tlačových kaziet. Môže to chvíľu trvať.

**5** Kontrolný hárok nastavenia tlačových kaziet položte lícom nadol do ľavého predného rohu sklenenej podložky. Skontrolujte, či je vrchná časť hárka na ľavej strane.

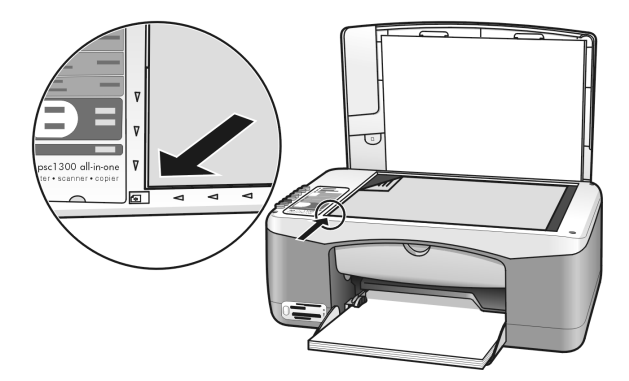

**6** Stlačte tlačidlo **Skenovať**.

Zariadenie HP PSC nastaví tlačové kazety.

Poznámka: Až do dokončenia nastavovania bliká dióda LED na tlačidle. Toto trvá asi 30 sekúnd.

### <span id="page-44-0"></span>čistenie kontaktov tlačových kaziet

Kontakty tlačových kaziet čistite len v prípade, keď sú na správe o vlastnom teste pásiky.

Výstraha! Nevyberajte obe tlačové kazety naraz. Tlačové kazety vyberajte a čistite po jednej.

Skontrolujte, či máte k dispozícii nasledujúce pomôcky a materiály:

- suchý tampón z penovej gumy, tkaninu nepúšťajúcu vlákna alebo iný mäkký materiál, ktorý sa nedrobí a neuvoľňuje vlákna,
- destilovanú, prefiltrovanú alebo prevarenú vodu (voda z vodovodu môže obsahovať nečistoty, ktoré môžu poškodiť tlačové kazety).

Výstraha! Na čistenie kontaktov tlačových kaziet *nepoužívajte* prítlačné čističe ani alkohol. Môžu poškodiť tlačovú kazetu alebo zariadenie HP PSC.

- **1** Zapnite zariadenie HP PSC a otvorte prístupový kryt tlačového vozíka. Tlačový vozík sa presunie do strednej polohy.
- **2** Po presunutí tlačového vozíka do strednej polohy odpojte napájací kábel zo zadnej časti zariadenia HP PSC.
- **3** Stlačením nadol tlačovú kazetu uvoľnite a potom ju vyberte z otvoru.
- **4** Skontrolujte, či kontakty tlačovej kazety nie sú znečistené nánosom atramentu a prachu.
- **5** Namočte čistý tampón z penovej gumy alebo tkaninu nepúšťajúcu vlákna do destilovanej vody a prebytočnú vodu vyžmýkajte.
- **6** Tlačovú kazetu držte za bočné steny.
- **7** Čistite len kontakty. *Nečistite* dýzy.

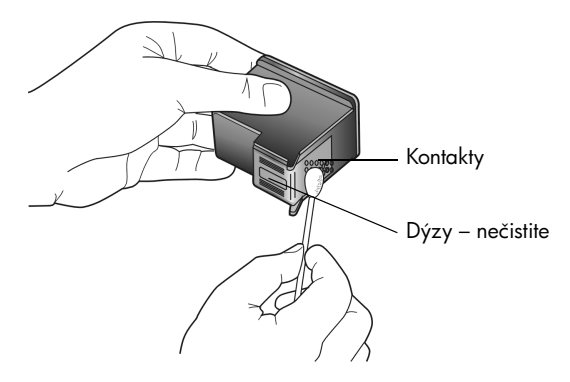

- 8 Tlačovú kazetu vložte späť do držiaka.
- **9** V prípade potreby rovnakým postupom vyčistite aj ostatné tlačové kazety.
- **10** Zatvorte kryt a pripojte napájací kábel zariadenia HP PSC. Pretože ste vybrali tlačovú kazetu z držiaka, zariadenie HP PSC automaticky vytlačí kontrolný hárok nastavenia tlačových kaziet.
- **11** Kontrolný hárok nastavenia tlačových kaziet položte lícom nadol do ľavého predného rohu sklenenej podložky. Skontrolujte, či je vrchná časť hárka na ľavej strane, ako to znázorňuje obrázok.

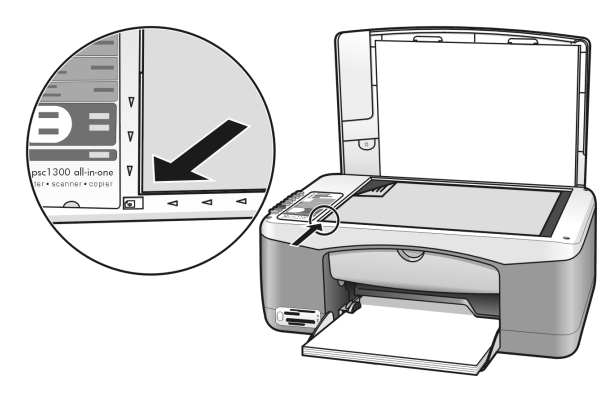

12 Stlačte tlačidlo Skenovať. Zariadenie HP PSC nastaví tlačové kazety.

> Poznámka: Kým sa nastavenie neskončí, dióda LED na tlačidle bliká. Toto trvá asi 30 sekúnd.

# <span id="page-45-0"></span>zvuky pri vlastnej údržbe

Zariadenie môže počas svojej životnosti vydávať rozličné mechanické zvuky. Sú normálnym sprievodný javom vlastnej údržby zariadenia.

# technická podpora pre zariadenie hp psc 1300 series

Spoločnosť Hewlett-Packard poskytuje technickú podporu pre zariadenie HP PSC prostredníctvom Internetu a telefonicky.

Táto časť obsahuje nasledujúce témy:

- technická podpora a ďalšie informácie na Internete na strane 41
- [technická podpora pre zákazníkov spoločnosti hp](#page-46-1) na strane 41
- [príprava zariadenia hp psc na prepravu](#page-49-0) na strane 44
- [distribučné stredisko spoločnosti hp](#page-50-0) na strane 45

Ak nemôžete nájsť potrebné informácie v tlačenej alebo elektronickej dokumentácii dodávanej s produktom, môžete sa obráti# na niektorú zo služieb technickej podpory spoločnosti HP uvedených v nasledujúcich častiach. Niektoré služby technickej podpory sú k dispozícii iba v USA a Kanade, kým iné sú k dispozícii v mnohých krajinách/regiónoch po celom svete. Ak pre vašu krajinu/región nie je uvedené telefónne číslo služby technickej podpory, vyhľadajte pomoc u najbližšieho autorizovaného obchodného zástupcu spoločnosti HP.

# <span id="page-46-0"></span>technická podpora a d'alšie informácie na Internete

Ak máte prístup na Internet, d'alšie informácie môžete získať z webovej lokality spoločnosti HP na adrese:

### [www.hp.com/support](http://productfinder.support.hp.com/tps/Hub?h_product=hppsc1300a306883&h_lang=en&h_cc=all&h_tool=prodhomes" target="_blank)

Táto webová lokalita ponúka technickú podporu, ovládače, spotrebný materiál a informácie o objednávaní.

## <span id="page-46-2"></span><span id="page-46-1"></span>technická podpora pre zákazníkov spoločnosti hp

So zariadením HP PSC sa môže dodávať programové vybavenie od iných spoločností. V prípade problémov s niektorým z týchto programov získate najlepšiu technickú pomoc zavolaním priamo odborníkom príslušnej spoločnosti.

Ak sa potrebuje spojiť s oddelením technickej podpory pre zákazníkov spoločnosti HP, pred telefonátom postupujte nasledujúcim spôsobom.

- **1** Skontrolujte nasledovné body:
	- a. Zariadenie HP PSC je pripojené do elektrickej siete a zapnuté.
	- b. Príslušné tlačové kazety sú správne nainštalované.
	- c. V zásobníku papiera je správne vložený odporúčaný papier.
- **2** Obnovte predvolené nastavenie zariadenia HP PSC:
	- a. Zariadenie HP PSC vypnite tlačidlom Zapnúť/Pokračovať na prednom paneli.
	- b. Odpojte napájací kábel zo zadnej strany zariadenia HP PSC.
	- c. Znova pripojte napájací kábel k zariadeniu.
	- d. Zariadenie HP PSC zapnite tlačidlom Zapnúť/Pokračovať.
- **3** Ďalšie informácie získate na webovej lokalite spoločnosti HP na adrese: [www.hp.com/support](http://productfinder.support.hp.com/tps/Hub?h_product=hppsc1300a306883&h_lang=en&h_cc=all&h_tool=prodhomes" target="_blank)
- **4** Ak problém pretrváva a potrebujete hovoriť s pracovníkom oddelenia technickej podpory pre zákazníkov spoločnosti HP:
	- Pripravte si presný názov zariadenia HP PSC, ako je zobrazený na zariadení.
	- Pripravte si výrobné číslo a servisnú identifikáciu. Výrobné číslo a servisná identifikácia sa nachádzajú vo vytlačenej správe o vlastnom teste zariadenia. Ak chcete vytlačiť správu o vlastnom teste zariadenia, stlačte a podržte stlačené tlačidlo Zrušiť a potom stlačte tlačidlo Kopírovať, farebne. – Pripravte si podrobný popis problému.
- **5** Zavolajte na oddelenie technickej podpory pre zákazníkov spoločnosti HP. Počas telefonovania majte zariadenie HP PSC nablízku.

### telefonovanie v Severnej Amerike počas záručnej lehoty

Zavolajte na číslo 1-800-HP-INVENT. Telefonická podpora v Spojených štátoch je k dispozícii v angličtine aj španielčine 24 hodín denne, 7 dní v týždni (dni a hodiny poskytovania podpory sa môžu zmeniť bez upozornenia). V záručnej lehote je služba bezplatná. Mimo záručnej lehoty sa môže účtovať poplatok.

### telefonovanie do oddelenia technickej podpory pre zákazníkov spoločnosti hp v Japonsku

カスタマケアセンタ 連絡先

TEL : 0570-000511 (携帯電話・PHS からは: 03-3335-9800 ) FAX : 03-3335-8338

: 平日 9:00 ~17:00<br>|土曜日 / 日曜日 10:00 ~17:00 ・電話番号受付時間:平日 (祝祭日、1月1日~3日を除く)

### <span id="page-47-1"></span><span id="page-47-0"></span>telefonovanie inde vo svete

Nižšie uvedené čísla sú platné v čase vydania tejto príručky. Aktuálny medzinárodný zoznam telefónnych čísel oddelení služieb technickej podpory spoločnosti HP nájdete na nasledujúcej webovej lokalite (vyberte si krajinu/región alebo jazyk):

### [www.hp.com/support](http://productfinder.support.hp.com/tps/Hub?h_product=hppsc1300a306883&h_lang=en&h_cc=all&h_tool=prodhomes" target="_blank)

Do strediska technickej podpory spoločnosti HP môžete telefonovať v nasledujúcich krajinách/regiónoch. Ak vaša krajina/región nie sú uvedené v zozname, obrá#te sa na miestneho obchodného zástupcu alebo na najbližšie stredisko služieb predaja a technickej podpory spoločnosti HP, kde vám poradia, ako získať prístup k jednotlivým službám.

Počas záručnej lehoty sú služby technickej podpory bezplatné, zaplatíte však štandardné poplatky za medzinárodný telefonický hovor. V niektorých prípadoch sa platí aj jednorazový poplatok za zavolanie.

V prípade telefonickej podpory v Európe si overte detaily a podmienky telefonickej podpory vo vašej krajine/regióne na nasledujúcej webovej lokalite:

### [www.hp.com/support](http://productfinder.support.hp.com/tps/Hub?h_product=hppsc1300a306883&h_lang=en&h_cc=all&h_tool=prodhomes" target="_blank)

Prípadne sa spýtajte obchodného zástupcu alebo zavolajte do spoločnosti HP na telefónne čísla uvedené v tejto brožúre.

V rámci našej neustálej snahy o zlepšenie služby telefonickej podpory vám odporúčame, aby ste si pravidelne overovali nové informácie o tejto službe a dodávkach.

<sup>·</sup> FAX によるお問い合わせは、ご質問内容とともに、ご連絡先、弊社製品名、 接続コンピュータ名をご記入ください。

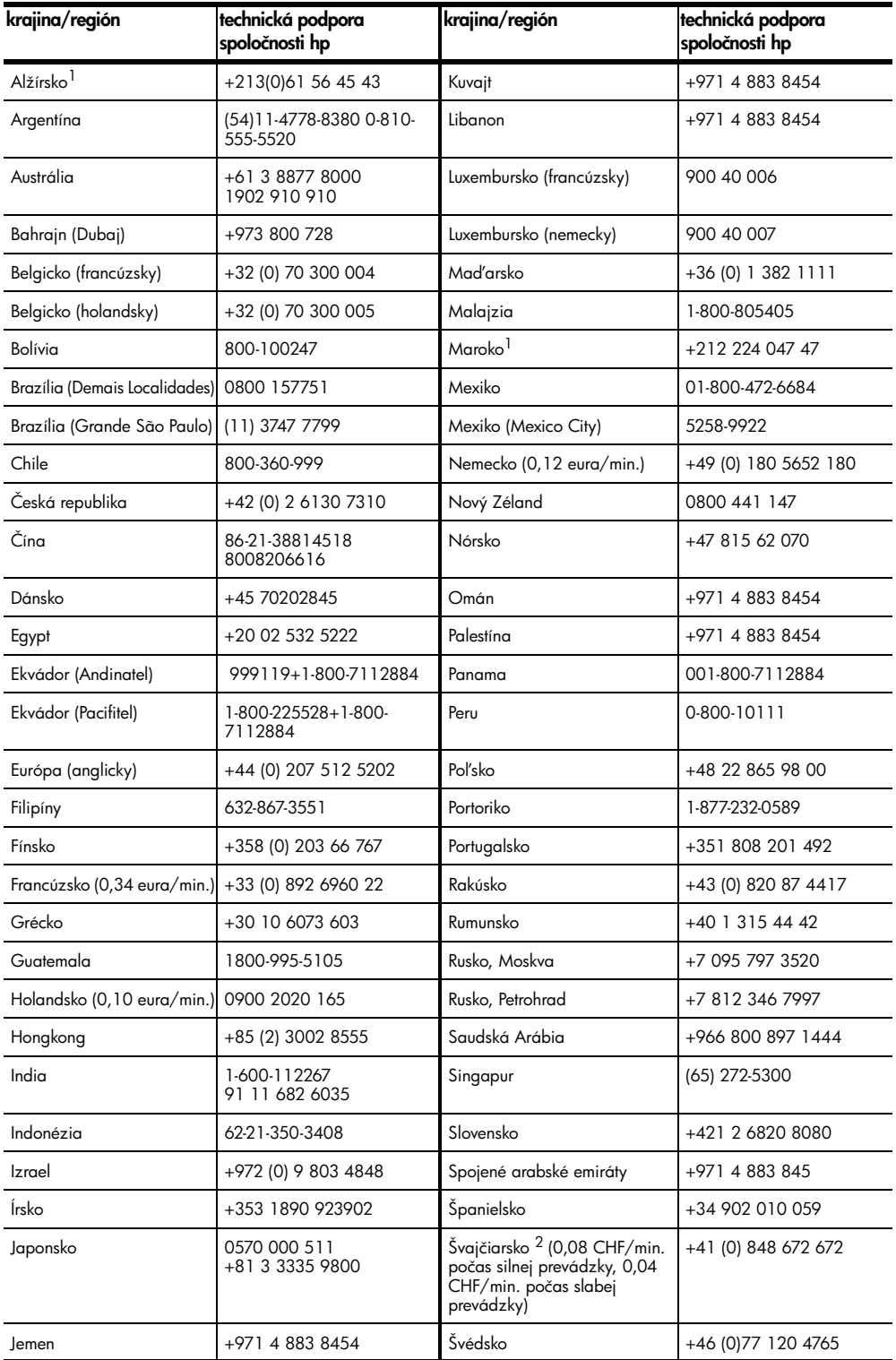

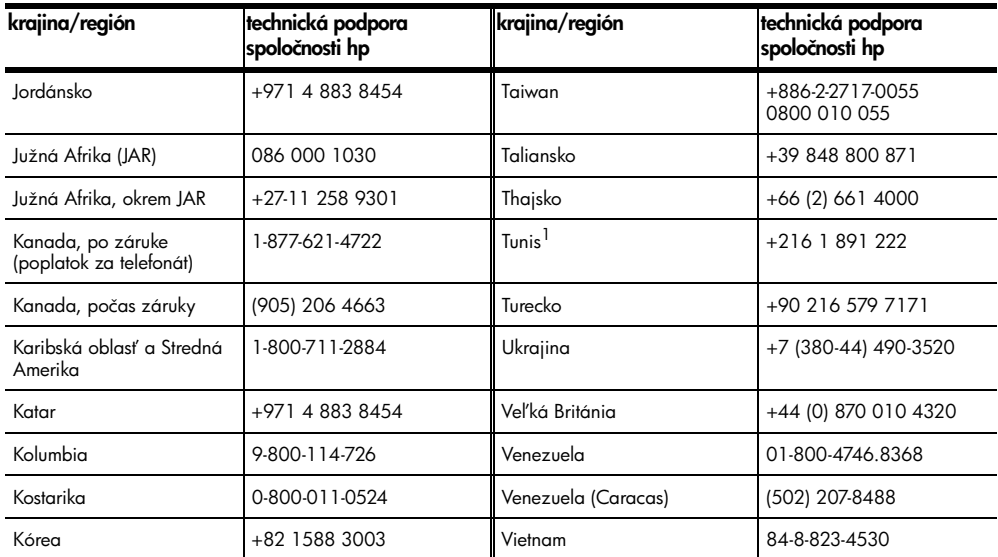

1 Toto stredisko telefonickej podpory slúži pre francúzsky hovoriacich zákazníkov z nasledujúcich krajín/regiónov: Maroko, Tunisko a Alžírsko.

2 Toto stredisko telefonickej podpory slúži pre nemecky, francúzsky a taliansky hovoriacich zákazníkov vo Švajčiarsku.

### telefonovanie v Austrálii, po záruke

Ak sa už na produkt nevzťahuje záruka, môžete telefonovať na číslo 03 8877 8000. Jednorazový poplatok za technickú podporu mimo záruky v sume 27,50 amerických dolárov (vrátane GST) sa účtuje na #archu vašej kreditnej karty. V čase 9:00 až 17:00 od pondelka až do piatka môžete telefonovať aj na číslo 1902 910 910 (poplatok 27,50 amerických dolárov sa účtuje na #archu vášho telefónneho účtu). Uvedené poplatky a čas poskytovania podpory sa môžu zmeniť bez upozornenia.

### <span id="page-49-0"></span>príprava zariadenia hp psc na prepravu

Ak vás oddelenie služieb zákazníkom spoločnosti HP alebo predajca požiadali o zaslanie zariadenia HP PSC na opravu, vypnite ho a zabaľte podľa nasledujúceho postupu. Predídete tak ďalšiemu poškodeniu zariadenia.

Poznámka: Pri preprave zariadenia HP PSC skontrolujte, či boli odstránené tlačové kazety a či bolo zariadenie HP PSC riadne vypnuté stlačením tlačidla Zapnúť/ Pokračovať. Musíte počkať, kým sa tlačový vozík vráti do východiskovej polohy a pohyblivá časť skenera do parkovacej polohy.

- **1** Zariadenie HP PSC zapnite. Ak sa zariadenie HP PSC nezapne, vynechajte kroky 1 až 7. Tlačové kazety sa nebudú dať vybrať. Pokračujte krokom 8.
- **2** Otvorte prístupový kryt tlačového vozíka. Tlačový vozík sa presunie do stredu zariadenia HP PSC.
- **3** Vyberte tlačové kazety. Ďalšie informácie o vyberaní tlačových kaziet nájdete v časti [výmena tlačových kaziet](#page-39-1) na strane 34.

Výstraha! Vyberte obe tlačové kazety. Ak tak neurobíte, zariadenie HP PSC sa môže poškodiť.

**4** Tlačové kazety umiestnite do vzduchotesného puzdra, aby nevyschli, a odložte ich. Ak vás o to pracovník oddelenia služieb zákazníkom spoločnosti HP nepožiadal, neodosielajte ich so zariadením HP PSC.

- **5** Zatvorte prístupový kryt tlačového vozíka.
- **6** Počkajte, kým sa tlačový vozík nedostane do parkovacej polohy (kým sa neprestane pohybovať) na ľavej strane zaradenia HP PSC. Môže to trvať niekoľko sekúnd.
- **7** Vypnite zariadenie HP PSC.
- **8** Ak je to možné, na prepravu zabaľte zariadenie HP PSC do pôvodného obalu alebo do obalu, ktorý ste dostali s náhradným zariadením.

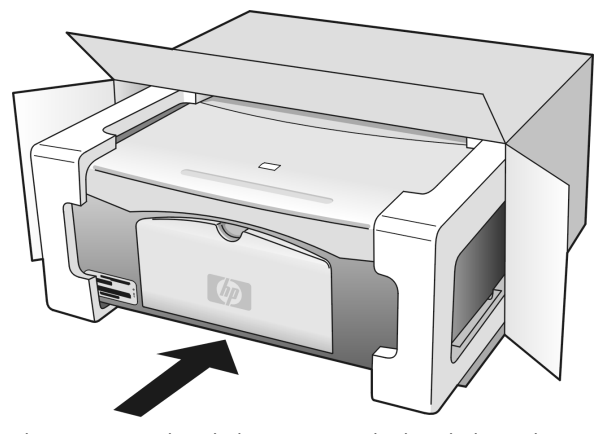

Ak nemáte pôvodný obal, použite iný vhodný obal. Záruka sa nevzťahuje na poškodenie počas prepravy spôsobené nevhodným balením alebo nevhodnou prepravou.

- **9** Nálepku so spiatočnou adresou umiestnite na obal balíka.
- **10** Do balíka vložte nasledujúce položky:
	- stručný popis príznakov pre pracovníkov servisu (užitočné sú ukážky problémov s kvalitou tlače),
	- kópiu pokladničného dokladu alebo iného dokladu o kúpe na preukázanie záručnej lehoty,
	- vaše meno, adresu a telefónne číslo, na ktorom budete k dispozícii počas dňa.

## <span id="page-50-0"></span>distribučné stredisko spoločnosti hp

Softvér zariadenia HP PSC, výtlačok referenčnej príručky, inštalačný leták alebo náhradné diely, ktoré môže vymieňať zákazník, si môžete objednať jedným z nasledovných spôsobov:

- V USA alebo Kanade telefonujte na číslo 1-800-HP-INVENT (1-800-474-6836).
- V Latinskej Amerike telefonujte na príslušné číslo pre vašu krajinu/región (pozrite si časť [telefonovanie inde vo svete](#page-47-0) na strane 42).
- Pre ostatné krajiny/regióny prejdite na túto webovú lokalitu: [www.hp.com/support](http://www.hp.com/support" target="_blank)

kapitola 7

# informácie o záruke

Zariadenie HP PSC sa poskytuje s obmedzenou zárukou, ktorá je popísaná v tejto časti. Uvedené sú tu aj informácie o poskytovaní záručných služieb a inovácii štandardnej záruky poskytovanej výrobcom.

Táto časť obsahuje nasledujúce témy:

- [trvanie obmedzenej záruky](#page-52-0) na strane 47
- [záručný servis](#page-52-1) na strane 47
- [rozšírenie záruky](#page-52-2) na strane 47
- [vrátenie zariadenia hp psc na opravu](#page-53-0) na strane 48
- [vyhlásenie o obmedzenej globálnej záruke spoločnosti hewlett-packard](#page-53-1) na [strane 48](#page-53-1)

### <span id="page-52-0"></span>trvanie obmedzenej záruky

Trvanie obmedzenej záruky (hardvér a práca): 1 rok

Trvanie obmedzenej záruky (disky CD): 90 dní

Trvanie obmedzenej záruky (tlačové kazety): Kým sa neminie atrament HP alebo nedosiahne "dátum skončenia záruky" vytlačený na kazete, podľa toho, čo nastane skôr.

Poznámka: Služby popísané v častiach [expresný servis](#page-52-3) a [rozšírenie záruky](#page-52-2) nemusia by# k dispozícii vo všetkých lokalitách.

### <span id="page-52-3"></span><span id="page-52-1"></span>záručný servis

### expresný servis

Pred využitím služby expresného opravárenského servisu spoločnosti HP sa zákazník musí spoji# so servisom spoločnosti HP alebo strediskom služieb zákazníkom spoločnosti HP a pokúsiť sa o základné riešenie problému. V časti **technická podpora pre zákazníkov** [spoločnosti hp](#page-46-2) na strane 41 je uvedený postup, ktorý treba vykonať pred zatelefonovaním do strediska služieb zákazníkom.

Ak zariadenie zákazníka vyžaduje iba jednoduchšiu výmenu súčiastky, ktorú za bežných okolností môže vykonať sám zákazník, servis prednostne zašle zákazníkovi tieto vymeniteľné súčiastky. V takom prípade spoločnosť HP uhradí prepravné náklady, clo a dane, poskytne telefonickú asistenciu pri výmene súčiastky a uhradí prepravné náklady, clo a dane za akúkoľvek súčiastku, ktorej vrátenie si spoločnosť HP vyžiada.

Stredisko služieb zákazníkom spoločnosti HP môže presmerovať zákazníkov na určených autorizovaných poskytovateľov servisných služieb, ktorí sú certifikovaní spoločnosťou HP na vykonávanie opráv daného produktu.

### <span id="page-52-2"></span>rozšírenie záruky

Prostredníctvom služby HP SUPPORTPACK je možné rozšíriť štandardnú záruku poskytovanú výrobcom na celkové obdobie tri roky. Poskytovanie servisných služieb začína dátumom zakúpenia produktu a službu je potrebné zakúpiť počas prvých 180 dní od zakúpenia produktu. Ak sa počas rozhovoru so servisným technikom zistí, že potrebujete náhradný produkt, spoločnosť HP zabezpečí prepravu takéhoto produktu nasledujúci pracovný deň a bez poplatkov. Táto služba je k dispozícii len v USA.

Valšie informácie získate na čísle 1-888-999-4747 alebo na nasledujúcej webovej lokalite spoločnosti HP:

#### [www.hp.com/go/hpsupportpack](http://www.hp.com/go/hpsupportpack" target="_blank)

Mimo USA sa obráťte na miestne stredisko služieb zákazníkom spoločnosti HP. Zoznam medzinárodných telefónnych čísel oddelení služieb zákazníkom nájdete v časti [telefonovanie inde vo svete](#page-47-1) na strane 42.

# <span id="page-53-0"></span>vrátenie zariadenia hp psc na opravu

Pred odoslaním zariadenia HP PSC na opravu musíte zatelefonovať do strediska služieb zákazníkom spoločnosti HP. V časti [technická podpora pre zákazníkov spoločnosti hp](#page-46-2) na [strane 41](#page-46-2) je uvedený postup, ktorý treba vykonať pred zatelefonovaním do strediska služieb zákazníkom.

## <span id="page-53-1"></span>vyhlásenie o obmedzenej globálnej záruke spoločnosti hewlett-packard

### rozsah obmedzenej záruky

Spoločnosť Hewlett-Packard (d'alej len "HP") zaručuje koncovému zákazníkovi (d'alej len "zákazník"), že každý produkt HP PSC (ďalej len "produkt"), vrátane príslušného softvéru, príslušenstva, médií a spotrebného materiálu, nebude obsahovať chyby materiálu a vyhotovenia po dobu trvania záruky, ktorá začína dňom kúpy zákazníkom.

Pre každý softvérový produkt sa obmedzená záruka spoločnosti HP vz#ahuje iba na zlyhanie vykonania programových inštrukcií. Spoločnosť HP nezaručuje, že prevádzka ktoréhokoľvek produktu bude neprerušená a bezchybná.

Obmedzená záruka spoločnosti HP sa týka len tých chýb, ktoré vzniknú ako dôsledok normálneho používania produktu, a netýka sa žiadnych iných problémov, vrátane tých, ktoré vzniknú ako dôsledok (a) nesprávnej údržby alebo úpravy, (b) používania softvéru, príslušenstva, médií a spotrebného materiálu, ktoré nie sú poskytované alebo podporované spoločnosťou HP, alebo (c) používania produktu v rozpore s jeho špecifikáciami.

Používanie tlačových kaziet iných ako HP alebo znovu naplnených tlačových kaziet nemá v prípade žiadneho hardvérového produktu vplyv na záruku poskytovanú zákazníkovi ani na žiadne iné zmluvy spoločnosti HP so zákazníkom o poskytovaní podpory. Ak však zlyhanie alebo poškodenie produktu nastalo v dôsledku použitia tlačových kaziet iných ako HP alebo znovu naplnených tlačových kaziet, potom si spoločnosť HP bude účtovať štandardné poplatky za prácu a materiál potrebný na opravu príslušnej chyby alebo poškodenia produktu.

Ak spoločnosť HP dostane počas trvania záruky upozornenie o chybe akéhokoľvek produktu, spoločnosť HP podľa svojho uváženia chybný produkt buď opraví, alebo vymení. V prípade, že náklady na prácu nie sú zahrnuté v obmedzenej záruke spoločnosti HP, budú sa na vykonanú opravu vzťahovať štandardného poplatky za prácu.

Ak spoločnosť HP nie je schopná opraviť ani nahradiť (podľa konkrétneho prípadu) chybný produkt, na ktorý sa vz#ahuje záruka spoločnosti HP, vráti nákupnú cenu produktu v primeranom čase po oznámení takejto poruchy.

Spoločnosť HP nie je povinná opravovať, nahrádzať ani vracať nákupnú cenu produktu skôr, ako ho zákazník vráti spoločnosti HP.

Prípadný nahrádzaný produkt môže byť nový alebo "ako nový", a to za predpokladu, že jeho funkčnosť je minimálne na úrovni nahrádzaného produktu.

Produkty spoločnosti HP, vrátane každého produktu, môžu obsahovať prepracované súčasti, komponenty alebo materiály, ktoré sú čo sa týka výkonu ekvivalentné novým.

Obmedzená záruka spoločnosti HP platí vo všetkých krajinách/regiónoch alebo oblastiach, kde má spoločnosť HP zastúpenie pre daný produkt a kde daný produkt predáva. Úroveň poskytnutého záručného servisu sa môže líšiť podľa miestnych štandardov. Spoločnosť HP nie je povinná meniť formu, prispôsobenie alebo funkcie produktu za účelom umožnenia jeho používania v krajinách/regiónoch alebo lokalitách, pre ktoré nebol nikdy určený.

### obmedzenia záruky

V ROZSAHU POVOLENOM MIESTNYMI ZÁKONMI SPOLOČNOSf HP ANI JEJ PRÍSLUŠNÍ SUBDODÁVATELIA NEPOSKYTUJÚ ŽIADNE INÉ ZÁRUKY ANI AKÉKOĽVEK INÉ PODMIENKY, VÝSLOVNÉ ANI IMPLICITNÉ, TÝKAJÚCE SA PRODUKTOV SPOLOČNOSTI HP, A PREDOVŠETKÝM ODMIETAJÚ IMPLICITNÉ ZÁRUKY ALEBO PODMIENKY OBCHODOVATEĽNOSTI, USPOKOJIVEJ KVALITY A VHODNOSTI NA KONKRÉTNY ÚČEL.

#### obmedzenia zodpovednosti

V rozsahu povolenom miestnymi zákonmi sú nápravné prostriedky poskytované týmto Vyhlásením o obmedzenej záruke jedinými a výhradnými nápravnými prostriedkami zákazníka.

V ROZSAHU POVOLENOM MIESTNYMI ZÁKONMI, S VÝNIMKOU ZÁVÄZKOV VÝSLOVNE UVEDENÝCH V TOMTO VYHLÁSENÍ O OBMEDZENEJ ZÁRUKE, SPOLOČNOSf HP ANI JEJ SUBDODÁVATELIA V ŽIADNOM PRÍPADE NENESÚ ZODPOVEDNOSf ZA PRIAME, NEPRIAME, MIMORIADNE, NÁHODNÉ ALEBO NÁSLEDNÉ ŠKODY, ČI UŽ VYPLÝVAJÚCE ZO ZMLUVY, ÚMYSELNÉHO PORUŠENIA PRÁVA ALEBO AKÉHOKOĽVEK INÉHO PRÁVNEHO PREDPISU, A TO AJ V PRÍPADE, AK BOLI NA MOŽNOSf VZNIKU TAKÝCHTO ŠKÔD UPOZORNENÍ.

#### miestne zákony

Toto Vyhlásenie o obmedzenej záruke poskytuje zákazníkovi špecifické zákonné práva. Zákazník môže mať aj iné práva, ktoré sa môžu líšiť v jednotlivých štátoch USA, v jednotlivých provinciách Kanady a v krajinách/regiónoch v ostatných častiach sveta.

V rozsahu, v ktorom je toto Vyhlásenie o obmedzenej záruke v rozpore s miestnymi zákonmi, sa bude považovať za upravené tak, aby bolo s nimi v súlade. Podľa takýchto miestnych zákonov sa niektoré obmedzenia tohto Vyhlásenia o obmedzenej záruke nemusia vzťahovať na zákazníka. Napríklad niektoré štáty USA, ale aj niektoré vlády mimo USA (vrátane provincií Kanady), môžu:

vylúčiť odoprenia a obmedzenia záruky v tomto Vyhlásení o obmedzenej záruke tak, aby neobmedzovali zákonné práva zákazníka (napr. vo Veľkej Británii),

iným spôsobom obmedziť možnosť výrobcu uplatňovať takéto odoprenia alebo obmedzenia záruky alebo

udeliť zákazníkovi dodatočné záručné práva, špecifikovať trvanie predpokladaných záruk, ktoré výrobca nemôže uprieť, alebo nepovoliť obmedzenie trvania predpokladaných záruk.

PRE ZÁKAZNÍCKE TRANSAKCIE V AUSTRÁLII A NA NOVOM ZÉLANDE PLATÍ, ŽE USTANOVENIA V TOMTO VYHLÁSENÍ O OBMEDZENEJ ZÁRUKE, OKREM ROZSAHU POVOLENÉHO ZÁKONOM, NEVYLUČUJÚ, NEOBMEDZUJÚ ANI NEUPRAVUJÚ, ALE DOPLŇUJÚ POVINNÉ PRÁVA VYPLÝVAJÚCE ZO ZÁKONA, KTORÉ SA VZŤAHUJÚ NA PREDAJ PRODUKTOV SPOLOČNOSTI HP TAKÝMTO ZÁKAZNÍKOM.

kapitola 8

# technické informácie

V tejto časti sú uvedené technické parametre zariadenia HP PSC. Taktiež sú tu uvedené medzinárodné regulačné informácie týkajúce sa zariadenia HP PSC. Táto časť obsahuje nasledujúce informácie:

- [špecifikácie papiera](#page-56-0) na strane 51
- špecifikácie fotografických pamäťových kariet na strane 52
- [špecifikácie napájania](#page-57-1) na strane 52
- [fyzické špecifikácie](#page-57-2) na strane 52
- [environmentálne špecifikácie](#page-57-3) na strane 52
- [program výroby ekologických produktov](#page-58-0) na strane 53
- [regulačné poznámky](#page-59-0) na strane 54

# <span id="page-56-0"></span>špecifikácie papiera

### kapacita zásobníka papiera

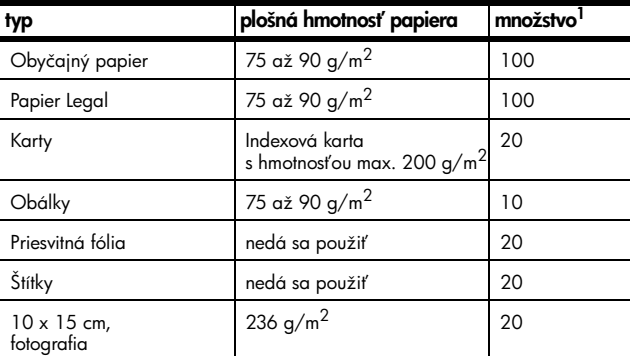

1 Maximálna kapacita

### špecifikácie okrajov tlače

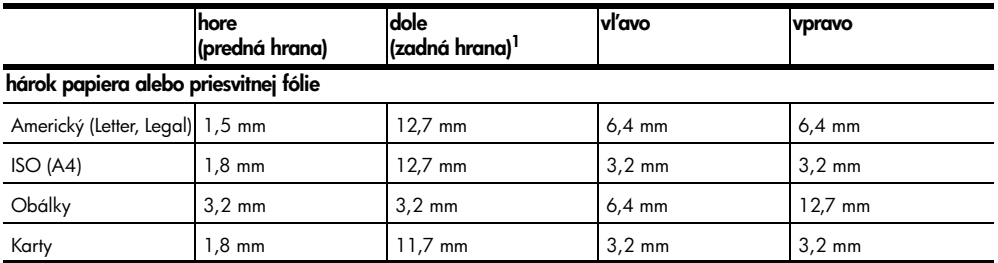

1 Oblasť tlače je posunutá od stredu o 5,4 mm, čo spôsobuje asymetrické horné a dolné okraje.

# <span id="page-57-0"></span>špecifikácie fotografických pamäťových kariet

- Maximálny odporúčaný počet súborov na pamäťovej karte: 1 000
- Maximálna odporúčaná veľkosť jednotlivých súborov: maximálne 12 megapixelov, maximálne 8 MB
- Maximálna odporúčaná veľkosť pamäťovej karty: 1 GB (iba polovodičové)

Poznámka: Pri priblížení k maximálnym odporúčaným hodnotám pre pamäťovú kartu sa môže znížiť výkon zariadenia HP PSC.

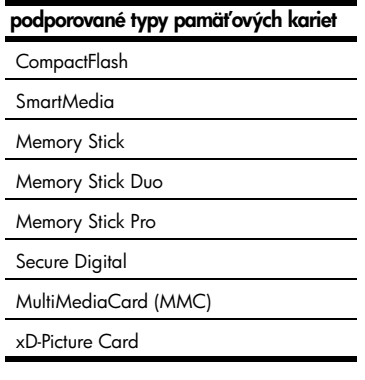

# <span id="page-57-2"></span>fyzické špecifikácie

- Výška: 16,97 cm
- Šírka: 42,57 cm
- H[bka: 25,91 cm
- Hmotnosť: 4,53 kg

## <span id="page-57-1"></span>špecifikácie napájania

- Spotreba energie: maximálne 80 W
- Vstupné napätie: AC 100 až 240 V ~ 1 A 50 60 Hz, uzemnené
- Výstupné napätie: DC 32 V===940 mA, 16 V===625 mA

### <span id="page-57-3"></span>environmentálne špecifikácie

- Odporúčaný rozsah prevádzkových teplôt: 15 až 32 °C
- Povolený rozsah prevádzkových teplôt: 5 až 40 °C
- Vlhkosť: relatívna vlhkosť 15 až 85 percent, bez zrážania
- Rozsah skladovacích teplôt: -4 až 60 °C
- V prítomnosti silných elektromagnetických polí môže byť výstup zariadenia HP PSC mierne skreslený.
- Spoločnosť HP odporúča používať kábel USB s dĺžkou 3 m alebo kratší, aby sa minimalizoval indukovaný šum spôsobený možnými silnými elektromagnetickými poliami.

# <span id="page-58-0"></span>program výroby ekologických produktov

### ochrana životného prostredia

Spoločnosť Hewlett-Packard sa snaží vyrábať kvalitné produkty ekologickým spôsobom. Tento produkt bol navrhnutý tak, aby splňal parametre, na základe ktorých sa jeho vplyv na životné prostredie minimalizuje.

Ďalšie informácie získate na webovej lokalite spoločnosti HP venovanej životnému prostrediu, ktorá je na adrese:

#### www.hp.com/hpinfo/globalcitizenship/environment/index.html

### tvorba ozónu

Tento produkt nevytvára ani zanedbateľné množstvá ozónu (O3).

#### energy consumption

Energy usage drops significantly while in ENERGY STAR<sup>®</sup> mode, which saves natural resources, and saves money without affecting the high performance of this product. This product qualifies for ENERGY STAR, which is a voluntary program established to encourage the development of energy-efficient office products.

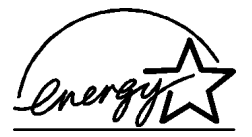

ENERGY STAR is a U.S. registered service mark of the U.S. EPA. As an ENERGY STAR partner, HP has determined that this product meets ENERGY STAR guidelines for energy efficiency.

For more information on ENERGY STAR guidelines, see the following web site:

#### [www.energystar.gov](http://www.energystar.gov" target="_blank)

### používanie papiera

Tento produkt umožňuje používanie recyklovaného papiera podľa normy DIN 19309.

#### plasty

Plastové súčiastky s hmotnosťou nad 25 gramov sú označené podľa medzinárodných štandardov, čo zvyšuje možnosť ich identifikácie pre účely recyklácie na konci životnosti produktu.

### údaje o bezpečnosti materiálov

Údaje o bezpečnosti materiálov (MSDS) je možné získa# na webovej lokalite spoločnosti HP na adrese:

#### [www.hp.com/go/msds](http://www.hp.com/go/msds" target="_blank)

Zákazníci bez prístupu na Internet by sa mali obrátiť na stredisko služieb zákazníkom spoločnosti HP.

### program recyklácie

Spoločnos# HP ponúka v mnohých krajinách čoraz väčší počet programov spätného zberu a recyklácie produktov a spolupracuje s mnohými z najväčších recyklačných stredísk pre elektronické produkty na celom svete. Spoločnosť HP šetrí prírodné zdroje aj renováciou a opätovným predajom niektorých z jej najpopulárnejších produktov.

Tento produkt spoločnosti HP obsahuje nasledujúce materiály, ktoré môžu na konci jeho životnosti vyžadovať špeciálne zaobchádzanie:

– Olovo v pájke

### program recyklácie atramentového spotrebného materiálu hp

Spoločnosť HP sa zaväzuje chrániť životné prostredie. Program recyklácie atramentového spotrebného materiálu HP je dostupný v mnohých krajinách/regiónoch a umožňuje bezplatne recyklovať použité tlačové kazety. Ďalšie informácie získate na nasledujúcej webovej lokalite spoločnosti HP:

www.hp.com/hpinfo/globalcitizenship/environment/recycle/inkjet.html

## <span id="page-59-0"></span>regulačné poznámky

Zariadenie HP PSC je navrhnuté tak, aby spĺňalo regulačné požiadavky pre vašu krajinu/ región.

### homologizačné identifikačné číslo modelu

Pre potreby homologizačnej identifikácie je produkt označený homologizačným číslom modelu. Homologizačné číslo modelu pre váš produkt je SDGOB-0303. Toto homologizačné číslo by sa nemalo zamieňať s obchodným názvom (HP PSC 1300 Series) alebo číslami produktov (Q3500A, Q5533A).

### FCC statement

The United States Federal Communications Commission (in 47 CFR 15.105) has specified that the following notice be brought to the attention of users of this product.

Declaration of Conformity: This equipment has been tested and found to comply with the limits for a Class B digital device, pursuant to part 15 of the FCC Rules. Operation is subject to the following two conditions: (1) this device may not cause harmful interference, and (2) this device must accept any interference received, including interference that may cause undesired operation. Class B limits are designed to provide reasonable protection against harmful interference in a residential installation. This equipment generates, uses, and can radiate radio frequency energy, and, if not installed and used in accordance with the instructions, may cause harmful interference to radio communications. However, there is no guarantee that interference will not occur in a particular installation. If this equipment does cause harmful interference to radio or television reception, which can be determined by turning the equipment off and on, the user is encouraged to try to correct the interference by one or more of the following measures:

- Reorient the receiving antenna.
- Increase the separation between the equipment and the receiver.
- Connect the equipment into an outlet on a circuit different from that to which the receiver is connected.
- Consult the dealer or an experienced radio/TV technician for help.

Product Regulations Manager, Hewlett-Packard Company, San Diego, (858) 655-4100.

The user may find the following booklet prepared by the Federal Communications Commission helpful: How to Identify and Resolve Radio-TV Interference Problems. This booklet is available from the U.S. Government Printing Office, Washington DC, 20402. Stock No. 004-000-00345-4.

Caution! Pursuant to Part 15.21 of the FCC Rules, any changes or modifications to this equipment not expressly approved by the Hewlett-Packard Company may cause harmful interference and void the FCC authorization to operate this equipment.

### **note à l'attention des utilisateurs Canadien/notice to users in Canada**

Le présent appareil numérique n'émet pas de bruit radioélectrique dépassant les limites applicables aux appareils numériques de la classe B prescrites dans le Règlement sur le brouillage radioélectrique édicté par le ministère des Communications du Canada.

This digital apparatus does not exceed the Class B limits for radio noise emissions from the digital apparatus set out in the Radio Interference Regulations of the Canadian Department of Communications.

### notice to users in Australia

**This equipment complies with Australian EMC requirements** 

### **geräuschemission**

 $LpA < 70$  dB am Arbeitsplatz im Normalbetrieb nach DIN 45635 T. 19

#### notice to users in Japan (VCCI-2)

この装置は、情報処理装置等電波障害自主規制協議会(VCCI)の基準 に基づくクラスB情報技術装置です。この装置は、家庭環境で使用すること を目的としていますが、この装置がラジオやテレビジョン受信機に近接して 使用されると受信障害を引き起こすことがあります。 取り扱い説明書に従って正しい取り扱いをして下さい。

notice to users in Korea

### 사용자 안내분(8급 기기)

## 이 기기는 비업무용으로 전자파장해검정을 받은 가가로서, 주거지역에서는 물론 모든 지역에서 사용할 수 있습니다.

### declaration of conformity (European Union)

The Declaration of Conformity in this document complies with ISO/IEC Guide 22 and EN45014. It identifies the product, manufacturer's name and address, and applicable specifications recognized in the European community.

kapitola 9

# declaration of conformity

According to ISO/IEC Guide 22 and EN 45014

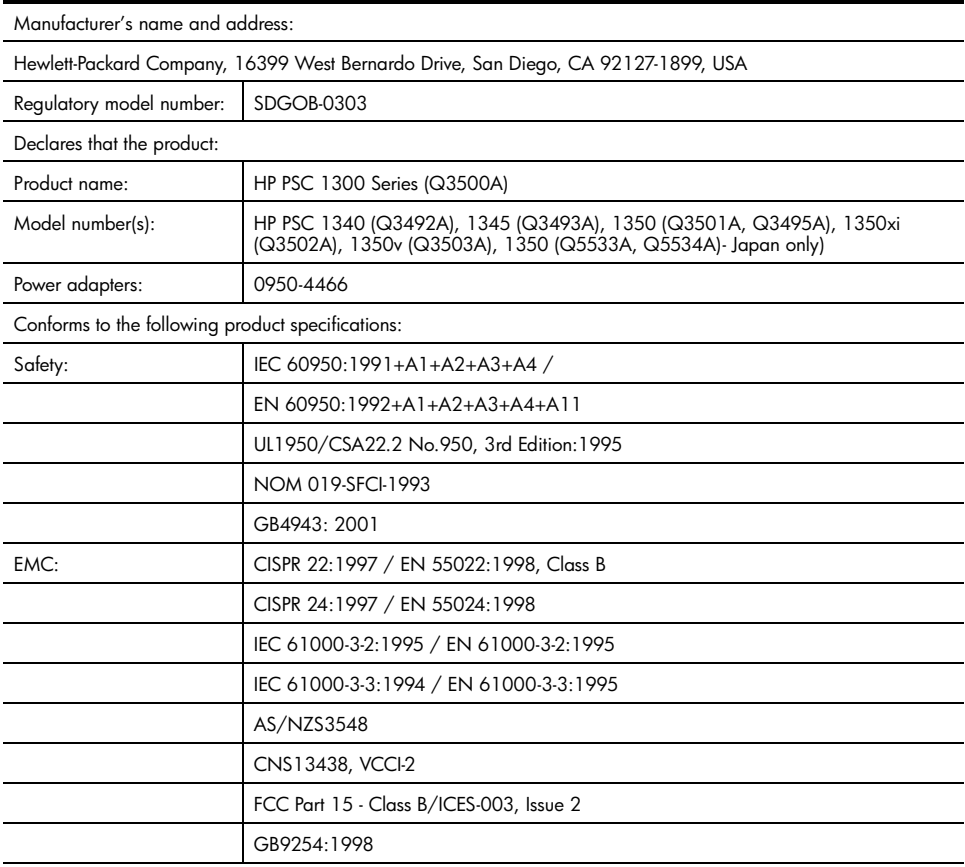

Supplementary Information:

The product herewith complies with the requirements of the Low Voltage Directive 73/23/EC, the EMC Directive 89/ 336/EC and carries the CE marking accordingly.

• The product was tested in a typical configuration.

European Contact for regulatory topics only: Hewlett Packard GmbH, HQ-TRE, Herrenberger Strasse 140, D-71034 Böblingen Germany. (FAX +49-7031-14-3143)

# 10 hp instant share inštalácia a používanie programu

Program HP Instant Share umožňuje jednoducho odosielať fotografie rodine a priateľom. Jednoducho nasnímajte fotografiu alebo naskenujte obrázok, vyberte ho a použitím softvéru na počítači ho odošlite na e-mailovú adresu. Vaše fotografie (v závislosti od krajiny/regiónu) môžete dokonca preniesť do online albumu fotografií alebo online fotografickej služby.

Prostredníctvom funkcie HP Instant Share majú vaši priatelia a vaša rodina vždy k dispozícii fotografie na prezeranie – už žiadne veľké súbory na prevzatie alebo obrázky, ktoré sú príliš veľké na otvorenie. Namiesto toho sa odošle e-mail s miniatúrami fotografií spolu s prepojením na bezpečnú webovú stránku, na ktorej môžu vaši priatelia a vaša rodina jednoducho prezerať, zdieľať, tlačiť a uklada# vaše obrázky.

Poznámka: Niektoré operačné systémy nepodporujú funkciu HP Instant Share, softvér HP Photo & Imaging Director (HP Director) však môžete aj v takom prípade použiť na odosielanie fotografií priateľom a rodine vo forme prílohy e-mailu. (Dalšie informácie nájdete v časti **odosielanie** [fotografií alebo obrázkov použitím zariadenia hp psc \(Macintosh\)](#page-65-0) na [strane 60.](#page-65-0))

Táto časť obsahuje nasledujúce témy:

- [používanie funkcie hp instant share v piatich jednoduchých krokoch](#page-62-0)  (Windows) [na strane 57](#page-62-0)
- [odosielanie fotografií alebo obrázkov použitím zariadenia hp psc](#page-65-0)  (Macintosh) [na strane 60](#page-65-0)
- prečo by som sa mal zaregistrovať v službe hp instant share (Windows)? [na strane 62](#page-67-0)

# <span id="page-62-0"></span>používanie funkcie hp instant share v piatich jednoduchých krokoch (Windows)

Použitie funkcie HP Instant Share je so zariadením HP PSC 1300 Series (HP PSC) veľmi jednoduché:

**1** Do zariadenia HP PSC vložte pamäťovú kartu a jej obsah preneste na počítač so systémom Windows. ALEBO

Pomocou zariadenia HP PSC naskenujte obrázok a odošlite ho do programu HP Photo & Imaging Gallery (HP Gallery).

Poznámka: Program HP Gallery je súčasťou softvéru HP Director, ktorý sa dodáva so zariadením HP PSC. Program HP Director je nainštalovaný na vašom počítači.

**2** V programe HP Gallery vyberte fotografiu alebo obrázok, ktorý chcete odosla#.

- **3** Na karte HP Instant Share kliknite na tlačidlo Start HP Instant Share (Spustit' funkciu HP Instant Share).
- **4** Vytvorte e-mailový cieľ v programe HP Instant Share.

**Poznámka:** Na uchovávanie e-mailových adries môžete dokonca vytvoriť Address Book (Adresár) na.

**5** Odošlite e-mailovú správu.

Špecifické informácie o používaní funkcie HP Instant Share sú uvedené v nasledovných postupoch:

- [používanie funkcie na prenos fotografií](#page-63-0) na strane 58
- [používanie naskenovaného obrázka](#page-63-1) na strane 58
- [prístup k funkcii hp instant share z programu hp director](#page-64-0) na strane 59

Poznámka: Ak chcete používať funkciu HP Instant Share, váš počítač musí byť pripojený na Internet. Ak ste používateľ služieb AOL alebo Compuserve, pred použitím funkcie HP Instant Share sa pripojte k poskytovateľovi internetových služieb.

### <span id="page-63-0"></span>používanie funkcie na prenos fotografií

Valšie informácie o fotografických pamä#ových kartách nájdete v časti používanie fotografickej pamäťovej karty na strane 17.

- 1 Pamäťovú kartu zasuňte do príslušnej zásuvky zariadenia HP PSC.
- **2** Na počítači sa automaticky zobrazí dialógové okno s otázkou, či chcete preniesť obsah pamäťovej karty na počítač.
- **3** Prenos sa začne po kliknutí na príslušné tlačidlo v dialógovom okne. Fotografie z pamäťovej karty, ktoré ešte neboli prenesené, sa uložia na počítač.

Poznámka: V predvolenom nastavení sa súbory ukladajú do priečinkov podľa mesiaca a roku, v ktorom boli nasnímané. V systémoch Windows XP a Windows 2000 sa priečinky vytvárajú v priečinku C:\Documents and Settings\meno používateľa\Moje dokumenty\Obrázky.

Program HP Gallery automaticky otvára a zobrazuje fotografie.

**4** Vyberte fotografiu.

Poznámka: Ďalšie informácie získate v pomocníkovi hp photo & imaging help (pomocník programu hp photo & imaging), ktorý sa dodáva so softvérom.

- **5** Kliknite na kartu HP Instant Share.
- **6** Prístup k fotografiám prostredníctvom funkcie HP Instant Share je popísaný v kroku 5 v časti [prístup k funkcii hp instant share z programu hp director](#page-64-0) [na strane 59](#page-64-0).

### <span id="page-63-1"></span>používanie naskenovaného obrázka

Dalšie informácie o skenovaní obrázkov nájdete v časti **používanie funkcií** skenovania [na strane 29.](#page-34-0)

**1** Originál vložte lícom nadol do Navého predného rohu sklenenej podložky.

**2** Stlačte tlačidlo Skenovať.

V okne HP Scan (Skenovanie HP) na počítači sa zobrazí ukážka skenovaného obrázka. Obrázok v ukážke môžete upraviť. Valšie informácie o upravovaní obrázka v ukážke získate v pomocníkovi hp photo & imaging help (pomocník programu hp photo & imaging), ktorý sa dodáva so softvérom.

- **3** V okne HP Scan (Skenovanie HP) vykonajte požadované úpravy ukážky obrázka. Po skončení kliknite na tlačidlo Accept (Prijať). Zariadenie HP PSC odošle obrázok do aplikácie HP Gallery, v ktorej sa obrázok automaticky otvorí a zobrazí.
- **4** Po úprave naskenovaného obrázka ho vyberte.

Poznámka: Program HP Gallery obsahuje mnoho nástrojov, ktoré môžete použi# na úpravu obrázkov a na dosiahnutie požadovaných výsledkov. Ďalšie informácie získate v pomocníkovi **hp photo & imaging help** (pomocník programu hp photo & imaging), ktorý sa dodáva so softvérom.

- **5** Kliknite na kartu HP Instant Share.
- **6** Použitie funkcie HP Instant Share je popísané v kroku 5 v časti [prístup](#page-64-0)  [k funkcii hp instant share z programu hp director](#page-64-0) uvedenej nižšie.

### <span id="page-64-0"></span>prístup k funkcii hp instant share z programu hp director

V tejto časti je popísané používanie e-mailovej služby HP Instant Share. Pre fotografie aj obrázky sa v tejto časti používa spoločný názov obrázky. Ďalšie informácie o používaní programu HP Director získate v pomocníkovi hp photo & imaging help (pomocník programu hp photo & imaging), ktorý sa dodáva so softvérom.

- **1** Otvorte program HP Director.
- **2** V programe HP Director kliknite na položku HP Gallery. Zobrazí sa program HP Photo & Imaging Gallery.
- **3** Vyberte obrázok z priečinka, v ktorom je uložený.

Poznámka: Ďalšie informácie získate v pomocníkovi hp photo & imaging help (pomocník programu hp photo & imaging), ktorý sa dodáva so softvérom.

- **4** Kliknite na kartu HP Instant Share.
- **5** V časti Control (Ovládanie) kliknite na tlačidlo Start HP Instant Share (Spustit' funkciu HP Instant Share).

V oblasti Work (Práca) sa zobrazí obrazovka Go Online (Prejsť do režimu online).

- **6** Kliknite na tlačidlo **Next (Ďalej)**. Zobrazí sa obrazovka One-Time Setup—Region and Terms of Use (Jednorazová inštalácia – región a podmienky používania).
- **7** Z rozbaľovacieho zoznamu vyberte krajinu/región.
- 8 Prečítajte si časť Terms of Service (Podmienky poskytovania služby), začiarknite políčko **I agree (Súhlasím)** a kliknite na tlačidlo **Next (Ďalej)**. Zobrazí sa obrazovka Select an HP Instant Share Service (Výber služby HP Instant Share).
- **9** Vyberte položku HP Instant Share E-mail (E-mail služby HP Instant Share) slúži na odosielanie obrázkov prostredníctvom e-mailu.
- **10** Kliknite na tlačidlo **Next (Dalej)**.
- **11** Na obrazovke Create HP Instant Share E-Mail (Vytvorenie e-mailu pre službu HP Instant Share) vyplňte polia To (Komu), From (Od), Subject (Predmet) a Message (Správa).

**Poznámka:** Ak chcete otvoriť a spravovať e-mailový adresár, kliknite na položku Address Book (Adresár), zaregistrujte sa v službe HP Instant Share a získajte heslo služby HP Passport.

**Poznámka:** Ak chcete e-mailovú správu odoslať na viaceré adresy, kliknite na položku How to e-mail multiple people (Ako odoslať e-mail viacerým  $\lceil \text{ud} \rangle$ .

- **12** Kliknite na tlačidlo **Next (Dalej)**. Zobrazí sa obrazovka Add Captions (Pridanie názvov).
- **13** Zadajte názov digitálneho obrázka a potom kliknite na tlačidlo **Next (Dalej)**. Váš obrázok sa odovzdá na webovú lokalitu služby HP Instant Share. Po odovzdaní obrázka sa zobrazí obrazovka Photos E-mailed (Fotografie boli odoslané e-mailom).

Váš e-mail sa odošle s prepojením na zabezpečenú webovú stránku, na ktorej sa obrázky uložia po dobu 60 dní.

**14** Kliknite na tlačidlo Finish (Dokončiť).

Webová lokalita HP Instant Share sa otvorí v prehľadávači. Z webovej lokality môžete vybrať obrázok a vybrať si z viacerých možností spracovania.

# <span id="page-65-0"></span>odosielanie fotografií alebo obrázkov použitím zariadenia hp psc (Macintosh)

Ak je zariadenie HP PSC pripojené k počítaču so systémom Macintosh, môžete fotografiu alebo obrázok odoslať na ľubovoľnú e-mailovú adresu. E-mailovú správu môžete inicializovať z e-mailovej aplikácie nainštalovanej na počítači stlačením tlačidla E-mail v programe HP Gallery. Program HP Gallery môžete otvoriť z programu HP Director.

Táto časť obsahuje nasledujúce témy:

- [používanie funkcie na prenos fotografií](#page-63-0) na strane 58
- [používanie naskenovaného obrázka](#page-66-0) na strane 61
- [prístup k možnostiam e-mailu z programu hp director](#page-66-1) na strane 61

### používanie funkcie na prenos fotografií

Ďalšie informácie o fotografických pamäťových kartách nájdete v časti používanie fotografickej pamäťovej karty na strane 17.

- 1 Pamäťovú kartu zasuňte do príslušnej zásuvky zariadenia HP PSC.
- **2** Na počítači sa automaticky zobrazí dialógové okno s otázkou, či chcete preniesť obsah pamäťovej karty na počítač.

**3** Prenos sa začne po kliknutí na príslušné tlačidlo v dialógovom okne. Všetky fotografie z pamä#ovej karty, ktoré ešte neboli prenesené, sa uložia na počítač.

Poznámka: V predvolenom nastavení sa súbory ukladajú na počítač do predvoleného priečinka Pevný disk:Documents:HP All-in-One Data:Photos (OS 9) alebo Pevný disk:Users:Meno používateľa:Pictures:HP Photos (OS X).

**Poznámka:** V systéme Macintosh môžete ako cieľ prenosu použiť namiesto programu HP Gallery program iPhoto. Pozrite si časť use iPhoto (používanie programu iPhoto) v pomocníkovi hp photo and imaging help (pomocník programu hp photo and imaging), ktorý je súčasťou vášho softvéru.

**4** Prístup k fotografiám prostredníctvom funkcie HP Instant Share je popísaný v kapitole [prístup k možnostiam e-mailu z programu hp director](#page-66-1) na [strane 61.](#page-66-1)

### <span id="page-66-0"></span>používanie naskenovaného obrázka

Dalšie informácie o skenovaní obrázkov nájdete v časti **používanie funkcií** skenovania [na strane 29.](#page-34-0)

- **1** Originál vložte lícom nadol do ľavého predného rohu sklenenej podložky.
- 2 Stlačte tlačidlo **Skenovať**

V okne HP Scan (Skenovanie HP) na počítači sa zobrazí ukážka skenovaného obrázka. Obrázok v ukážke môžete upraviť.

Valšie informácie o upravovaní obrázka v ukážke získate v pomocníkovi hp photo and imaging help (pomocník programu hp photo and imaging), ktorý sa dodáva so softvérom.

- **3** V okne HP Scan (Skenovanie HP) vykonajte požadované úpravy ukážky obrázka. Po skončení kliknite na tlačidlo Accept (Prijať). Zariadenie HP PSC odošle obrázok do aplikácie HP Gallery, v ktorej sa obrázok automaticky otvorí a zobrazí.
- **4** Po úprave naskenovaného obrázka ho vyberte.

Poznámka: Program HP Gallery obsahuje mnoho nástrojov, ktoré môžete použi# na úpravu obrázkov a na dosiahnutie požadovaných výsledkov. Ďalšie informácie získate v pomocníkovi **hp photo and imaging help** (pomocník programu hp photo and imaging), ktorý sa dodáva so softvérom.

**5** Kliknite na tlačidlo E-mail.

Otvorí sa e-mailový program v systéme Macintosh.

Teraz môžete podľa pokynov zobrazených v systéme Macintosh odosielať obrázky ako e-mailové prílohy.

### <span id="page-66-1"></span>prístup k možnostiam e-mailu z programu hp director

Valšie informácie o používaní programu HP Director získate v pomocníkovi hp photo and imaging help (pomocník programu hp photo and imaging), ktorý sa dodáva so softvérom.

**1** Otvorte program HP Director a kliknite na položku HP Gallery (OS 9). **ALEBO** 

Kliknite na položku **HP Director** v doku a vyberte možnosť **HP Gallery** v časti Manage and Share (Spravovanie a zdieľanie) ponuky HP Director (OS X).

Otvorí sa program HP Photo and Imaging Gallery.

**2** Vyberte obrázok.

Dalšie informácie získate v pomocníkovi hp photo and imaging help (pomocník programu hp photo and imaging), ktorý sa dodáva so softvérom.

**3** Kliknite na tlačidlo E-mail. Otvorí sa e-mailový program v systéme Macintosh. Teraz môžete podľa pokynov zobrazených v systéme Macintosh odosielať obrázky ako e-mailové prílohy.

# <span id="page-67-0"></span>prečo by som sa mal zaregistrovať v službe hp instant share (Windows)?

Služba HP PSC 1300 Series, HP Instant Share vyžaduje registráciu používateľa iba v prípade, ak chcete používať funkciu Address Book (Adresár). Registrácia používateľa predstavuje samostatný prihlasovací proces registrácie produktu spoločnosti HP a vykonáva sa prostredníctvom inštalačného programu služby HP Passport.

Ak zvolíte možnosť ukladania e-mailových adries a vytvorenia distribučných zoznamov v časti HP Instant Share Address Book (Adresár), zobrazí sa výzva na registráciu. Registrácia sa vyžaduje pred konfigurovaním funkcie Address Book (Adresár) a prístupom do časti Address Book (Adresár) pri zadávaní e-mailovej adresy pre službu HP Instant Share.

# informácie o riešení problémov

**11**

Táto časť obsahuje informácie o riešení problémov so zariadením HP PSC 1300 Series (HP PSC). Špecifické informácie sa poskytujú ohľadom problémov s inštaláciou a konfiguráciou. Pre prevádzkové témy sa poskytujú odkazy na nášho pomocníka pri riešení problémov v režime.

Táto časť obsahuje nasledujúce témy:

- [riešenie problémov pri inštalácii](#page-68-0) na strane 63
- [riešenie problémov pri prevádzke](#page-74-0) na strane 69

# <span id="page-68-0"></span>riešenie problémov pri inštalácii

V tejto časti sú uvedené tipy na riešenie niektorých najčastejších problémov s inštaláciou a konfiguráciou softvéru a hardvéru zariadenia HP PSC a službou HP Instant Share.

Táto časť obsahuje nasledujúce témy:

- [riešenie problémov s inštaláciou hardvéru a softvéru](#page-68-1) na strane 63
- [riešenie problémov s inštaláciou programu hp instant share](#page-74-1) na strane 69

### <span id="page-68-1"></span>riešenie problémov s inštaláciou hardvéru a softvéru

Ak sa počas inštalácie hardvéru alebo softvéru vyskytne problém, riešenie môžete nájsť v témach uvedených nižšie.

Počas normálnej inštalácie softvéru zariadenia HP PSC dochádza k nasledovným činnostiam:

- disk HP PSC CD-ROM sa po jeho vložení spustí automaticky,
- nainštaluje sa softvér,
- súbory sa skopírujú na pevný disk,
- zobrazí sa výzva na pripojenie zariadenia HP PSC,
- na obrazovke sprievodcu inštaláciou sa zobrazí zelené tlačidlo OK a kontrolná značka,
- zobrazí sa výzva na reštartovanie počítača (nemusí sa zobraziť vo všetkých prípadoch),
- spustí sa proces registrácie.

Ak sa niektorá z týchto činností nespustí, pravdepodobne sa vyskytol problém s inštaláciou. Ak skontrolovať inštaláciu na počítači, overte nasledovné body:

• Spustite program HP Director a skontrolujte, či sa zobrazí nasledovná ikona: scan picture (skenovať obrázok), scan document (skenovať dokument) a hp gallery. Dalšie informácie o spúšťaní programu HP Director nájdete v časti [používanie zariadenia hp psc s počítačom](#page-11-0) na [strane 6](#page-11-0). Ak sa ikony nezobrazia okamžite, pravdepodobne budete musieť počkať niekoľko minúť, kým sa zariadenie HP PSC pripojí k počítaču. V opačnom prípade si pozrite časť **Chýbajú niektoré z ikon [programu hp director](#page-71-0)** na strane 66.

- Otvorte dialógové okno Tlačiarne a skontrolujte, či je v zozname uvedené aj zariadenie HP PSC.
- Na paneli úloh vyhľadajte ikonu zariadenia HP PSC. To signalizuje, že zariadenie HP PSC je pripravené.

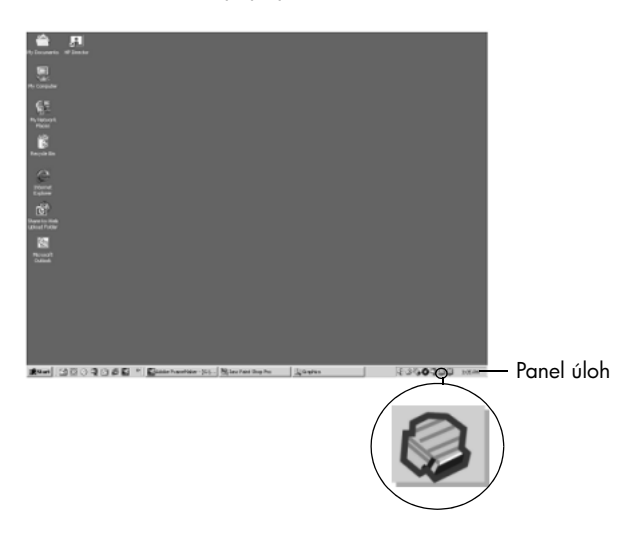

### riešenie problémov pri inštalácii softvéru

Túto časť môžete využiť na riešenie prípadných problémov s inštaláciou softvéru zariadenia HP PSC.

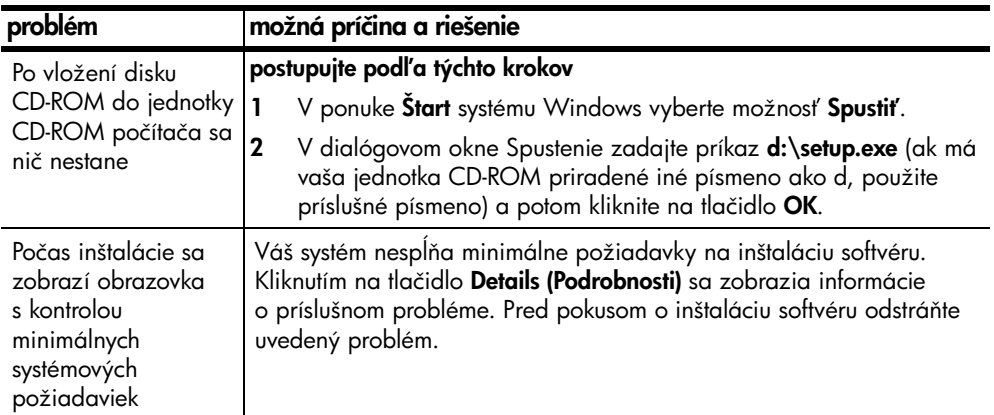

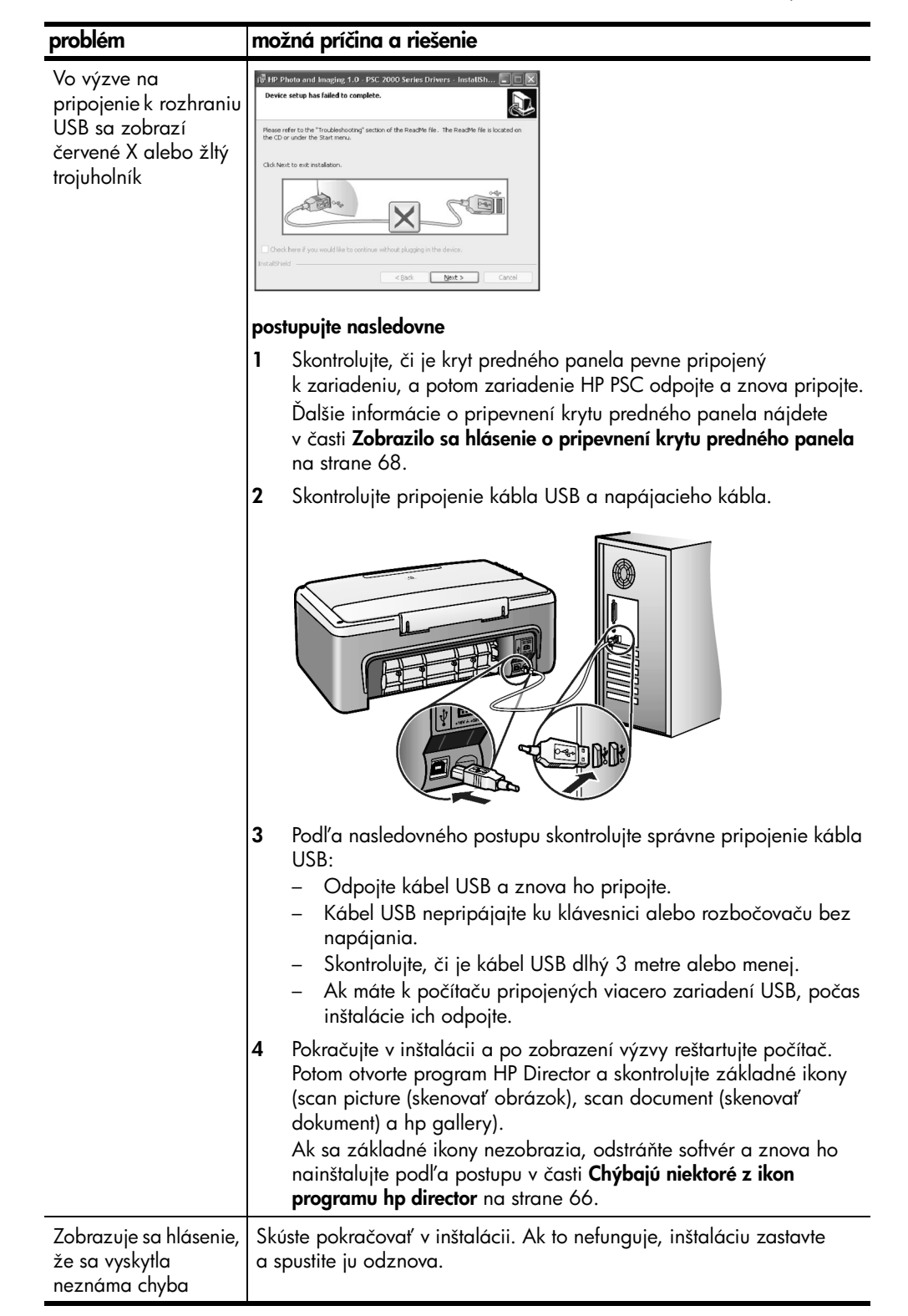

<span id="page-71-0"></span>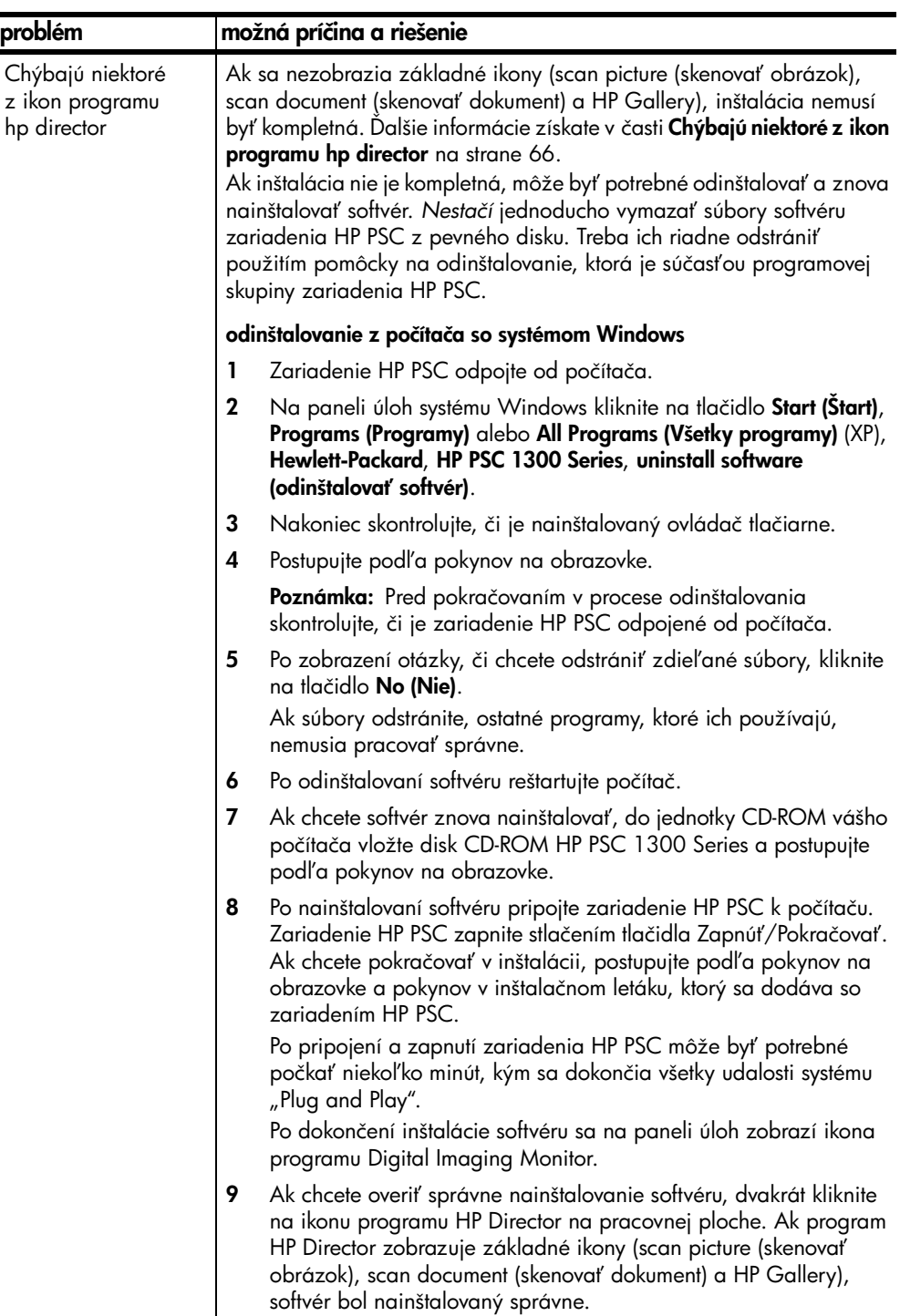
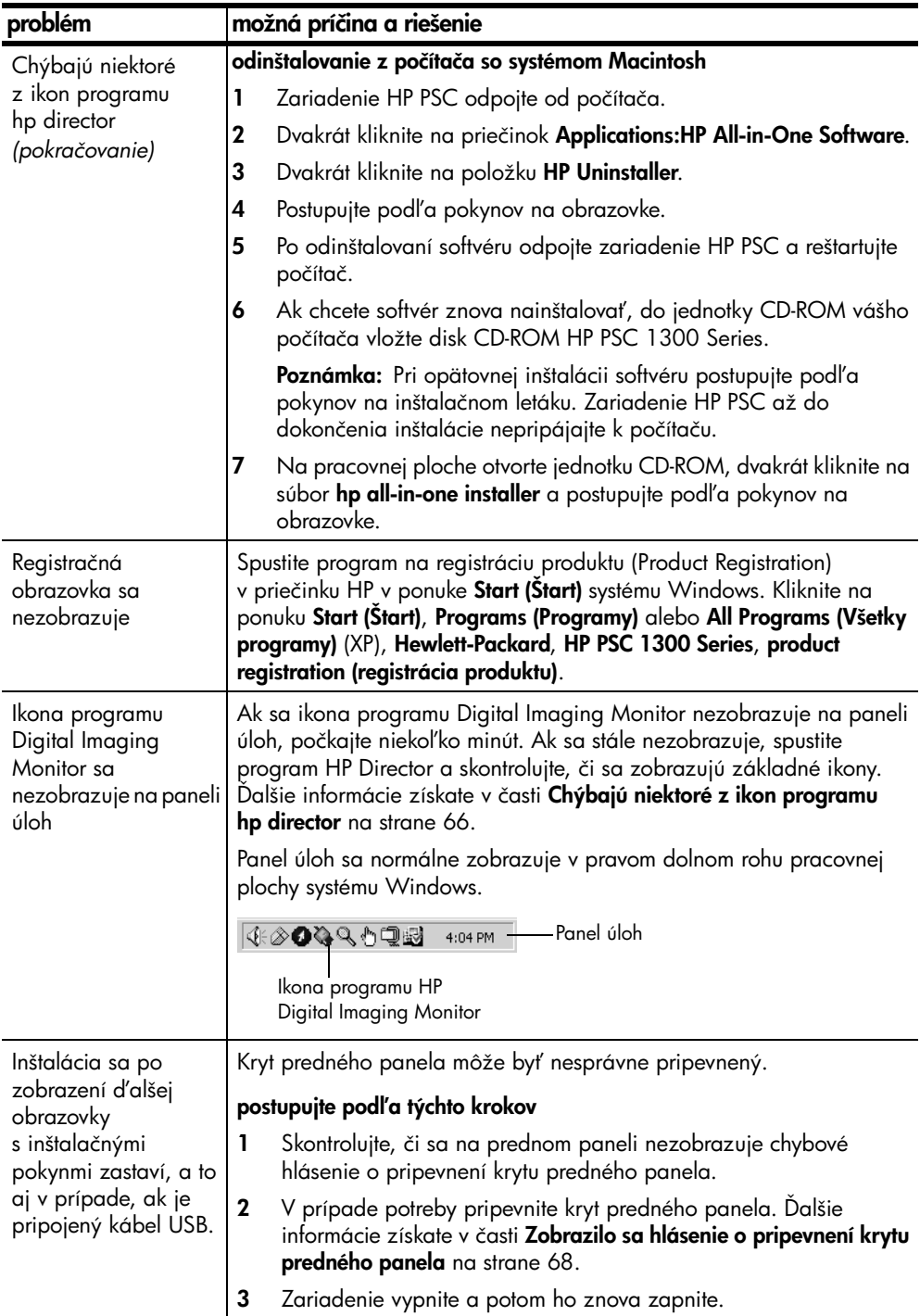

#### <span id="page-73-1"></span>riešenie problémov pri inštalácii hardvéru

Túto časť môžete využiť na riešenie prípadných problémov s inštaláciou hardvéru zariadenia HP PSC.

<span id="page-73-0"></span>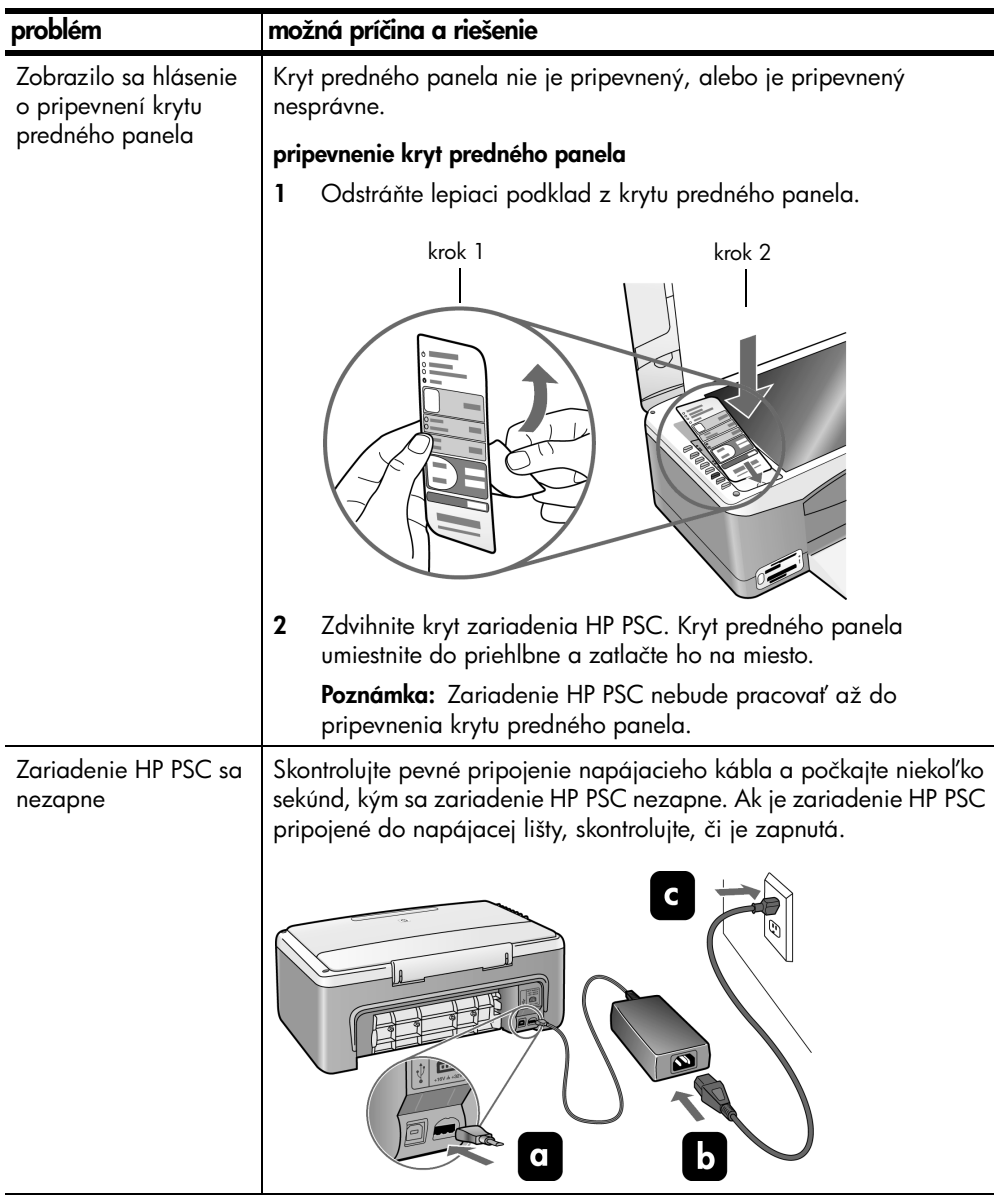

<span id="page-74-1"></span>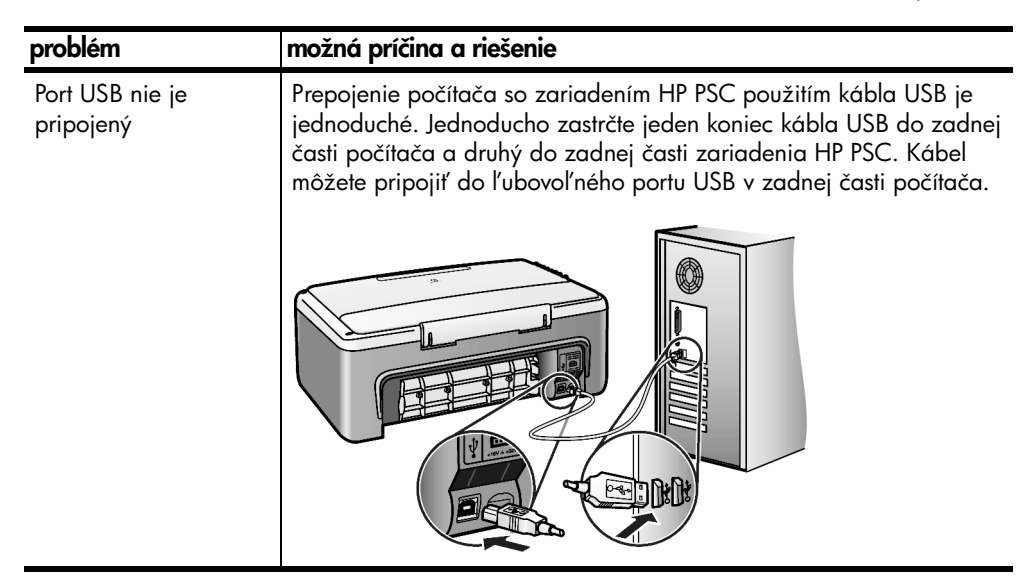

#### riešenie problémov s inštaláciou programu hp instant share

<span id="page-74-2"></span>Chyby, ktoré sa môžu vyskytnúť pri inštalácii programu HP Instant Share (napríklad pri inštalácii funkcie Address Book (Adresár)), sú popísané v elektronickom pomocníkovi programu HP Instant Share. Špecifické informácie o riešení problémov pri prevádzke zariadenia sú uvedené v časti riešenie [problémov pri prevádzke](#page-74-0) nižšie.

# <span id="page-74-0"></span>riešenie problémov pri prevádzke

<span id="page-74-3"></span>Časť venovaná riešeniu problémov so zariadením hp psc 1300 series v pomocníkovi hp photo & imaging help (pomocník programu hp photo & imaging) obsahuje tipy na riešenie najčastejších problémov spojených so zariadením HP PSC. Ak chcete získať informácie o riešení problémov na počítači so systémom Windows, prejdite do programu HP Photo & Imaging Director, kliknite na položku Help (Pomocník) a potom vyberte možnosť Troubleshooting and Support (Riešenie problémov a podpora). Informácie o riešení problémov sú k dispozícii aj prostredníctvom tlačidla Help (Pomocník), ktoré sa zobrazuje na niektorých chybových hláseniach.

Ak chcete získať informácie o riešení problémov na počítači so systémom Macintosh (OS X), kliknite na ikonu programu HP Director (All-in-One) v doku, v ponuke HP Director vyberte možnosť HP Help (Pomocník HP), ďalej možnosť HP Photo and Imaging Help (Pomocník programu HP Photo and Imaging) a potom kliknite na položku hp psc 1300 series troubleshooting (riešenie problémov) v programe Help Viewer.

Ak máte prístup na Internet, ďalšiu pomoc môžete získať na webovej lokalite spoločnosti HP na adrese:

#### www.hp.com/support

Na tejto webovej lokalite nájdete aj odpovede na najčastejšie otázky.

#### kapitola 11

#### riešenie problémov s programom hp instant share

<span id="page-75-0"></span>Základné témy venované riešeniu problémov s programom HP Instant Share sú uvedené v nasledujúcej tabuľke. Na webovej lokalite HP Instant Share je k dispozícii online pomocník pre všetky chybové hlásenia.

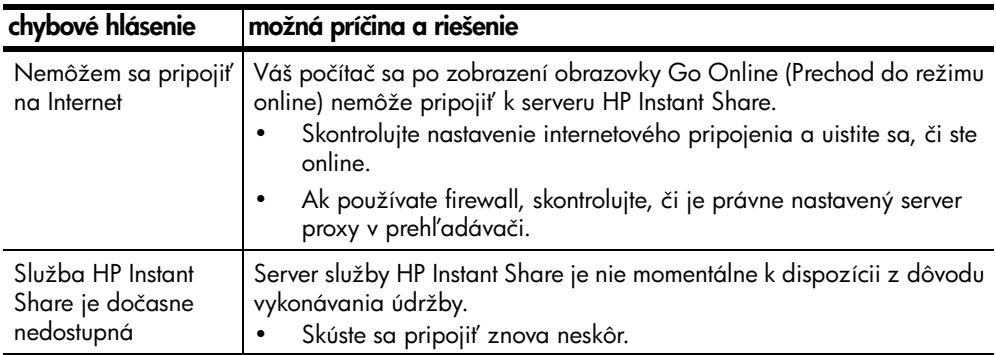

#### riešenie problémov s fotografickou pamäťovou kartou

<span id="page-75-1"></span>Ak je zariadenie HP PSC pripojené k počítaču, môže sa v prípade výskytu problémov s kontrolným hárkom alebo fotografickou pamäťovou kartou zobraziť chybové hlásenie. Ak zariadenie HP PSC nie je pripojené k počítaču, žltý svetelný indikátor Chyba fotografie môže blikať, nezobrazia sa však žiadne špecifické chybové hlásenia o príčine problému. Ďalej sú uvedené niektoré problémy, ktoré sa môžu vyskytnúť pri používaní pamäťovej karty alebo kontrolného hárka na tvorbu výtlačkov.

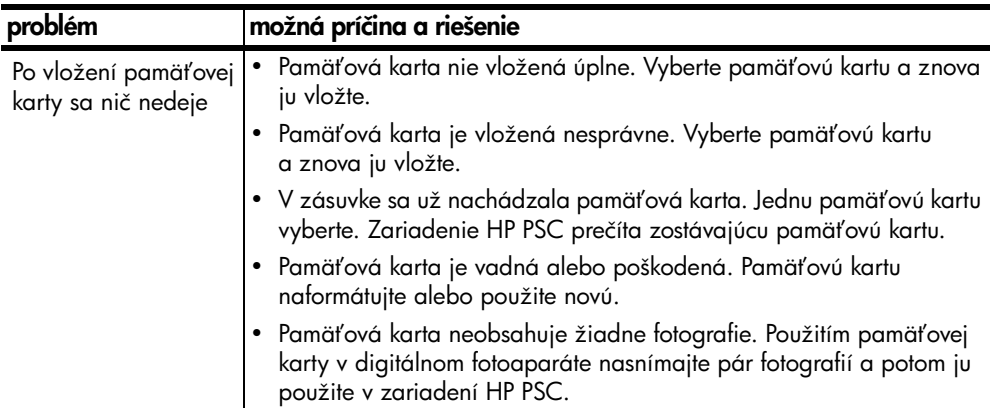

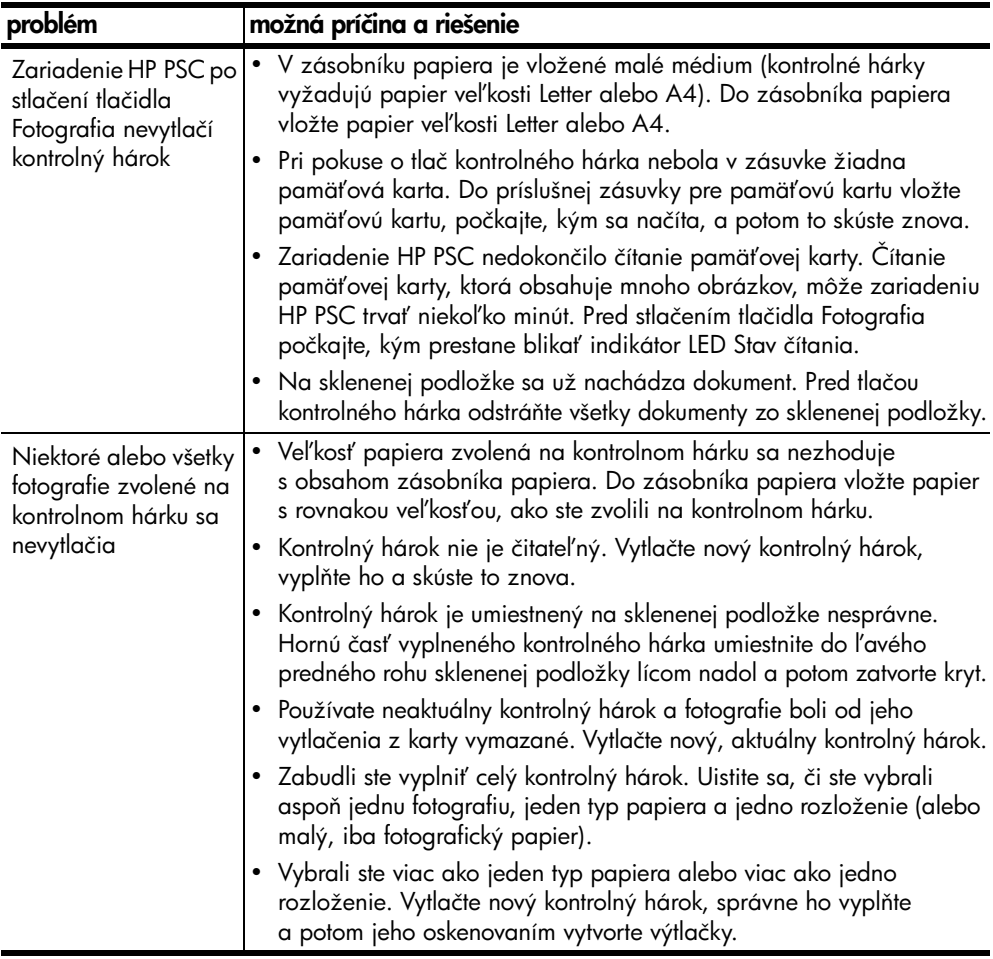

kapitola 11

# register

#### Číslice

10 x 15 cm fotopapier, **[14](#page-19-0)** kópie bez okrajov, **[26](#page-31-0)**

#### A

atramentové kazety, **[32](#page-37-0)** Č čistenie

kontakty tlačových kaziet, **[39](#page-44-0)** sklenená podložka, **[31](#page-36-0)** vnútorná strana krytu, **[31](#page-36-1)** vonkajšie časti, **[32](#page-37-1)** čistenie sklenenej podložky, **[31](#page-36-0)**

#### D

distribučné stredisko spoločnosti HP, **[45](#page-50-0)**

#### F

fotografie e-mail, **[24](#page-29-0)** kópie bez okrajov, **[26](#page-31-1)** tlač z kontrolného hárka, **[19](#page-24-0)** ukladanie z pamä#ových kariet, **[18](#page-23-0)** úprava, **[24](#page-29-0)** výtlačky bez okrajov, **[23](#page-28-0)** fotografie bez okrajov, **[23](#page-28-0)** kopírovanie, **[26](#page-31-0)**

#### H

HP Director možnosti e-mailu (Macintosh), **[61](#page-66-0)** používanie zariadenia hp psc s počítačom, **[6](#page-11-0)** prístup k funkcii HP Instant Share (Windows), **[59](#page-64-0)** HP Instant Share Adresár, **[62](#page-67-0)** používanie naskenovaného obrázka, **[58](#page-63-0)** prehl'ad, **[57](#page-62-0)** prenos fotografií na počítač, **[58](#page-63-1)** zjednodušený prístup, **[57](#page-62-1)**

I indikátory, stavové, **[3](#page-8-0)** inštalácia kábla USB, **[69](#page-74-1)**

#### K

karty Hagaki, **[14](#page-19-0)** kazety, **[32](#page-37-0)** čistenie kontaktov, **[39](#page-44-0)** nastavenie, **[37](#page-42-0)** rukovä#, **[33](#page-38-0)** skladovanie, **[36](#page-41-0)** úroveK atramentu, **[32](#page-37-2)** výmena, **[34](#page-39-0)** kontrolný hárok skenovanie, **[22](#page-27-0)** tlač, **[19](#page-24-0)** vyplnenie, **[21](#page-26-0)** kopírovanie čiernobiele originály, **[25](#page-30-0)** farebné originály, **[25](#page-30-0)** fotografie, **[26](#page-31-0)** fotografie bez okrajov, **[26](#page-31-0)** fotografie na papier veľkosti Letter, **[27](#page-32-0)** kvalita, **[26](#page-31-2)** počet kópií, **[26](#page-31-3)** rýchlosť, [26](#page-31-2) zmenšenie, **[27](#page-32-0)** zväčšenie, **[27](#page-32-0)** kvalita kópie, **[26](#page-31-2)** kvalita rýchleho kopírovania, **[26](#page-31-2)**

#### N

najlepšia kvalita kopírovania, **[26](#page-31-2)** nastavenie tlačových kaziet, **[37](#page-42-1)**

### O

obálky vkladanie, **[14](#page-19-1)** objednávanie tlačových kaziet, **[75](#page-80-0)** ochranný obal tlačovej kazety, **[36](#page-41-0)** odosielanie fotografie Macintosh, **[60](#page-65-0)** používanie naskenovaného obrázka, **[61](#page-66-1)** prenos fotografií, **[60](#page-65-1)**

odosielanie fotografií e-mailom, **[24](#page-29-0)**

#### P

pamä#ová karta CompactFlash, **[17](#page-22-0)** pamä#ová karta MultiMediaCard, **[17](#page-22-0)** pamä#ová karta SecureDigital, **[17](#page-22-0)** pamä#ová karta SmartMedia, **[17](#page-22-0)** pamä#ová karta xD, **[17](#page-22-0)** pamä#ové karty kontrolný hárok, skenovanie, **[22](#page-27-0)** kontrolný hárok, tlač, **[19](#page-24-0)** prehl'ad, [17](#page-22-0) uloženie súborov na počítač, **[18](#page-23-0)** vloženie karty, **[18](#page-23-0)** zásuvky, pre správne karty, **[17](#page-22-0)** pamä#ové karty MemoryStick, **[17](#page-22-0)** papier nastavenie typu, **[15](#page-20-0)** odporúčané typy, **[15](#page-20-1)** vkladanie, **[11](#page-16-0)** počet kópií kopírovanie, **[26](#page-31-3)** podpora, **[41](#page-46-0)** pohľadnice, [14](#page-19-0) pohNadnice, vkladanie, **[15](#page-20-2)** pomoc, **[vii](#page-4-0)** predný panel prehl'ad, [1](#page-6-0) stavové indikátory, **[3](#page-8-0)** preprava zariadenia HP PSC, **[44](#page-49-0)** prispôsobenie podľa veľkosti strany, **[27](#page-32-0)**

#### R

regulačné poznámky, **[54](#page-59-0)** emisie hluku, **[55](#page-60-0)** homologizačné identifikačné číslo modelu, **[54](#page-59-1)**

register

poznámky pre používateľov v Kanade, **[54](#page-59-3)** VCCI-2 (Japonsko), **[55](#page-60-1)** vyhlásenie o zhode (Európska únia), **[55](#page-60-2)** vyhlásenie o zhode (USA), **[56](#page-61-0)** vyhlásenie podľa FCC, **[54](#page-59-4)** vyhlásenie pre Austráliu, **[55](#page-60-3)** vyhlásenie pre Kóreu, **[55](#page-60-4)** riešenie problémov inštalácia, **[63](#page-68-0)** inštalácia hardvéru, **[68](#page-73-1)** inštalácia hardvéru a softvéru, **[63](#page-68-1)** inštalácia programu HP Instant Share, **[69](#page-74-2)** inštalácia softvéru, **[64](#page-69-0)** postup, **[69](#page-74-3)** používanie fotografických pamä#ových kariet, **[70](#page-75-1)** používanie programu HP Instant Share, **[70](#page-75-0)** rýchlosť kopírovanie, **[26](#page-31-2)**

#### S

skenovanie kontrolný hárok, **[22](#page-27-0)** z predného panela, **[29](#page-34-0)** zrušenie, **[30](#page-35-0)** softvér používanie zariadenia hp psc s počítačom, **[6](#page-11-0)** správa o vlastnom teste, **[33](#page-38-1)** správa, o vlastnom teste, **[33](#page-38-1)** stavové indikátory, **[3](#page-8-0)**

#### Š

štítky vkladanie, **[15](#page-20-2)**

#### T

technická podpora pre zákazníkov, **[41](#page-46-0)** Austrália, **[44](#page-49-1)** Japonsko, **[42](#page-47-0)** mimo USA, **[42](#page-47-1)** Severná Amerika, **[42](#page-47-2)** webová lokalita, **[41](#page-46-1)**

technická podpora pre zákazníkov spoločnosti HP, **[41](#page-46-0)** technické informácie environmentálne špecifikácie, **[52](#page-57-2)** fyzické špecifikácie, **[52](#page-57-3)** špecifikácie fotografických pamä#ových kariet, **[52](#page-57-0)** špecifikácie kopírovania, **[52](#page-57-0)** špecifikácie napájania, **[52](#page-57-1)** špecifikácie okrajov tlače, **[51](#page-56-0)** špecifikácie papiera, **[51](#page-56-1)** telefónne čísla, technická podpora pre zákazníkov, **[41](#page-46-2)** tlač kontrolný hárok, **[19](#page-24-0)** správa o vlastnom teste, **[33](#page-38-1)** tlačové kazety, **[32](#page-37-0)** čistenie kontaktov, **[39](#page-44-0)** nastavenie, **[37](#page-42-1)** ochranný obal, **[36](#page-41-0)** rukovä#, **[33](#page-38-0)** skladovanie, **[36](#page-41-0)** správne pre danú tlačovú úlohu, **[36](#page-41-1)** úroveK atramentu, **[32](#page-37-2)** výmena, **[34](#page-39-0)**

#### U

ukladanie súborov z pamä#ových kariet, **[18](#page-23-0)**

#### Ú

údaje o bezpečnosti materiálov, **[53](#page-58-7)** údržba čistenie sklenenej podložky, **[31](#page-36-0)** čistenie vnútornej strany krytu, **[31](#page-36-1)** čistenie vonkajších častí, **[32](#page-37-1)** nastavenie tlačových kaziet, **[37](#page-42-1)** správa o vlastnom teste, **[33](#page-38-1)** úroveK atramentu, **[32](#page-37-2)** výmena tlačových kaziet, **[34](#page-39-0)** zvuky, **[40](#page-45-0)** úroveK atramentu, **[32](#page-37-2)**

#### V

veľkosť kópie, **[27](#page-32-0)** vkladanie karty Hagaki, **[14](#page-19-0)** obálky, **[14](#page-19-2)** odporúčané papiere, **[15](#page-20-1)** originály, **[11](#page-16-1)** papier HP Premium, **[15](#page-20-2)** papier veľkosti A4, [12](#page-17-0) papier vel'kosti Letter, [12](#page-17-0) pohNadnice, **[14](#page-19-0)**, **[15](#page-20-2)** predchádzanie uviaznutiu papiera, **[16](#page-21-0)** štítky, **[15](#page-20-2)** vnútorná strana krytu, čistenie, **[31](#page-36-1)** vrátenie zariadenia HP PSC, **[44](#page-49-0)** výmena tlačových kaziet, **[34](#page-39-0)**

#### Z

zastavenie kopírovanie, **[28](#page-33-0)** skenovanie, **[30](#page-35-0)** záruka rozšírenie, **[47](#page-52-0)** servis, **[47](#page-52-1)** trvanie, **[47](#page-52-2)** vyhlásenie, **[48](#page-53-0)** zmenšenie kópií, **[27](#page-32-0)** zrušenie kopírovanie, **[28](#page-33-0)** skenovanie, **[30](#page-35-0)** zväčšenie kópií, **[27](#page-32-0)** zvuky vychádzajúce zo zariadenia HP PSC, **[40](#page-45-0)** Ž

životné prostredie ochrana, **[53](#page-58-0)** plasty, **[53](#page-58-1)** používanie papiera, **[53](#page-58-2)** program recyklácie, **[53](#page-58-3)** program výroby ekologických produktov, **[53](#page-58-4)** recyklácia atramentového spotrebného materiálu, **[54](#page-59-2)** spotreba energie, **[53](#page-58-5)** tvorba ozónu, **[53](#page-58-6)**

# objednávanie médií

Médiá ako papier HP Premium, priesvitné fólie HP Premium na atramentovú tlač, nažehľovací papier HP alebo pohľadnice HP môžete objednať na adrese:

#### [www.hp.com](http://productfinder.support.hp.com/tps/Hub?h_product=hppsc2300a303734&h_lang=en&h_tool=prodhomes" target="_blank)

Vyberte krajinu/región a potom vyberte položku Buy (Kúpiť) alebo Shopping (Nákup).

# <span id="page-80-0"></span>objednávanie tlačových kaziet

Nasledujúca tabuľka obsahuje zoznam tlačových kaziet pre vaše zariadenie HP PSC. Pomocou nižšie uvedených informácií môžete určiť, ktorú tlačovú kazetu treba objednať.

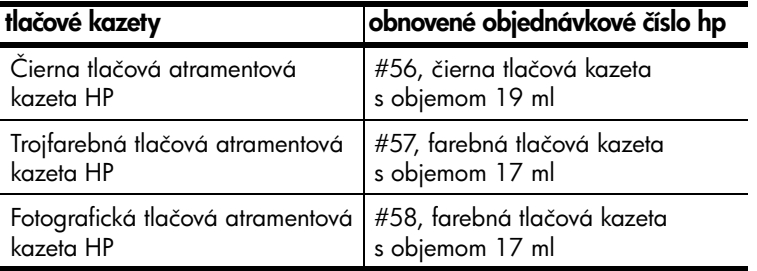

Ďalšie informácie o tlačových kazetách nájdete na webovej lokalite spoločnosti HP:

#### [www.hp.com](http://productfinder.support.hp.com/tps/Hub?h_product=hppsc2300a303734&h_lang=en&h_tool=prodhomes" target="_blank)

Vyberte krajinu/región a potom vyberte položku Buy (Kúpiť) alebo Shopping (Nákup).

## Navštívte informačné stredisko hp psc

Poskytuje všetko potrebné na získanie najvyššej hodnoty zo zariadenia HP PSC.

- Technická podpora
- Informácie o spotrebnom materiáli a objednávaní
- Tipy pre projekt
- Spôsoby zlepšenia vášho produktu

www.hp.com/support © 2003 Hewlett-Packard Company

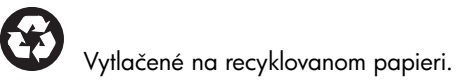

Vytlačené v Nemecku.

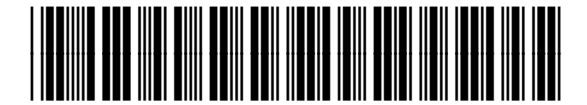

Q3500-90172